# 凱基隨身營業員(iPhone)操作手冊

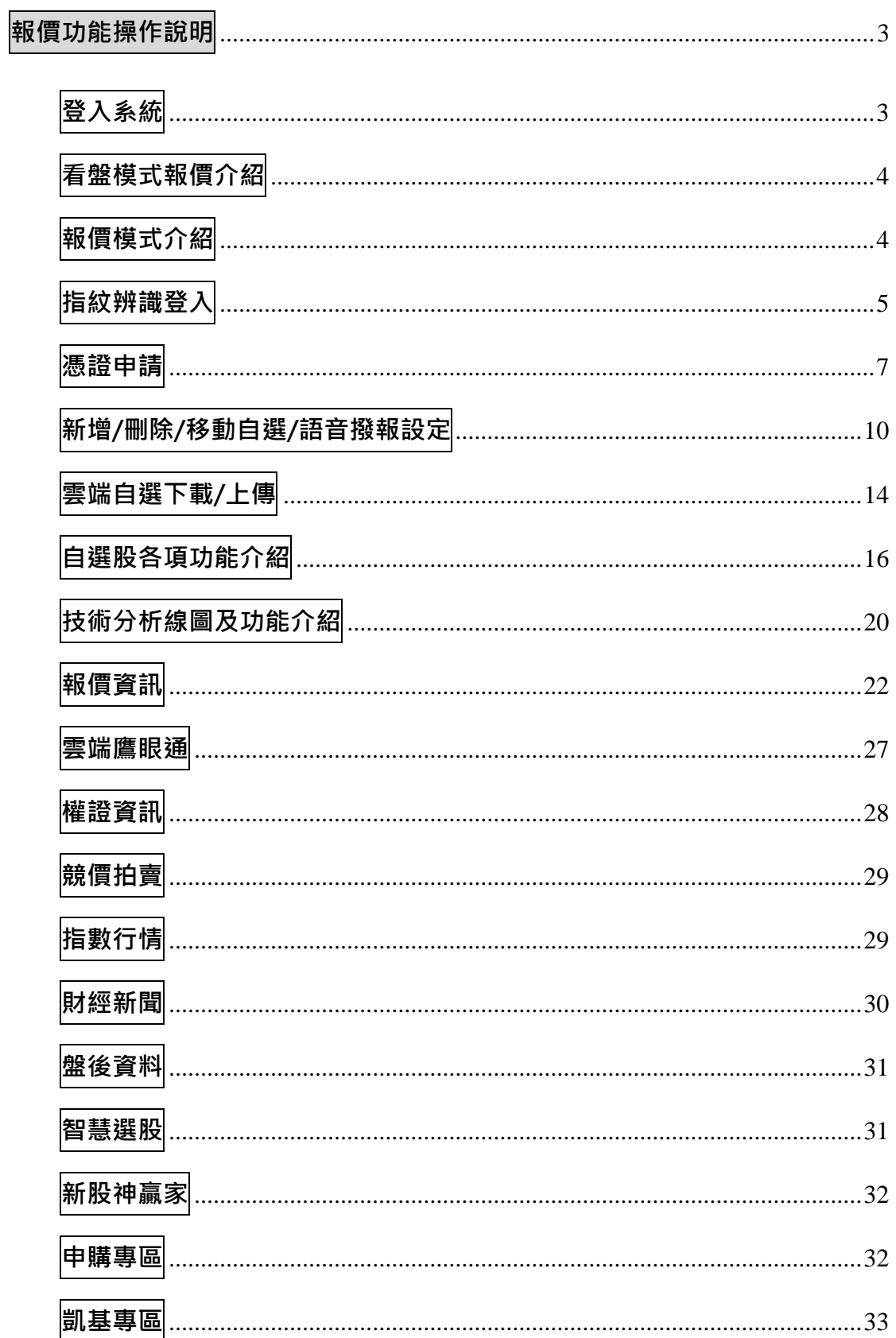

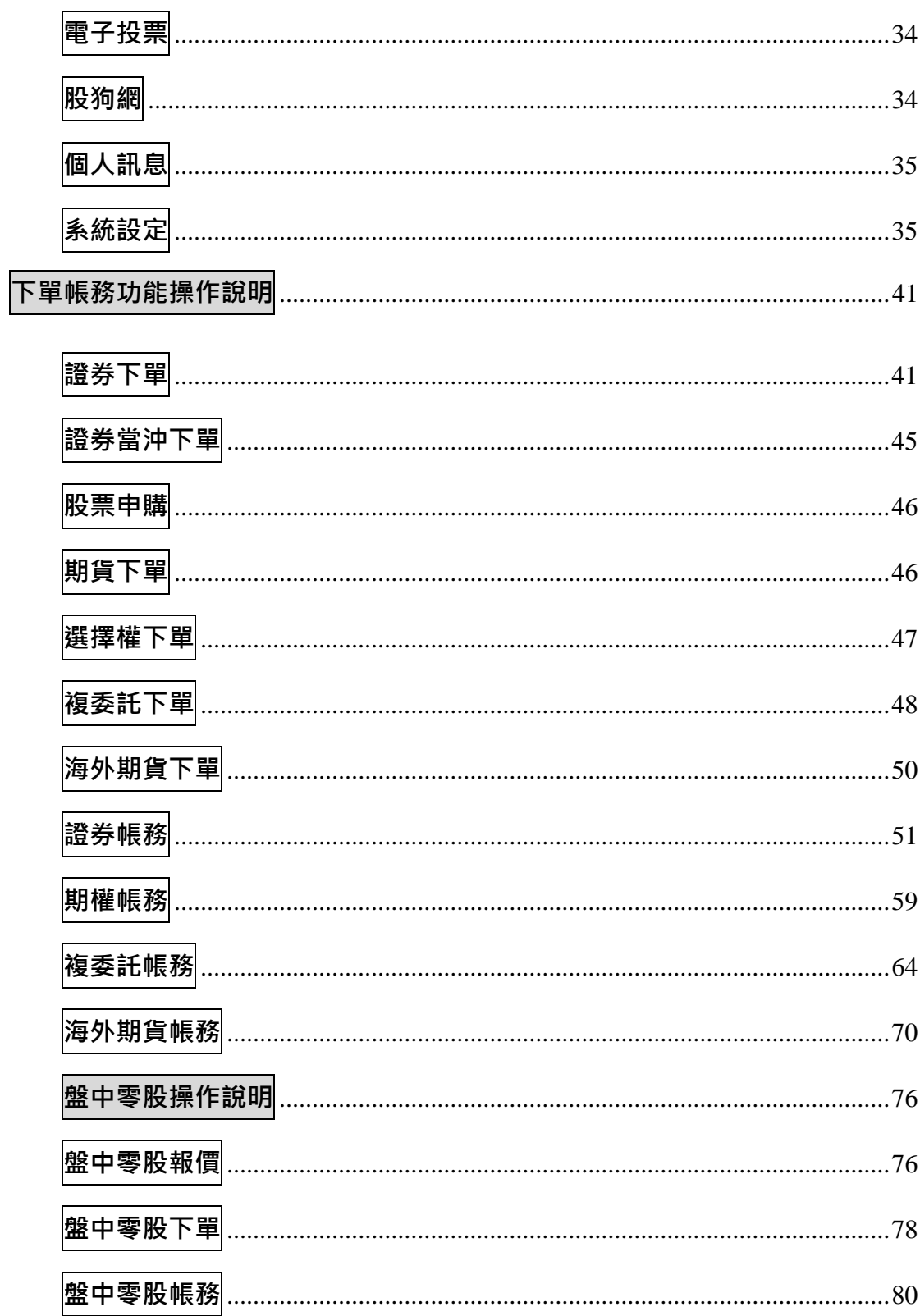

# <span id="page-2-0"></span>報價功能操作說明

<span id="page-2-1"></span>登入系統

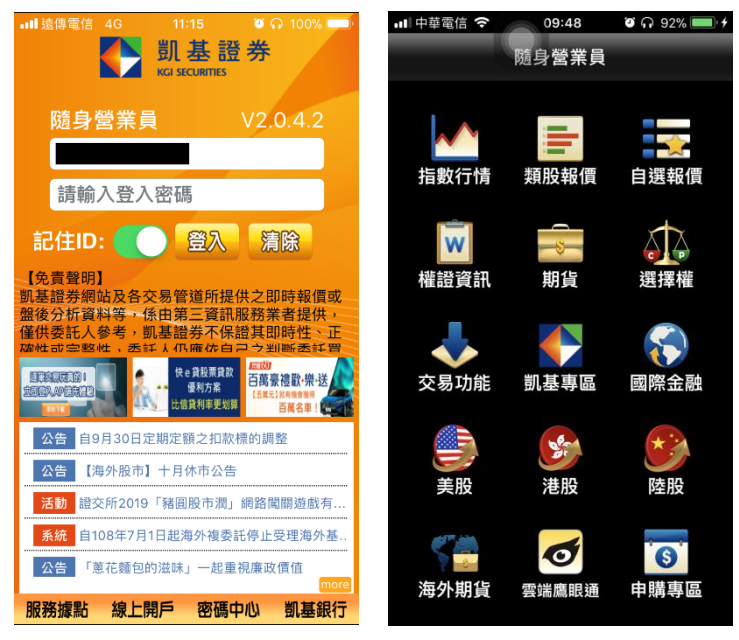

1. 登入畫面,以「身份證登入」 2. 登入後進到九宮格畫面 >密碼,登入後才能進行交 易,並可選擇是否記住 ID

# -OLTS 維護公告提示

# 於 OLTS 關站停止服務時,可正常登入 or 加入子 ID,但會提示本需求之指定訊息

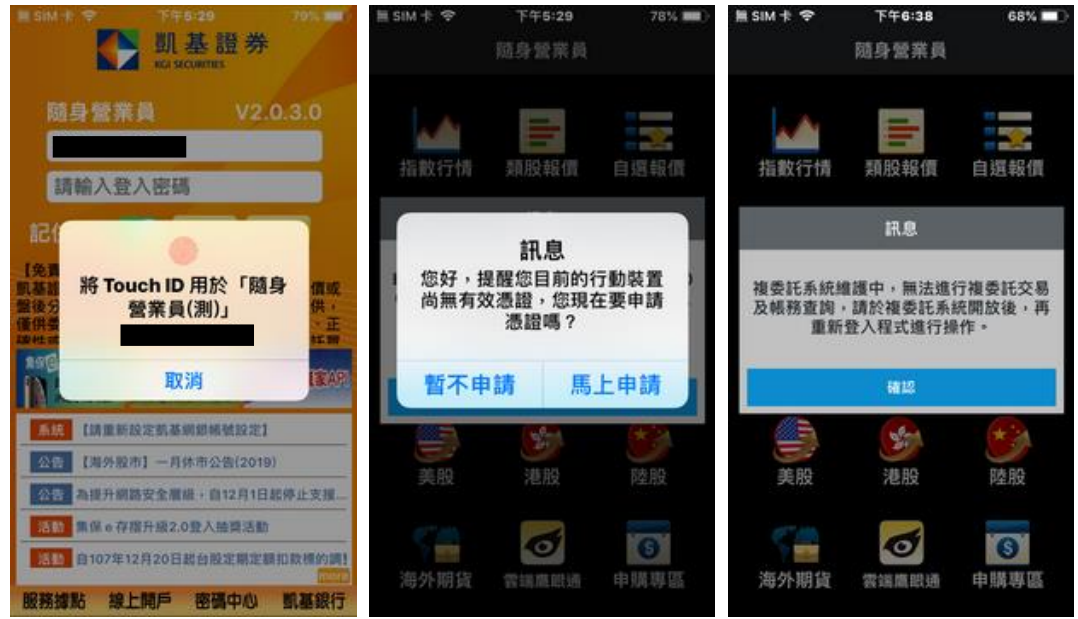

iPhone 新增子 ID

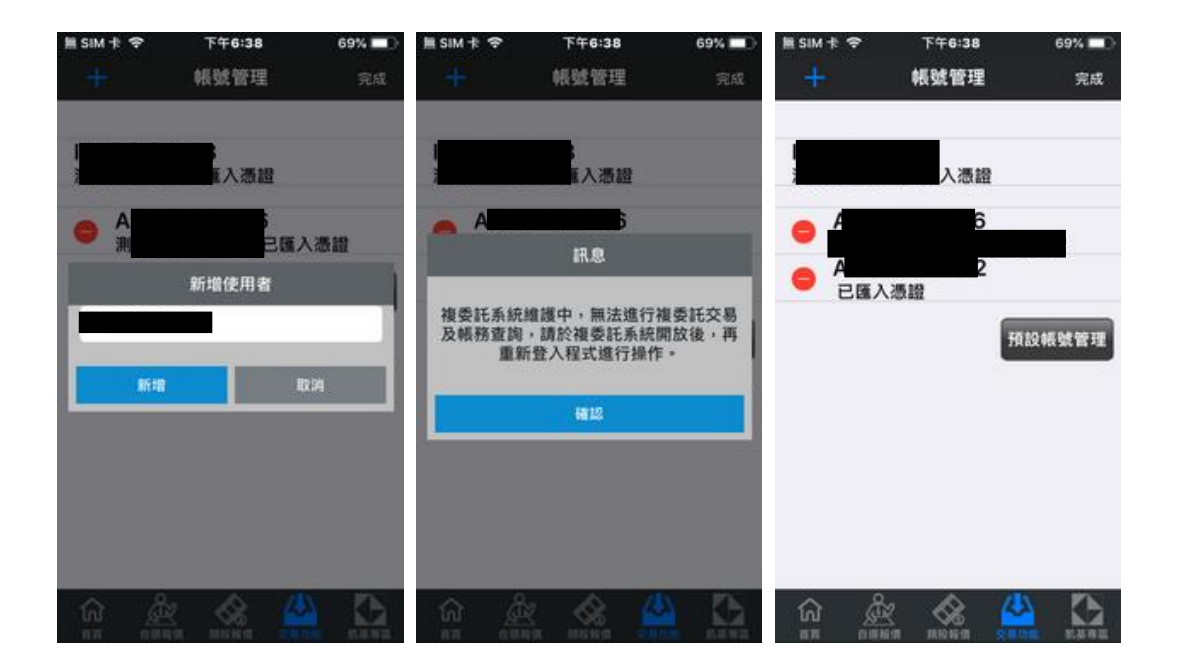

## <span id="page-3-0"></span>看盤模式報價介紹

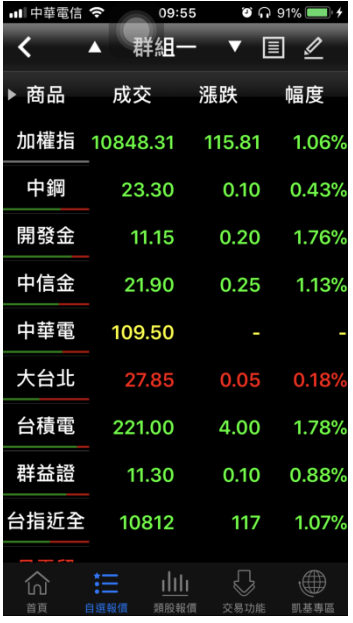

■■■中華電信 | 19:56 | 09:56 | 0 12 12 13 ← ▲ 群組一 ▼ 圓 <u>〃</u> 加權指 POW00 中鋼 2002 10848.78 23.25  $\bullet$  115.34 1.05%  $\bullet$  0.15 0.64% 開發金 2883 中信金 2891  $\begin{array}{|c|c|c|}\n\hline\n\text{11.10} & \text{21.85} \\
\hline\n\text{0.25} & \text{2.20\%} & \text{0.30} & \text{1.35\%} \\
\hline\n\end{array}$ 中華電 2412 大台北 9908  $\begin{array}{|c|c|c|c|c|}\n\hline\n109.00 & 27.85 \\
\hline\n\text{• 0.50 0.46%} & \text{• 0.55 0.18\%} \\
\hline\n\text{4 }} & 2330 & \text{13.46}\n\hline\n\end{array}$ **221.00**<br> **v** 4.00 1.78%<br> **v** 0.10 0.88% 6 1 1 1 1 3 4 な見Th能

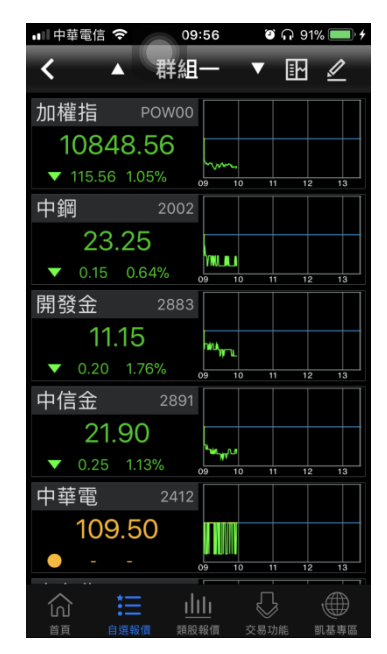

1. 條列式報價 2. 大字方格報價 3. 大字+走勢報價

<span id="page-3-1"></span>報價模式介紹

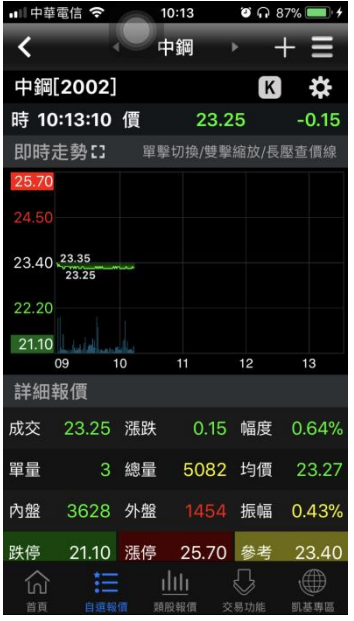

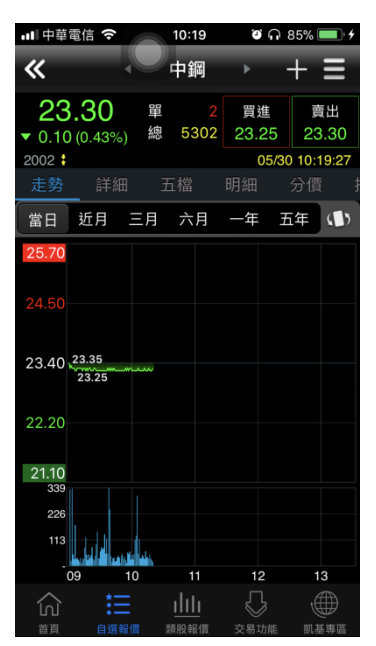

1. 舊版報價模式-新增綜合報 價:支援將客戶常看功能(即時 走勢/詳細報價/即時明細/五 檔報價/分價量表)於同一頁面 呈現,客戶可透過上下滑動的 方式,更快速的獲取資訊

2. 單視窗報價模式-支援客戶 可透過左右滑動的方式觀看所 想使用的功能。

Ⅲ中華電信 ◆  $10:22$  **8**  $\cap$  84% 中鋼 ₹ ⋿ 23.25 ●單 9 買進 賣出 ▼ 0.15 (0.64%) 總 5426 23.25 23.30 05/30 10:22:27  $2002:$ 25.70  $24.50$ 23.40 23.35 22.20 21.10 мu 09 10 買 賣 23.25 23.30 1139 1531 2309 23.20 23.35 390 527 23.15 23.40 329 492 23.10 374 23.05 503 708  $(5567)$  $(2735)$  $\mathbb{C}$  $\oplus$ 一拍  $\frac{d\ln x}{dx}$ 仞 .<br>भा‡दंखा

3. 雙視窗報價模式-新增分割 切換視窗模式,投資者可組合 個人化資訊視窗-透過上下分 割視窗, 單指左右滑動視窗, 可隨自身看盤習慣,自由切換 關注選項,獲得最理想的報價 資訊

<span id="page-4-0"></span>指紋辨識登入

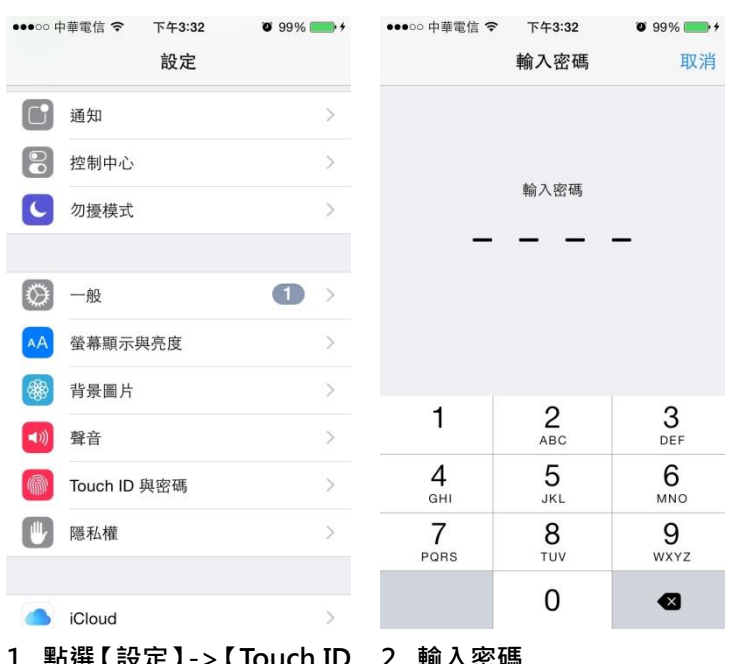

••••○ 中華電信 令

-<br>子交易密碼

身分證字號:

啟動指紋辨識

忽略

下午3:29

指紋辨識

 $6100%$ 

# 使用範圍:iPhone(5S 以上)、iPad(mini3、air2 以上)

•••○○中華電信 令 下午3:25  $\bullet$  100% 〈設定 Touch ID 與密碼 (in 將 TOUCH ID 用於 解鎖 iPhone iTunes 與 App Store 當您在 iTunes 和 App Store 中購物時,使用指紋來取<br>代您的 Apple ID 密碼。 指紋 手指1  $\mathcal{L}$ 手指2  $\rightarrow$ 手指 3  $\ddot{\phantom{1}}$ 手指 4  $\rightarrow$ 加入指紋…

1. 點選【設定】→>【Touch ID 與密碼】

# 2. 輸入密碼 7. 2. 點選【加入指紋】,進行手機 指紋設定

二、 指紋辨識登入

一、 設定 Touch ID

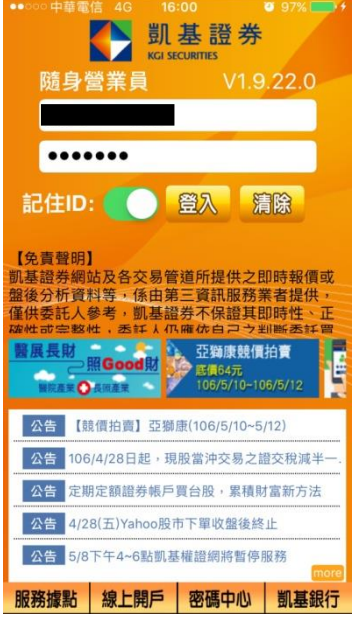

1. 登入畫面,以「身份證登入」 >密碼

2. 點選【啟動指紋辨識】,可 選擇之後【不再顯示】指紋辨 識通知,或是點選【忽略】每 次登入確認是否啟動指紋辨識

不再顯示

系統新增指紋辨識功能輔助登入,安全方 便,啟用後,登入時將能讓您快速取用電

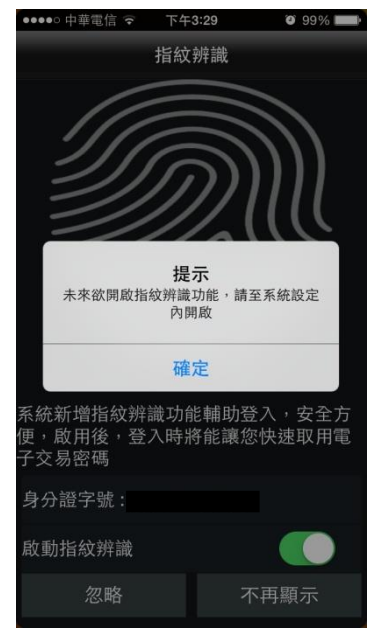

3. 點選【不再顯示】, 跳出提示 「未來欲開啟指紋辨識功能, 請至系統設定內開啟」

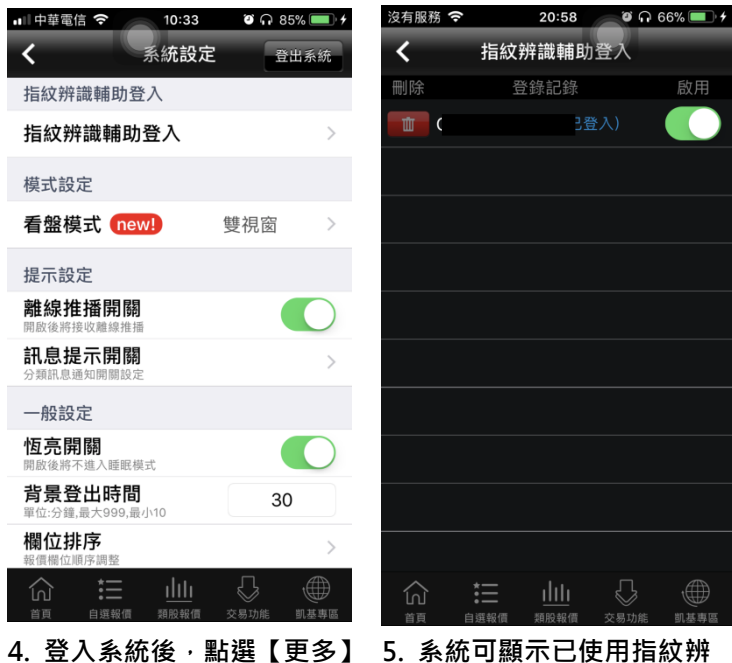

->【指紋辨識輔助登入】

5. 系統可顯示已使用指紋辨 識綁定可登入隨身營業員之身 份證字號,並顯示目前登入之 身份證字號

<span id="page-6-0"></span>憑證申請

一、 登入時進行憑證申請作業

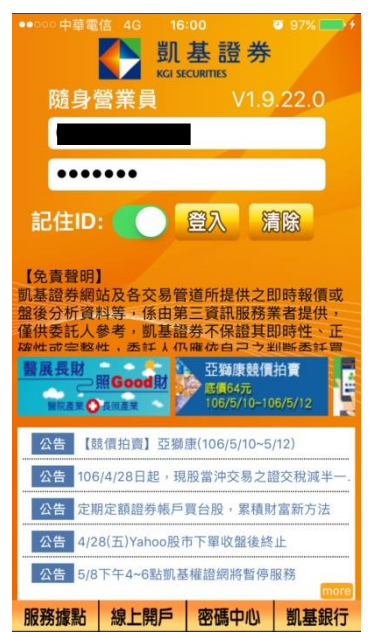

1. 登入畫面,以「身份證登入」 >密碼,登入後才能進行交 易,並可選擇是否記住 ID

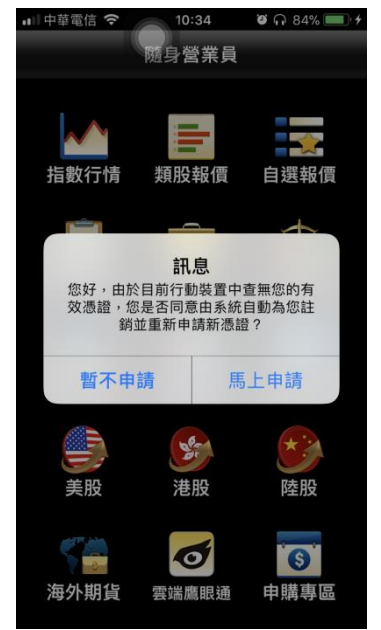

2. 首次登入時,若未申請憑證 則無法交易,請點選 【馬上申 請】進行憑證申請

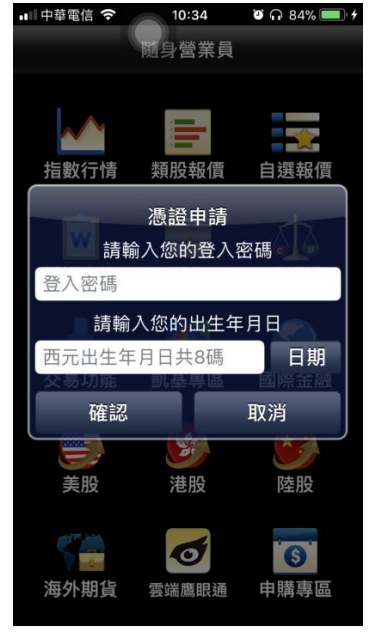

3. 請輸入西元出生年月日以及 登入密碼,按下【確認】

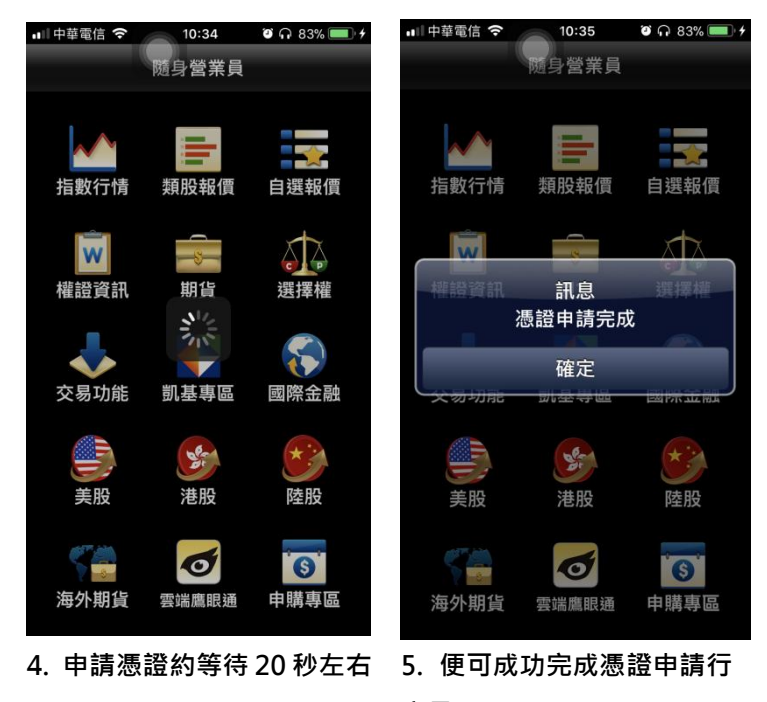

交易

二、 由帳號管理進行憑證申請作業

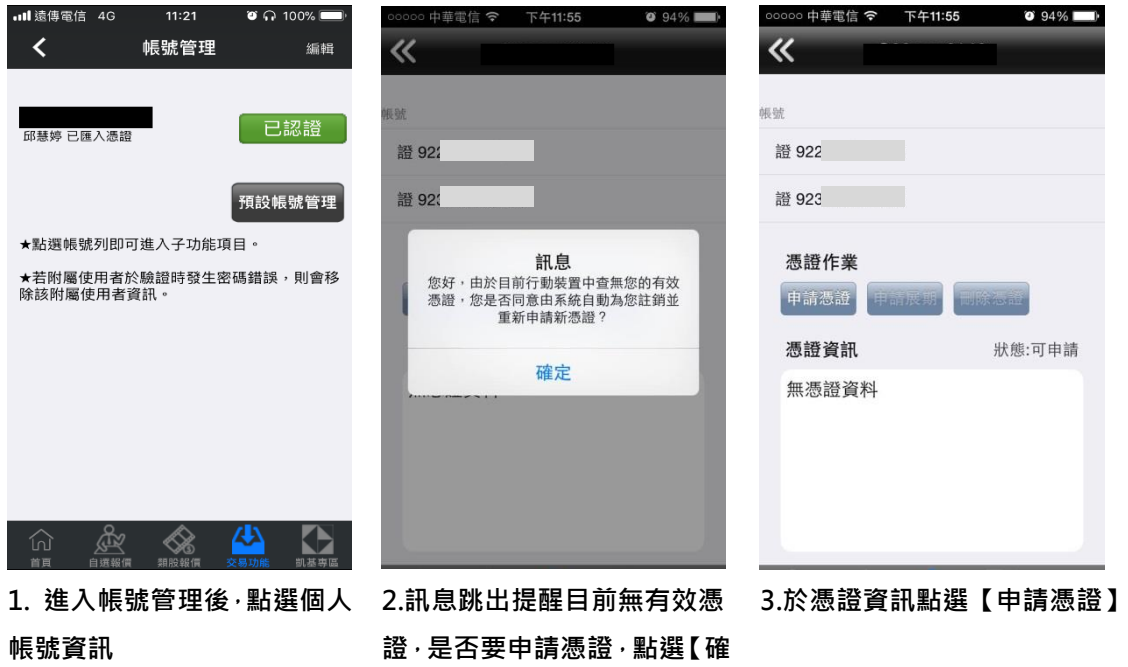

定】

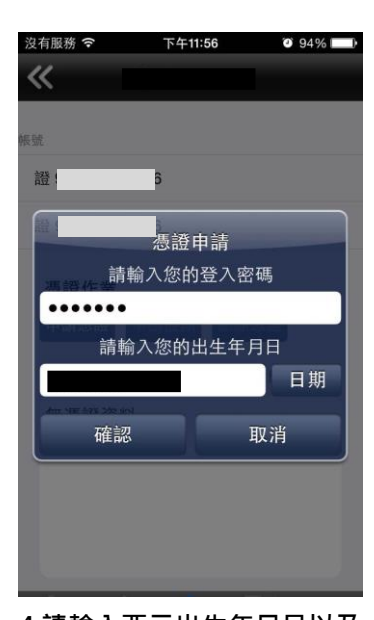

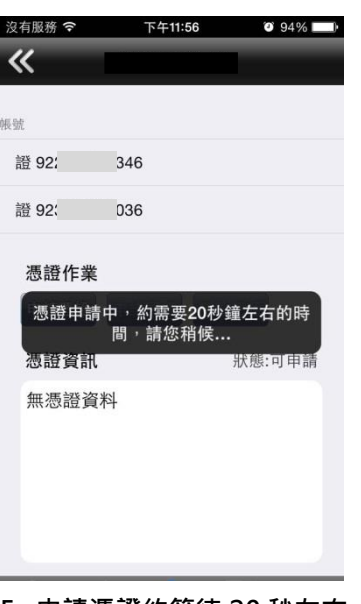

 $\overline{\ll}$ 賺 證 922 證 923 憑證作業 訊息 憑證申請完成 確定 <sup>· 憑證起始日:<br>憑證起始日:<br>憑證到期日:<br>20160906235959+0800<br>憑證序號:<br>6534AE7B</sup>

4.請輸入西元出生年月日以及 5. 申請憑證約等待 20 秒左右 6. 便可成功完成憑證申請行交 易

三、 憑證刪除

登入密碼,按下【確定】

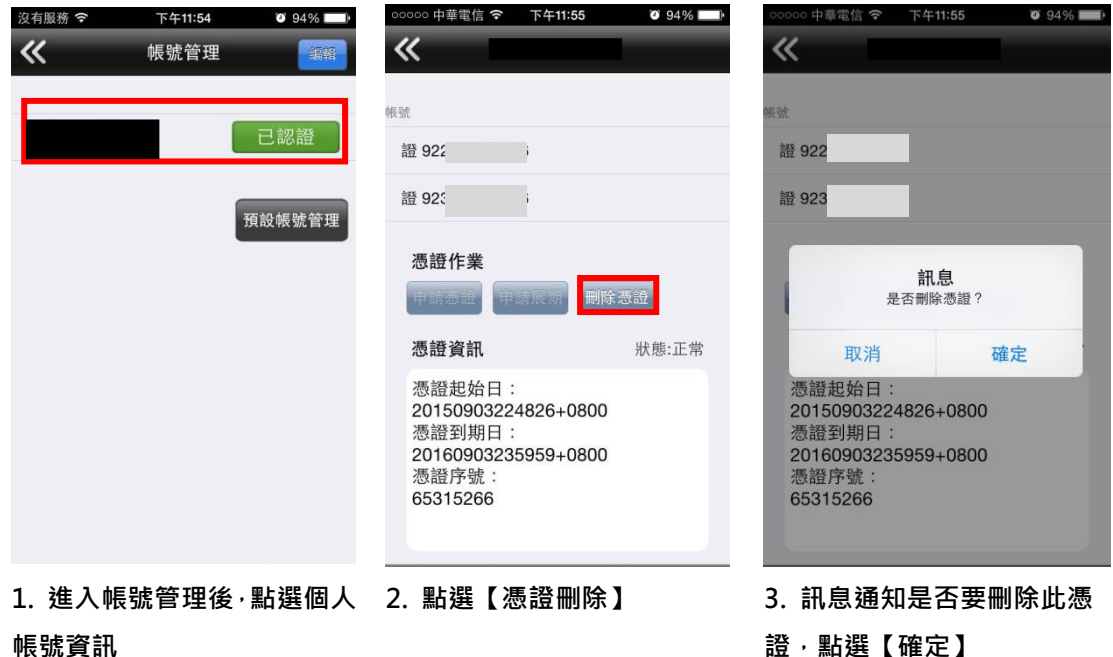

帳號資訊

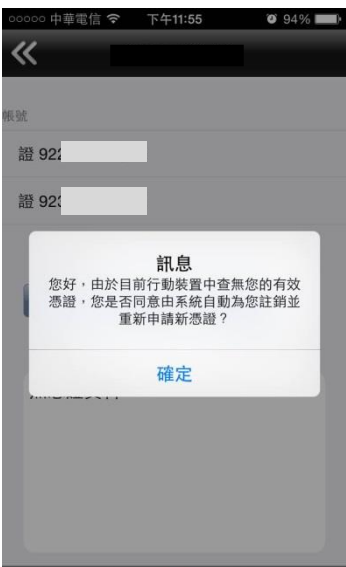

4.憑證已刪除並跳出提醒是否 要進行憑證申請

# <span id="page-9-0"></span>新增/刪除/移動自選/語音撥報設定

# 一、新增自選-由自選群組

 $^{\prime\prime}$  $\overline{\textbf{C}}$ 

加<br>日

▌ 開 中 中 大 台 群 台

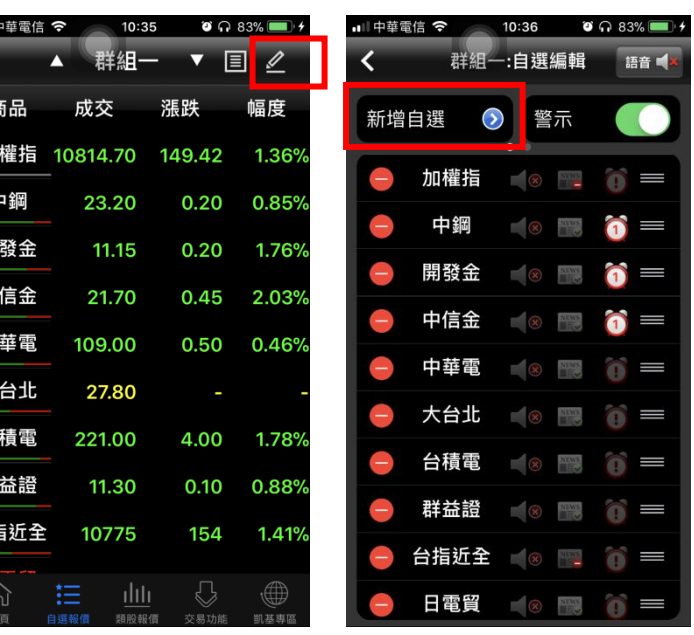

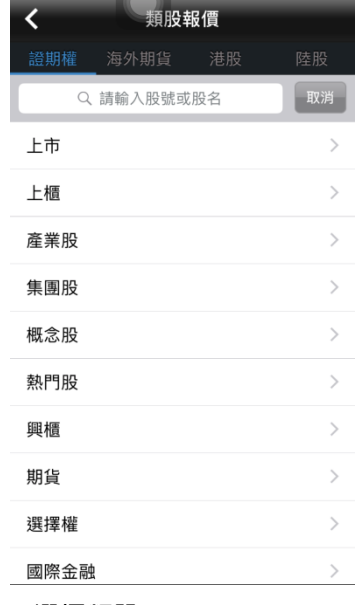

● ■ 中華電信 全 → 10:36 → 30 → 83% → 4

暗电

 $\equiv$ 

 $\equiv$  $\equiv$  $\Box$ I  $\equiv$  $\equiv$ I  $\equiv$ 

1.於自選報價頁面,點選【編 2.點選【新增自選】 3.選擇類股

輯】功能

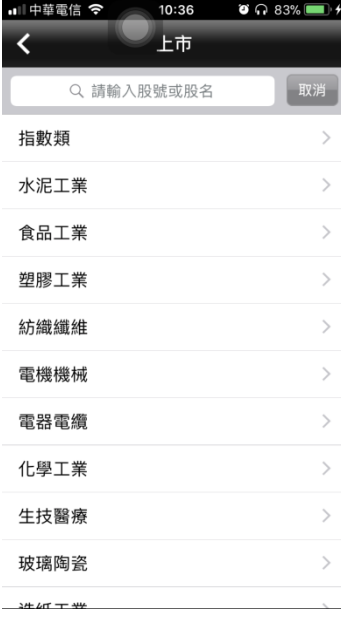

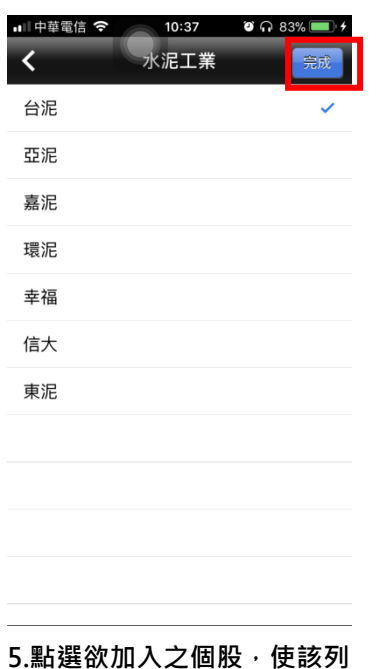

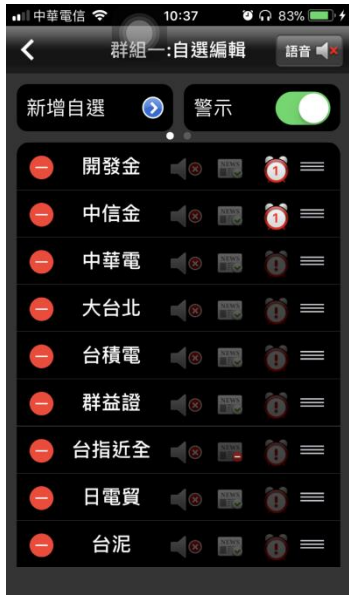

4.選擇次分類

後方出現勾選,點選【完成】 加入自選成功

6.加入自選成功

#### 二、新增自選-由類股報價

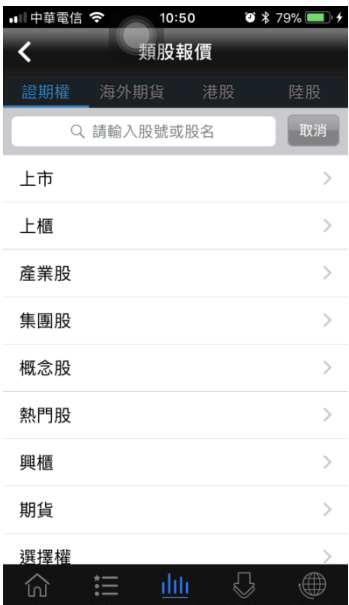

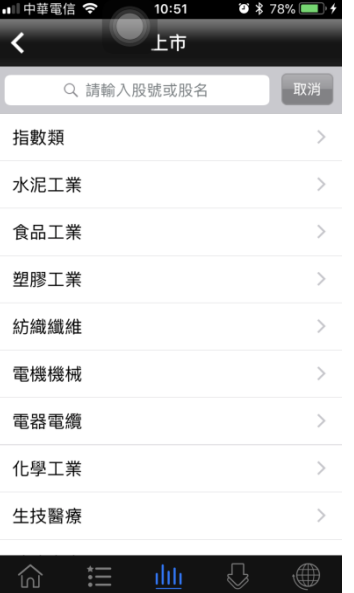

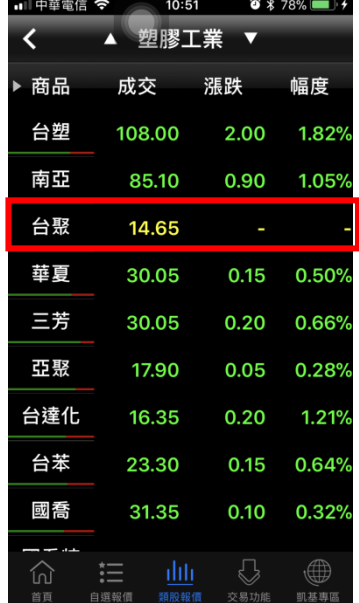

1.點選主選單【類股報價】,再 2.選擇次分類 選擇類股

2.選擇次分類 3.選取欲加入的個股

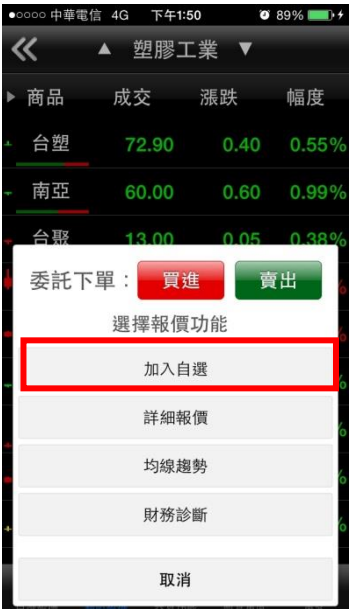

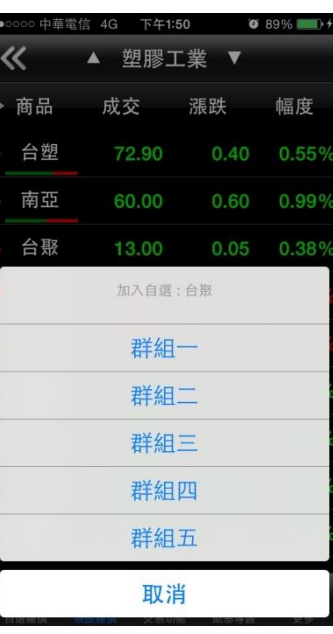

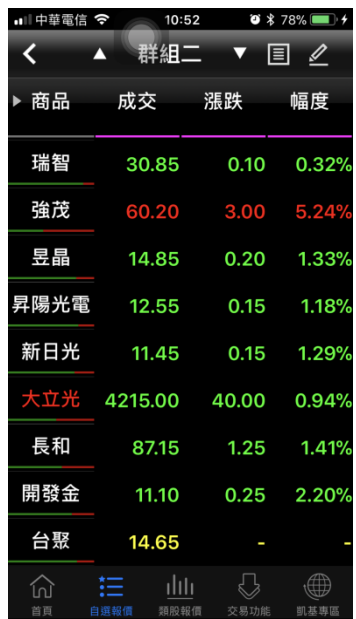

4.點選欲加入自選 5.點選欲加入之自選群組 6.加入自選成功

# 三、刪除自選

| ■Ⅲ中華電信 今 |            | 10:52                 |      | $\bullet$ * 78% |
|----------|------------|-----------------------|------|-----------------|
| K        | 群組一<br>Δ   |                       | 目    |                 |
| ▶ 商品     | 成交         | 漲跌                    |      | 幅度              |
| 加權指      |            | 10806.27 157.85       |      | 1.44%           |
| 中鋼       | 23.20      | 0.20                  |      | 0.85%           |
| 開發金      | 11.10      | 0.25                  |      | 2.20%           |
| 中信金      | 21.70      |                       | 0.45 | 2.03%           |
| 中華電      | 109.50     |                       |      |                 |
| 大台北      | 27.80      |                       |      |                 |
| 台積電      | 220.50     | 4.50                  |      | 2.00%           |
| 群益證      | 11.25      | 0.15                  |      | 1.32%           |
|          | 台指近全 10769 | 160                   |      | 1.46%           |
| 首頁       | 自選報價       | بايان<br>類股報價<br>交易功能 |      | 凯基專區            |

1.於自選報價頁面,點選【編 2.點選欲刪除個股旁的符號 輯】功能

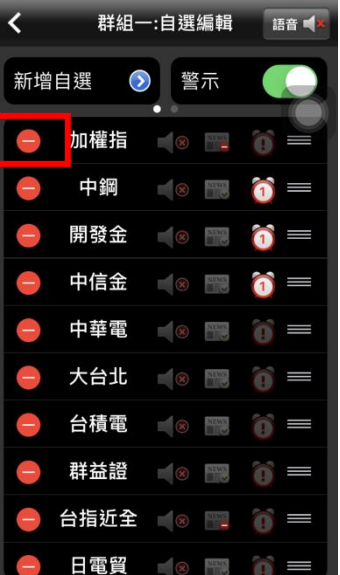

■■■中華電信 ◆ 10:53 ● 3 78% →

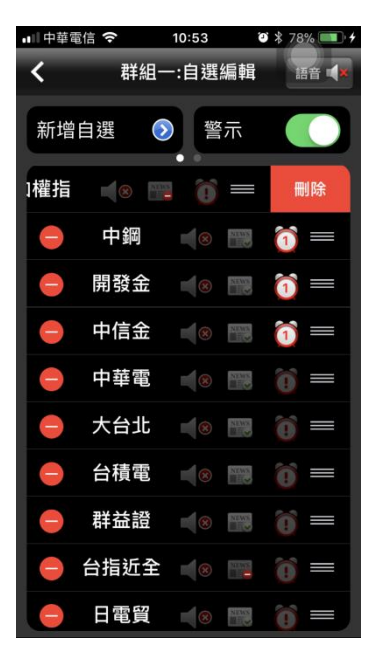

3.點選出現之【刪除】,即完成 儲存

#### 四、移動自選

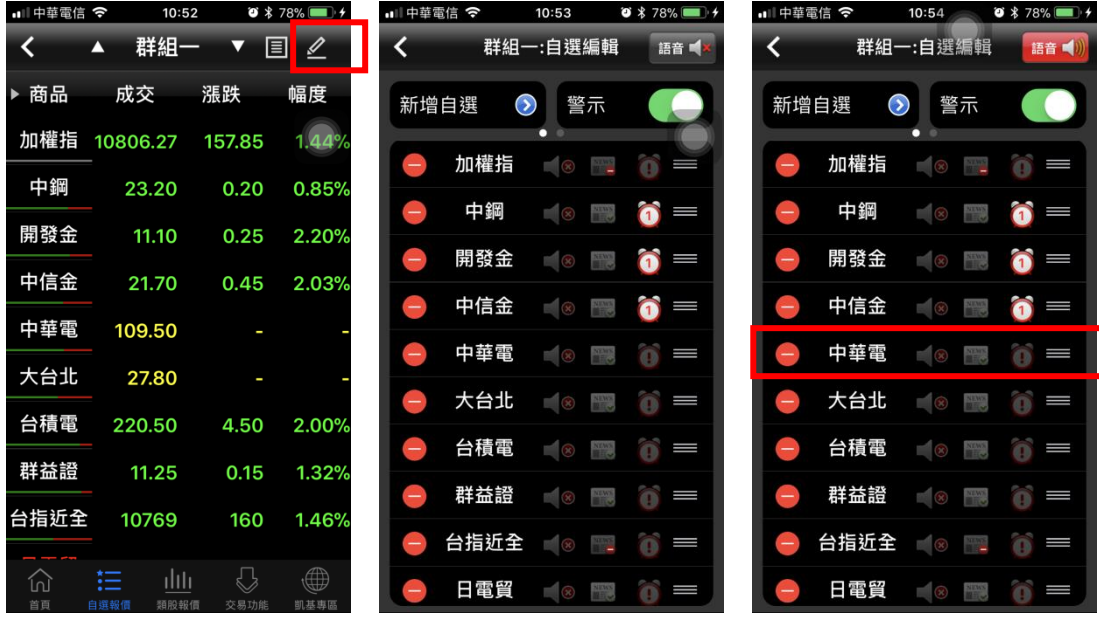

1.於自選報價頁面·點選【編 2.選取欲移動的商品·拖曳至 3.即儲存商品之排序

輯】功能

欲移動的位置

 $\overline{\textbf{C}}$ 

٦

# 五、語音報價設定

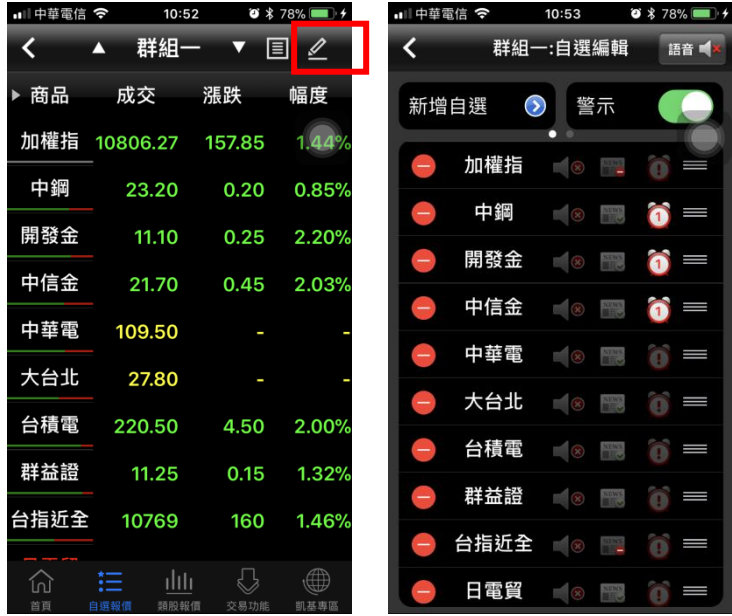

新增自選 2 警示  $\blacksquare$ 加權指  $\blacksquare$ 中鋼 I)  $\bullet \bullet \blacksquare$ 開發金 8 1 1 I) 中信金 18 18 10 三 中華電 18 18 1 D 大台北 18 章 简  $\Box$ 台積電 8 日 1 D 群益證 8 章 章 台指近全 8 . 章 日電貿 (8) 3 日電

群組一:自選編輯

語音

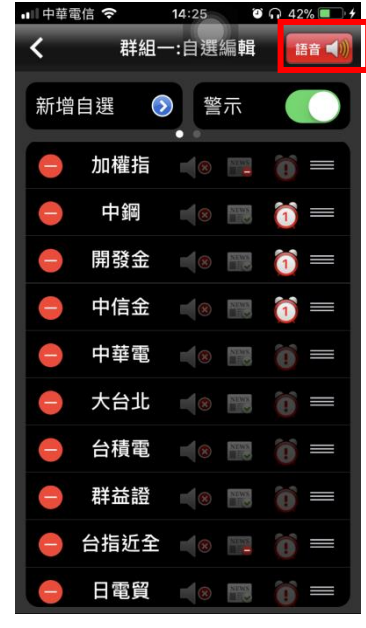

 $1.$ 於自選報價頁面,點選【編 輯】功能

2.開啟語音報價功能 3.語音報價已開啟

# <span id="page-13-0"></span>雲端自選下載/上傳

一、雲端自選下載

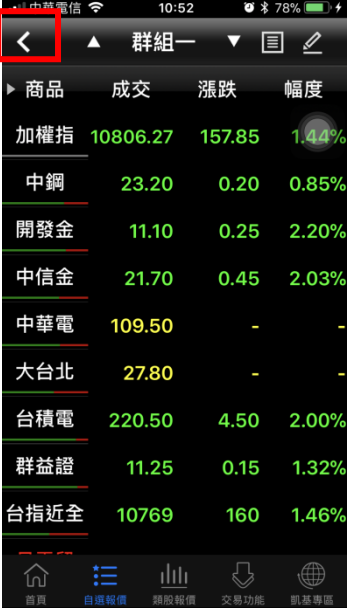

1.於自選報價頁面,點選左上

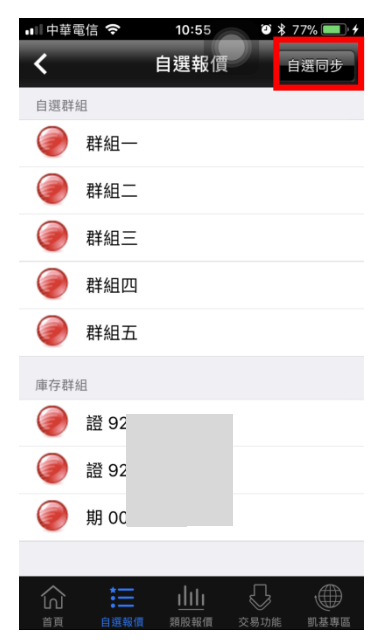

2.點選【自選同步】 3.點選【自選股下載】

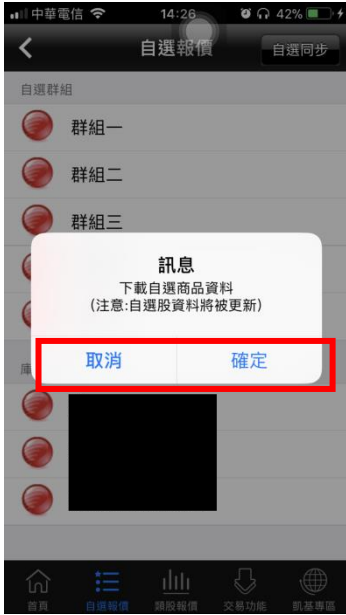

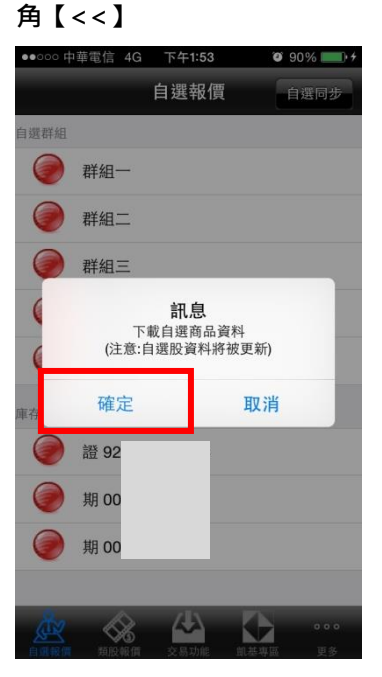

4.點選【確定】後,即可自雲 端下載自選股。

# 二、雲端自選上傳

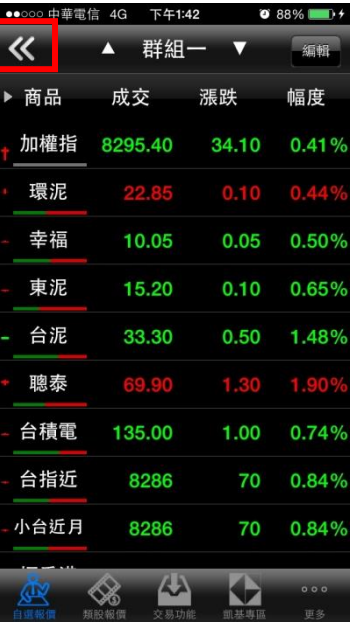

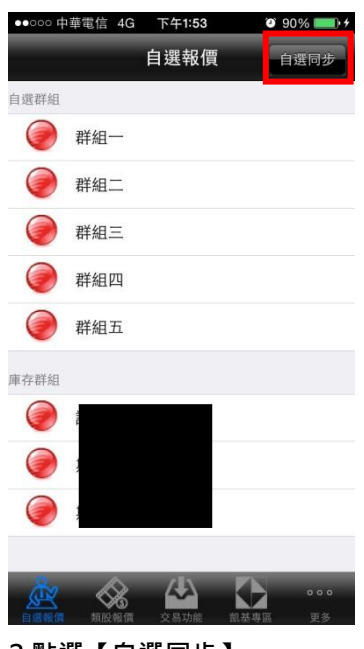

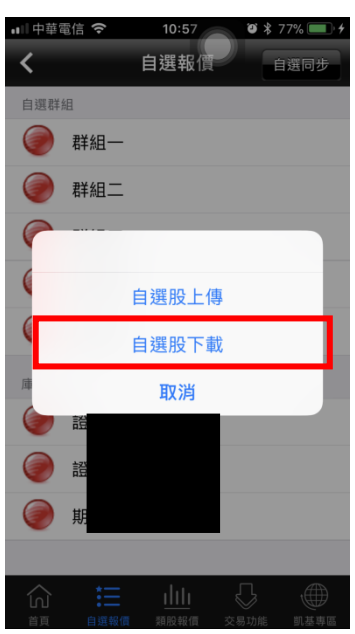

1.於自選報價頁面,點選左上 2.點選【自選同步】

# 角【<<】

3.點選【自選股下載】

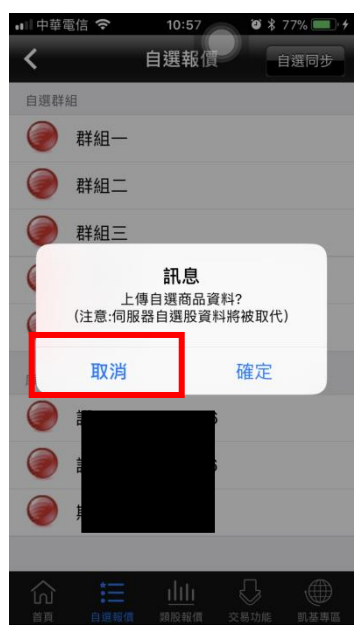

4.點選【確定】後,即可將手 機自選股上傳至雲端。

#### <span id="page-15-0"></span>自選股各項功能介紹

一、自選報價功能

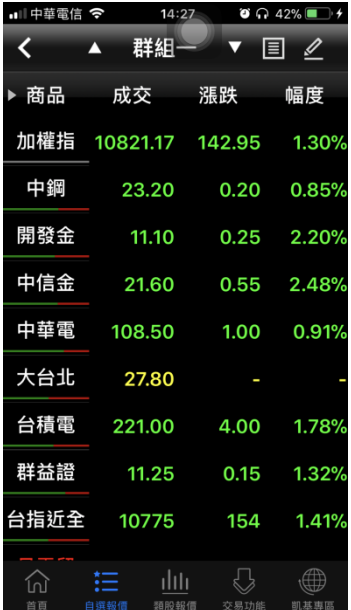

預設第一頁報價欄位為:商品、成交、漲跌、幅度

#### ※欲觀看其他報價欄位:可按住報價畫面後,朝左或朝右撥動進行換頁

溜

電

北

電

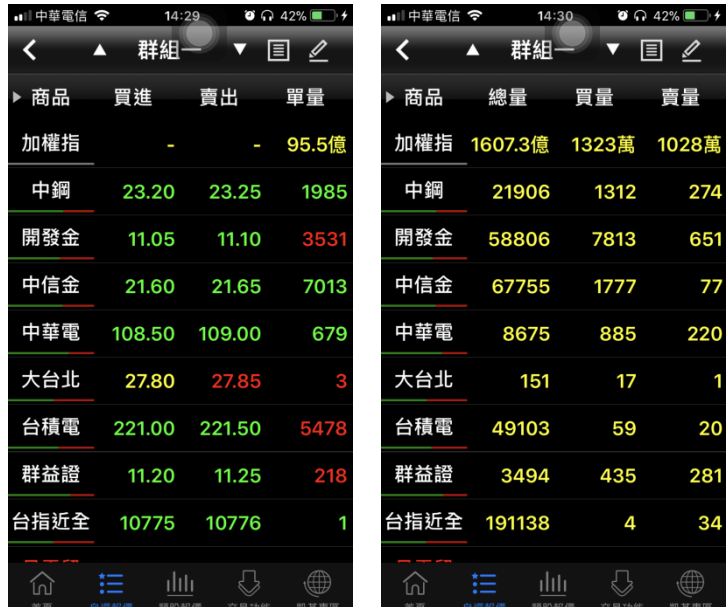

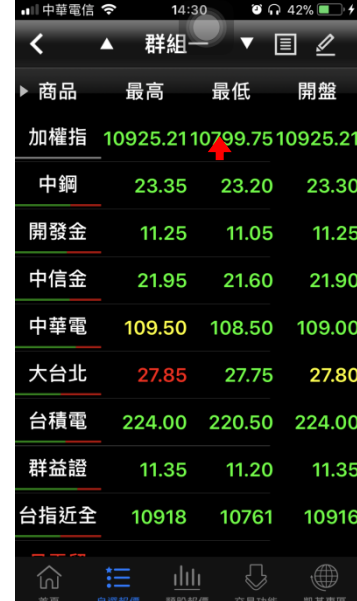

進、賣出、單量

量、賣量

▲ 群組一 ▼ 国 么

買量 賣量

274

651

77

220

и

20

281

34

 $\bigoplus$ 

1312

7813

1777

885

 $17$ 

59

435

 $\overline{a}$ 

 $\begin{array}{c} \bigcirc \end{array}$ 

總量

21906

8675

151

49103

金 58806

金 67755

第二頁報價欄位為:商品、買 第三頁報價欄位為:總量、買 第四頁報價欄位為:最高、最 低、開盤、昨收、時間

#### 二、欄位排序

點選欄位名稱處,可對該欄位之數值進行排序:

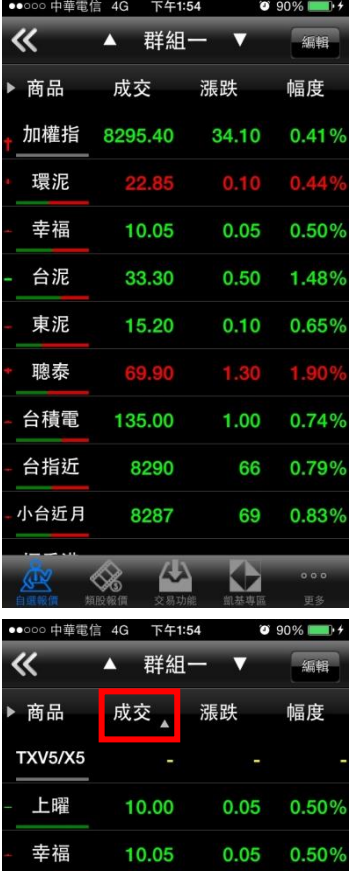

東泥 15.20 0.10 0.65% 寶滬深 18.31 0.11 0.60%

22.85

 $20.20$   $0.10$   $0.50$ <sup>o</sup>

33.30 0.50 1.48%

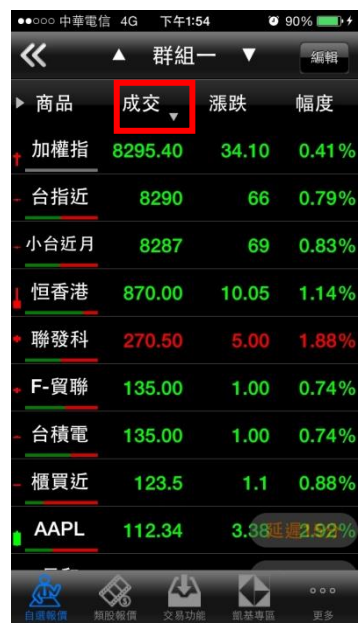

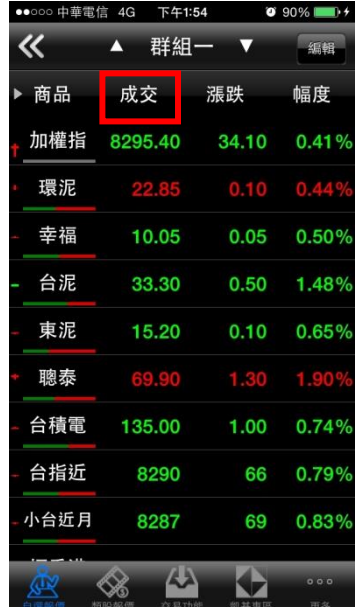

永光

環泥 榮化 台泥

1.數值由小至大排序(△) 2.數值由大至小排序(▽) 3.恢復原排序

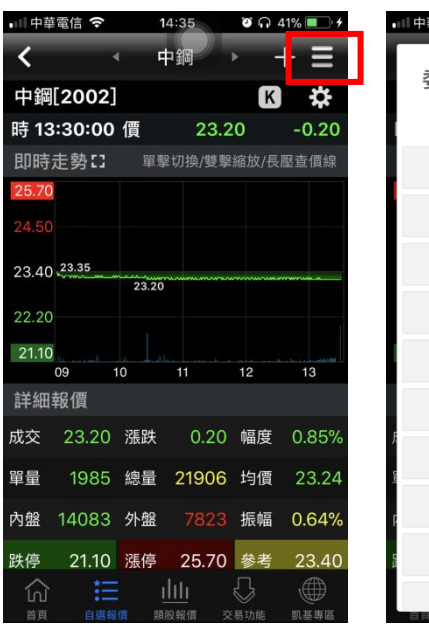

三、於觀看商品資訊時,點選右上【功能】,即可選擇其他功能

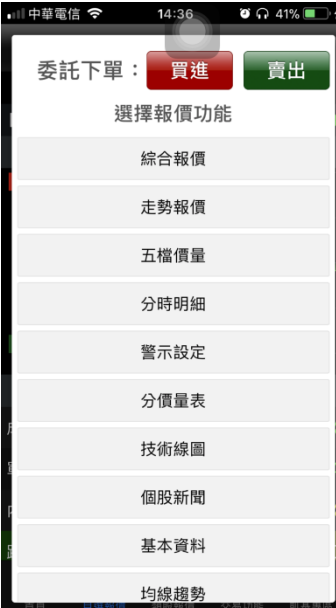

1.點選右上【功能】 2.選取相關個股資訊

#### 四、 各項商品資訊功能

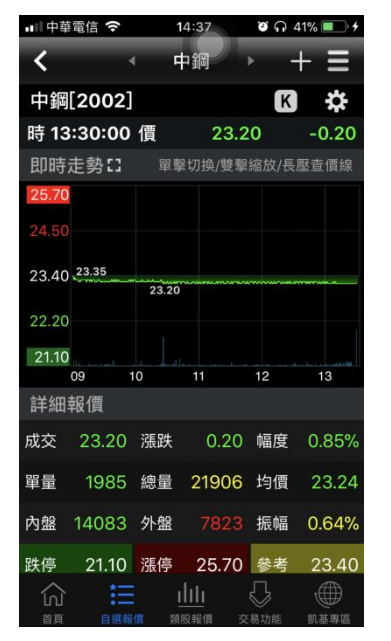

【綜合報價】-支援將客戶常 看功能(即時走勢/詳細報價/ 即時明細/五檔報價/分價量 表)於同一頁面呈現,客戶可透 過上下滑動的方式,更快速的 獲取資訊

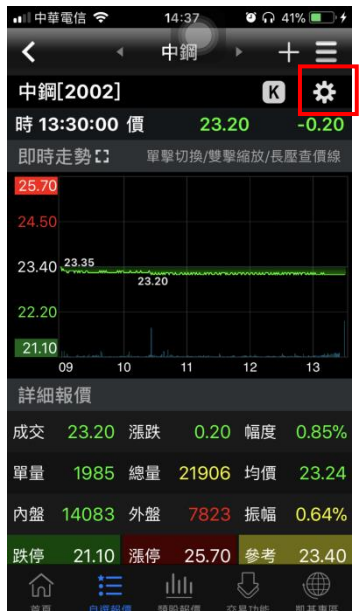

【綜合報價】-點選上方功能 可進行常用功能的排序設定

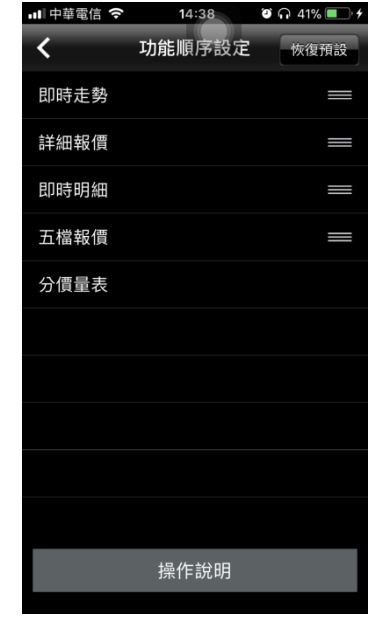

【綜合報價】-由此進行功能 順序設定

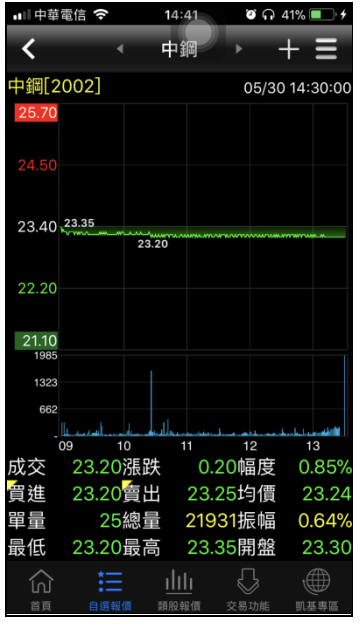

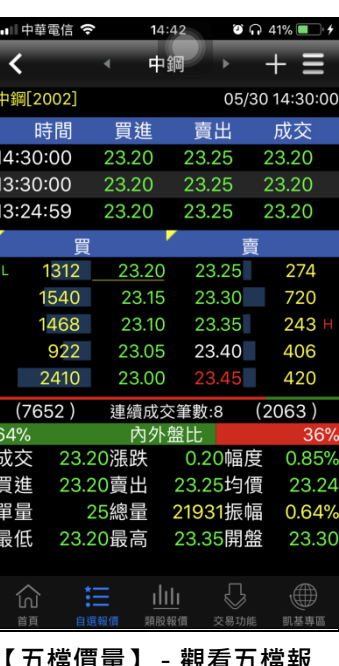

【五檔價量】-觀看五檔報 價,及近三筆成交&價量資訊 ■■■中華電信 全 14:42  $\bullet$   $\cap$  40% 中鋼 ₹ т  $\pm$ 日 > 十查價 ☆設定  $\overline{\bullet}$ 

Ε

 $24.$ 

80 50  $20$ 

中鋼  $\overline{\phantom{a}}$ Ŧ Ε ≺  $\overline{a}$ 時間 買進 賣出 成交 漲跌 單量 4:30:00 23.20 23.25 23.20 -0.20 25 3:30:00 23.20 23.25 23.20 -0.20 1985 3:24:59 23.20 23.25 23.20 -0.20 18 3:24:54 23.20 23.25 23.20 -0.20 B 3:24:44 23.20 23.25 23.20 -0.20 18 3:24:39 23.20 23.25 23.20 -0.20 84 24:34 23.20 23.25 23.20 -0.20 22 3:24:29 23.20 23.25 23.20 -0.20 23 3:24:24 23.20 23.25 23.25 -0.15 324:19 23.20 23.25 23.25 -0.15 3:24:14 23.20 23.25 23.20 -0.20 0.20 23.20 23.25 23.20 -0.20 12 23.20 23.25 23.20 -0.20 全部  $\begin{array}{|c|c|c|c|c|c|} \hline \multicolumn{1}{|c|}{\blacktriangle} & \multicolumn{1}{|c|}{\blacktriangledown} & \multicolumn{1}{|c|}{\text{}} & \multicolumn{1}{|c|}{\text{}} & \multicolumn{1}{|c|}{\text{}} & \multicolumn{1}{|c|}{\text{}} & \multicolumn{1}{|c|}{\text{}} & \multicolumn{1}{|c|}{\text{}} & \multicolumn{1}{|c|}{\text{}} & \multicolumn{1}{|c|}{\text{}} & \multicolumn{1}{|c|}{\text{}} & \multicolumn{1}{|c|}{\text{}} & \multicolumn$ 仞 挂 - 유

14:42  $\bullet$   $\bullet$  40%

| | 中華電信 令

【分時明細】-觀看最新交易 日之成交明細表

■■中華電信 ◆  $14:43$  $\bullet$   $\bullet$  40% 中鋼 ₹ ┺ Ξ  $\sim$ 2018/05/28 09:50:04 《鋼鐵股》中鋼Q3盤價續開高,有利營 2018/05/26 14:22:44 《鋼鐵股》中鋼Q3內銷盤價漲1.9% 2018/05/25 15:40:03 《鋼鐵股》中鋼Q3內銷盤價,連4季調 漲 2018/05/25 15:21:36 《鋼鐵股》中鋼第三季內銷盤價平均漲 幅1.9% 2018/05/24 09:53:03 《類股》中鋼Q3盤價估小漲,鋼價漲勢 延續 2018/05/23 08:16:25 《鋼鐵股》中鋼Q3內銷價,平高盤機率 2018/05/23 08:15:20  $\sqrt{2}$ ∰ 挂 夼

【個股新聞】-觀看相關之歷 史新聞

【走勢報價】-觀看最新交易 日之走勢圖及價量資訊

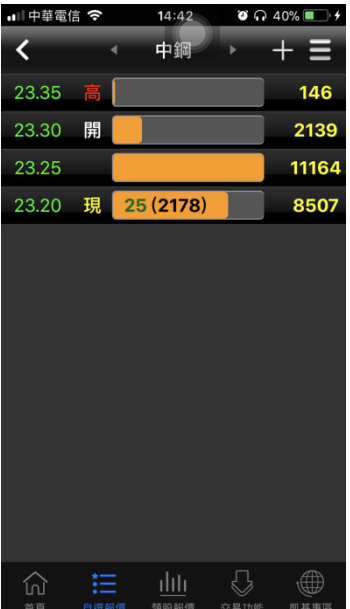

【分價量表】-觀看最新交易 日之成交價量統計

【技術線圖】-觀看各資料期 間之技術分析指標

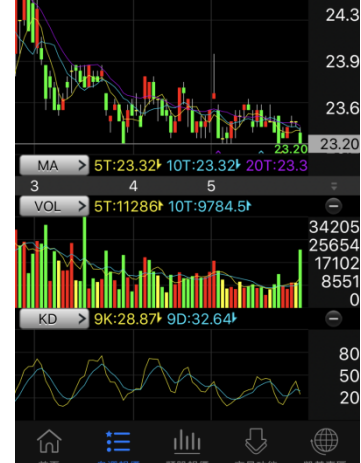

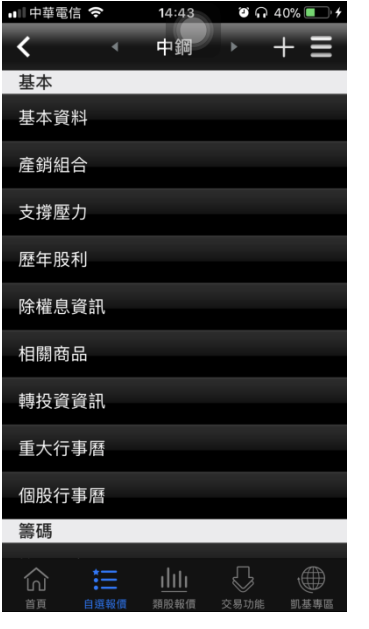

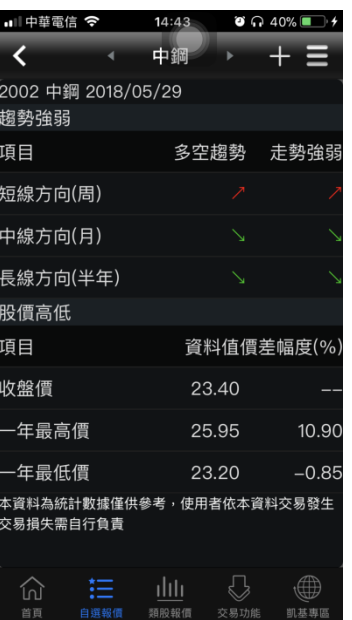

診斷資訊

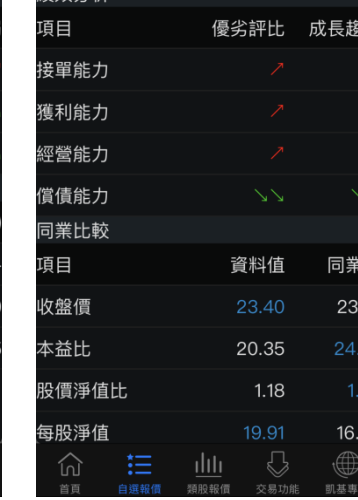

■■中華電信 全 22 22 24:44 2 2 2 2 40%■ 中鋼

 $\overline{\phantom{a}}$ 2002 中鋼 2018/05/29

₹

法弥分析

 $\overline{+}$ т

【均線趨勢】-觀看趨勢面之 【財務診斷】-觀看財務面之 診斷資訊

【基本資料】-觀看公司之基 本資料/籌碼狀況/財務報保

# <span id="page-19-0"></span>技術分析線圖及功能介紹

一、分析週期

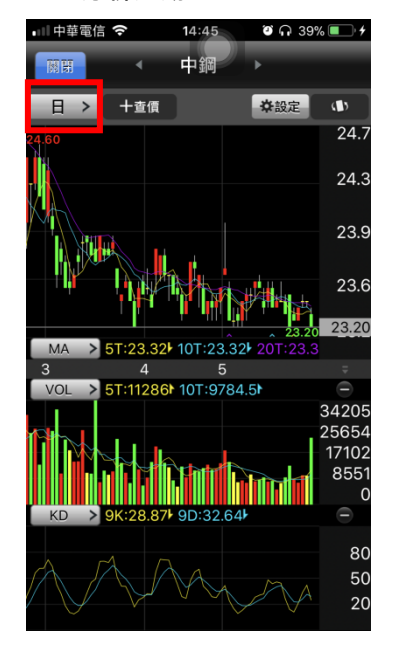

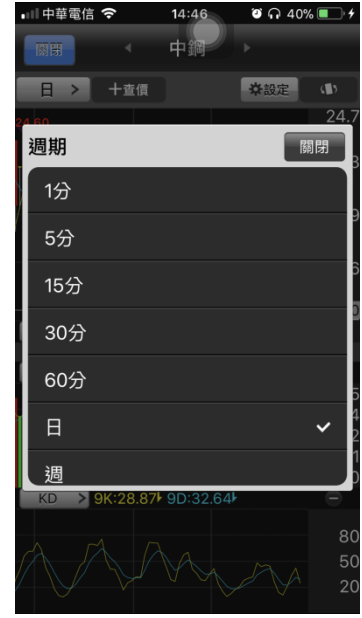

 $14:46$ 

1.點選左上 2.選取 1 分/5 分/15 分/30 分 /60 分/日/週/月/還原日線/還 原週線/還原月線

二、分析指標

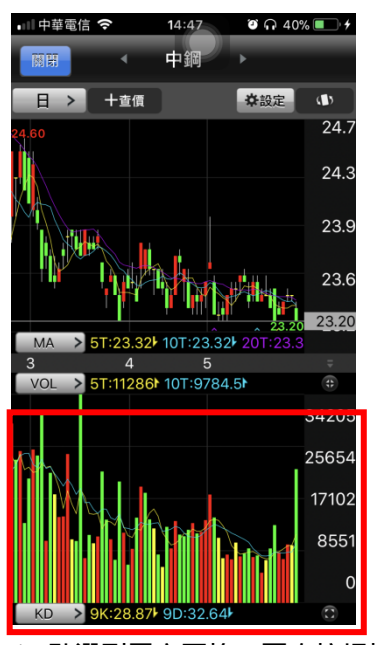

1. 點選副圖之區塊,可直接切換指標 VOL/RSI/KD/MACD/KDJ/DMI/BIAS/PSY/威廉 /OBV/MTM/BBI/AR/BR/VR/CCI/ROC/WC/AD/EOM/NVI/PVI/VAO

三、指標參數設定

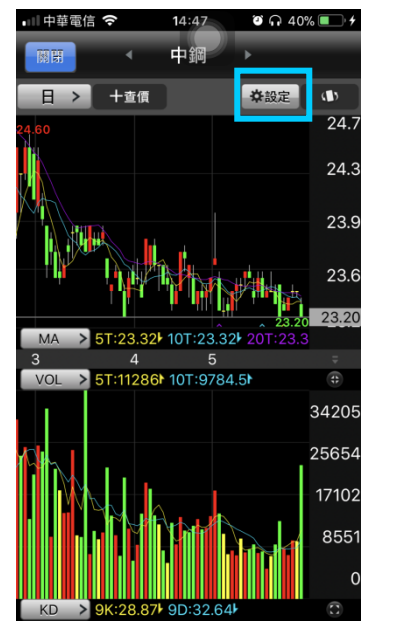

1.點選次列右側【設定】,可 進入指標參數設定畫面

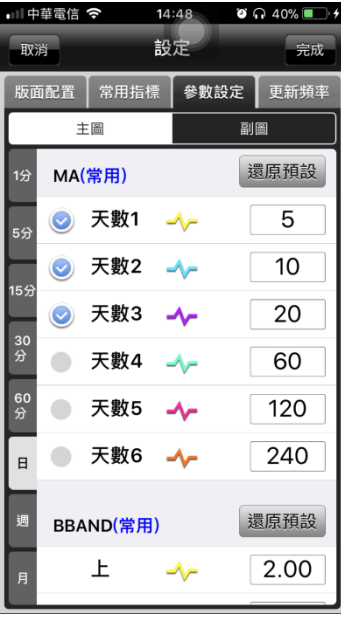

2.選取指標之參數值處,做參 數值之調整設定

#### 四、線圖縮放

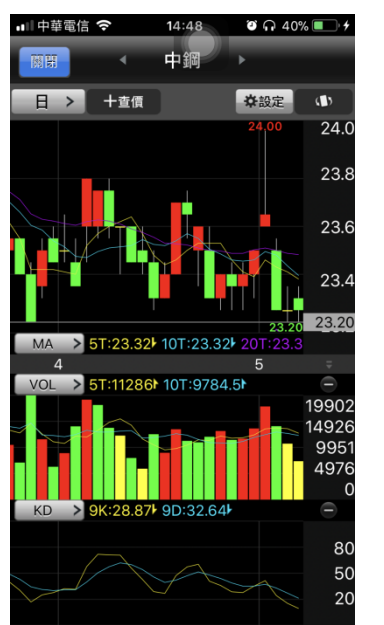

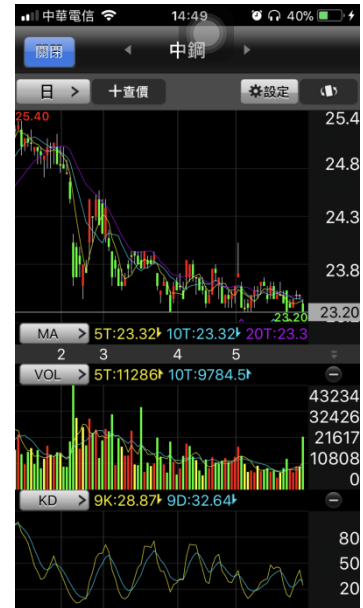

線圖放大 - 兩點觸控拉大, 即可 可放大線圖

線圖縮小 - 兩點觸控拉小, 即可 可放縮小圖

五、橫置觀看畫面

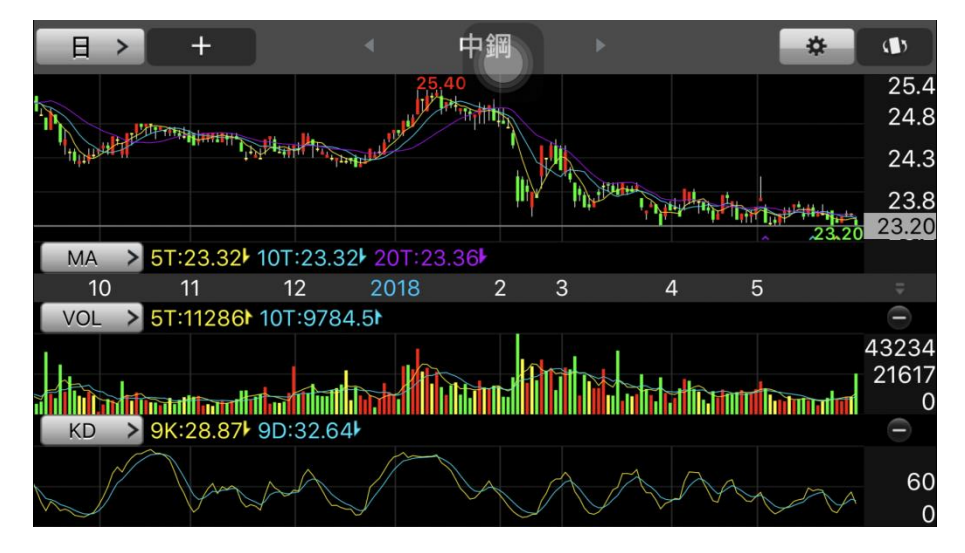

<span id="page-21-0"></span>報價資訊

一、類股報價

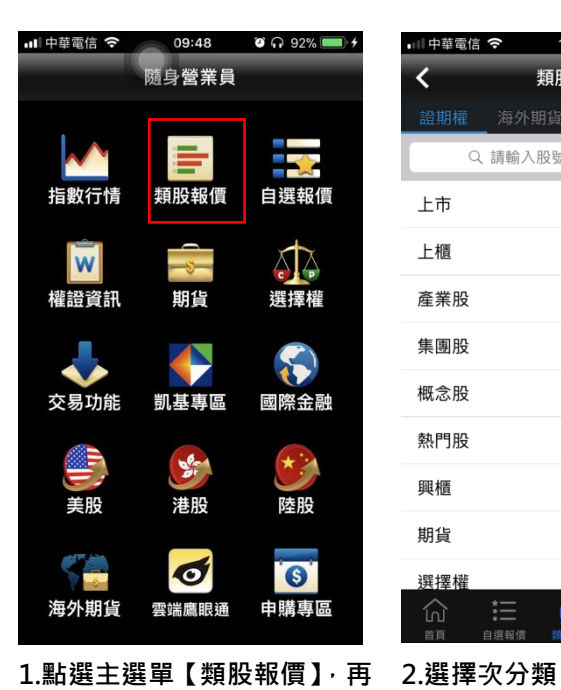

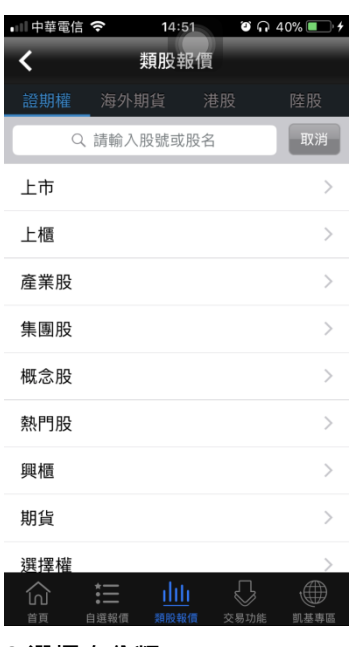

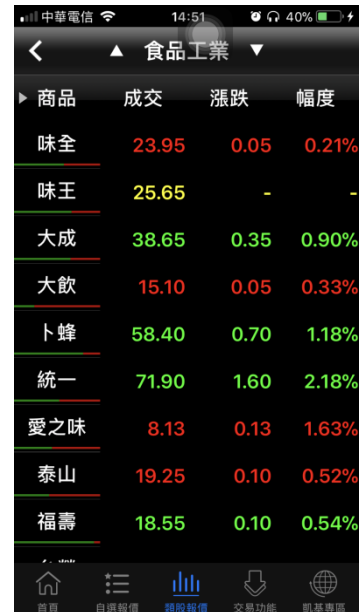

3.提供相關類股報價

# 二、國際金融

選擇類股

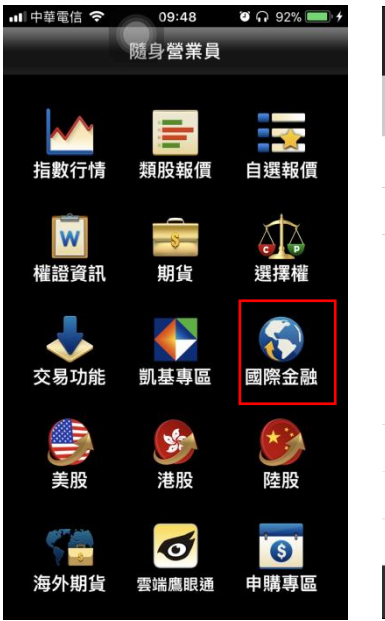

| all 遠傳電信 4G<br>11:24 | $\bullet$ $\bullet$ 100% |
|----------------------|--------------------------|
|                      |                          |
| 國際金融<br>C            |                          |
| Q 請輸入股號或股名           | 取消                       |
| 全球指數                 | ↘                        |
| 陸港ETF標的              | $\mathcal{E}$            |
| 國際外匯                 |                          |
| 貴金屬                  |                          |
| 美國個股 (延遲)            |                          |
| 美國ADR (延遲)           |                          |
|                      |                          |
|                      |                          |
|                      |                          |
| 交易功能<br>顕般           | ĦΠ                       |

1.點選主功能選單選擇【國際 2.選擇觀看國際金融資訊

金融】

三、美股(延遲)

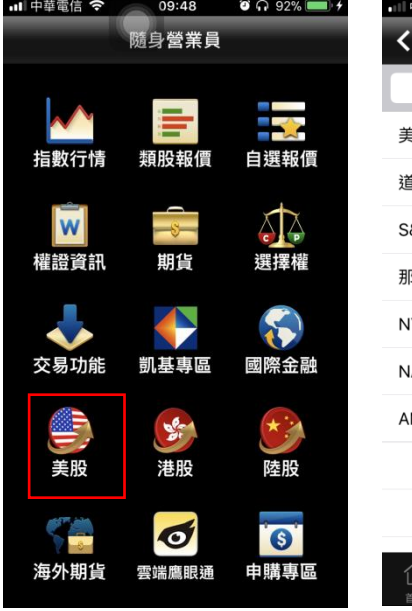

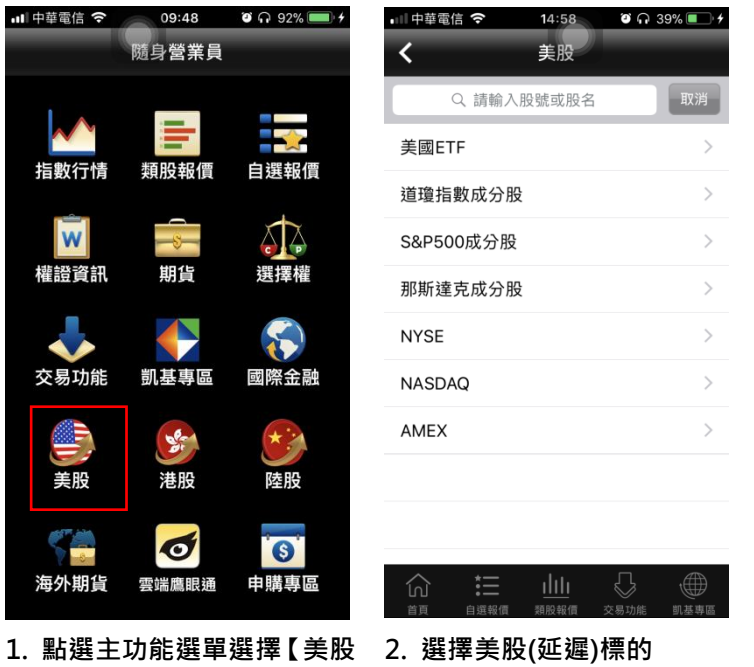

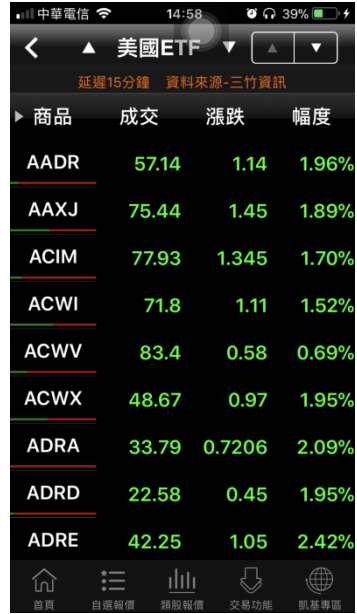

3. 可查詢所需之美股(延遲)報 價

# 四、港股(延遲)

(延遲)】

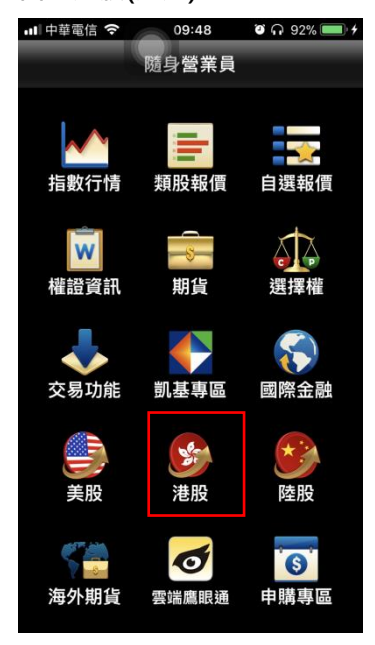

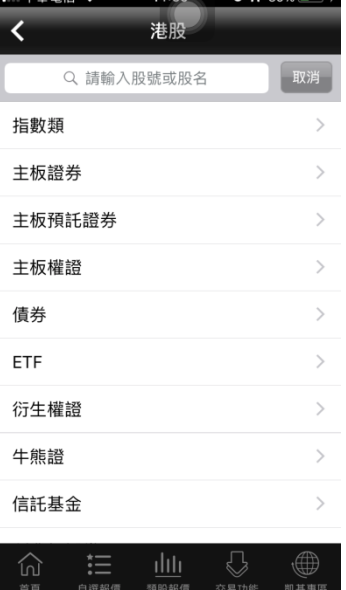

 $\overline{11.58}$ 

 $\sim$  0.000  $\sim$ 

 $+ -$ 

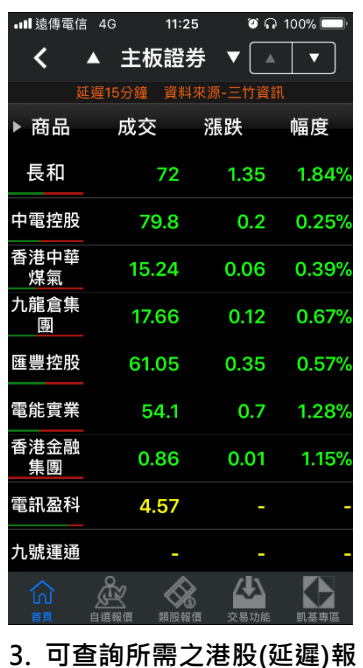

- 1. 點選主功能選單選擇【港股 2. 選擇港股(延遲)標的 (延遲)】
	-

價

五、陸股(延遲)

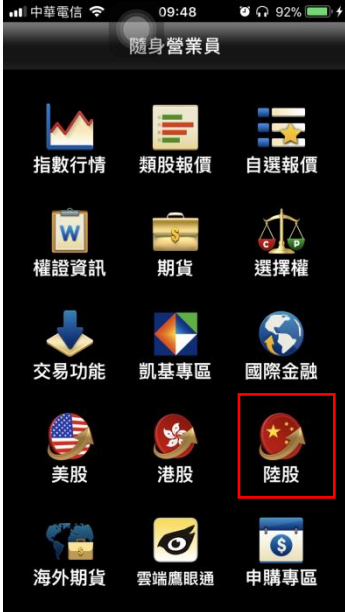

 $09:48$ 

随身營業員

類股報價

期貨

凯基專區

 $S_{\tau}$ 

港股

 $\blacklozenge$ 

雲端鷹眼通

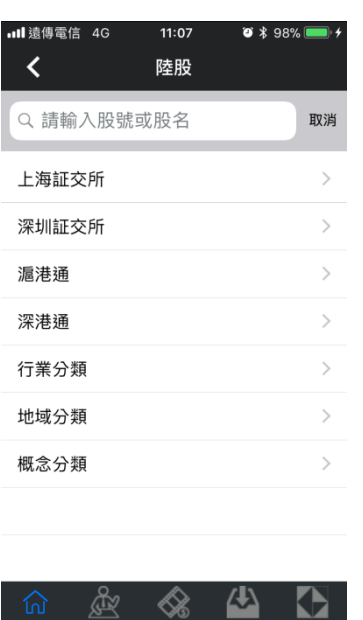

 $\mathbb{R}^2$ 

 $\diamond$ 

2

 $\rightarrow$ 

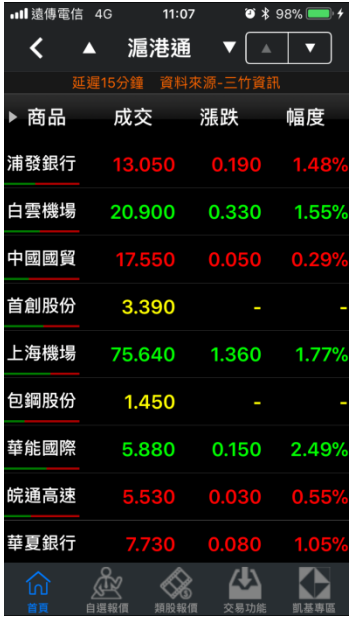

1.點選主功能選單選擇【陸股】 2.選擇陸股(延遲)標的 3.可查詢所需之陸股(延遲)報 價

六、期貨 all 中華電信 <

指數行情

 $|\overline{\mathbf{w}}|$ 權證資訊

交易功能

海外期貨

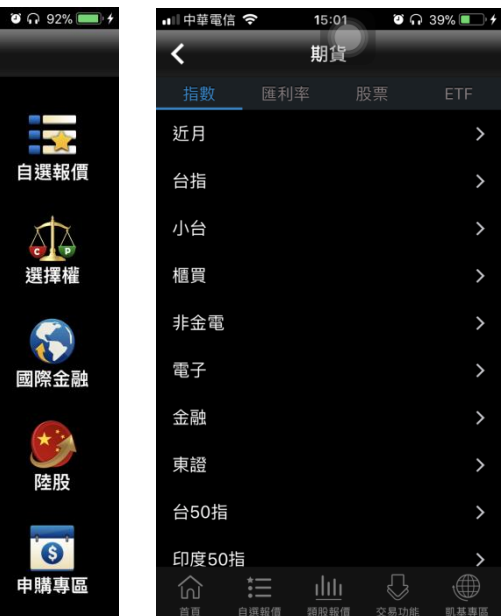

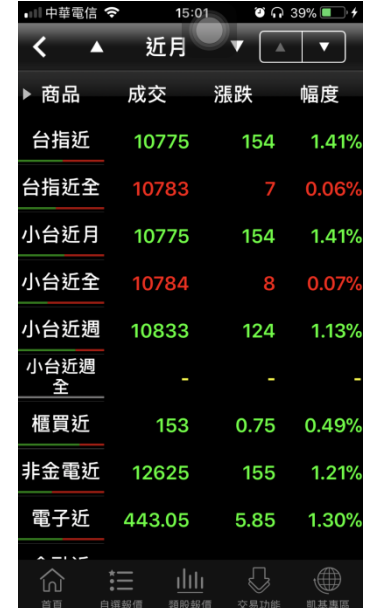

1.點選主功能選單選擇【期貨】 2.選擇期貨標的 3.可查詢所需之期貨報價

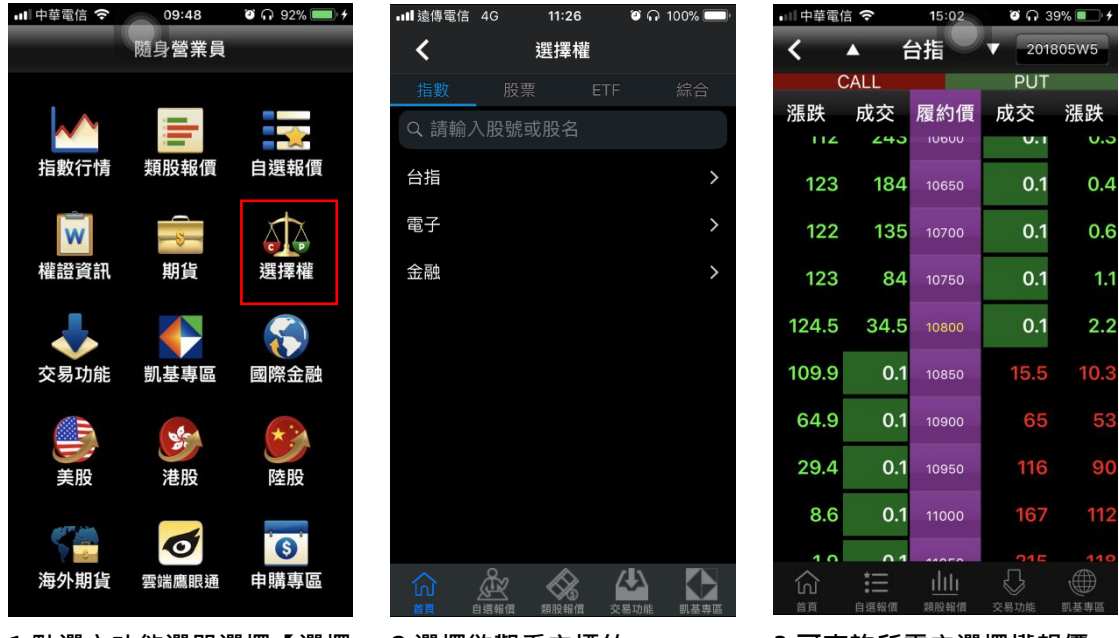

- 1.點選主功能選單選擇【選擇 權】
- 
- 2.選擇欲觀看之標的 3.可查詢所需之選擇權報價

八、海外期貨

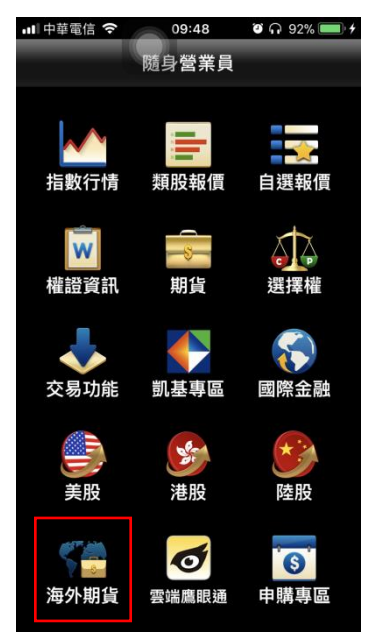

1.點選主功能選單選擇【海外 期貨】

| || 中華電信 令  $15:03$  $\bullet$   $\cap$  39% 海外期貨 ₹ 依交易所 芝加哥商品交易所CME 芝加哥期貨交易所CME\_CBT  $\overline{\phantom{a}}$ 泛歐交易所ENXT\_PAR 歐洲交易所Eurex  $\hat{\phantom{a}}$ 香港交易所HKFE  $\overline{\phantom{a}}$ 洲際交易所ICE 洲際交易所 (UK)ICE\_UK  $\rightarrow$ 東京交易所JPX  $\overline{ }$ 紐約期貨交易所NYBOT  $\rightarrow$  $\widehat{\omega}$ ⇔ (曲)

2.可依交易所或依商品選擇欲 觀看之市場/商品類別

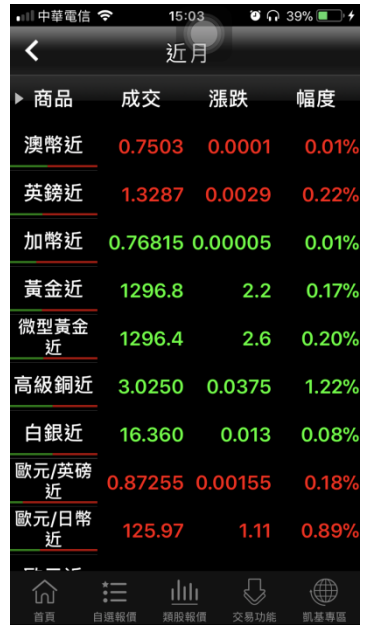

3.觀看該類別之海外期貨商品 報價

# <span id="page-26-0"></span>雲端鷹眼通

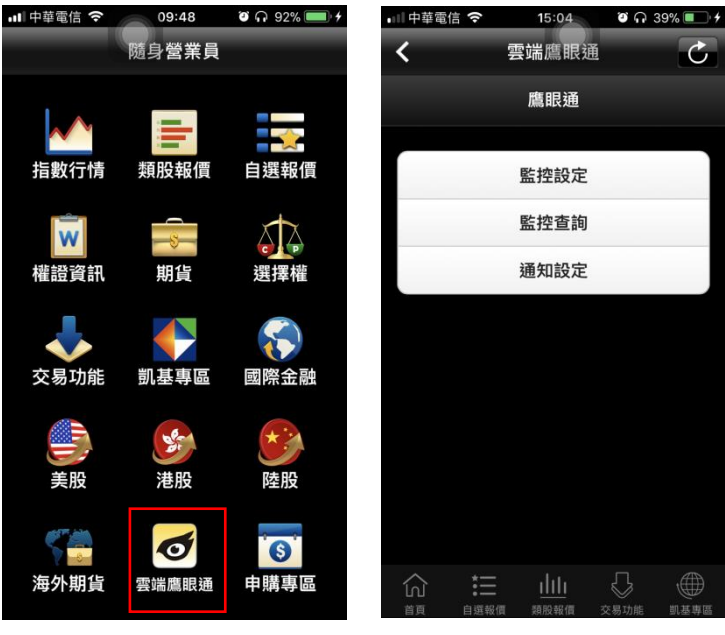

1.點選主功能選單選擇【雲端 鷹眼通】

2.可進行[監控設定]、[監控查 詢]、[通知設定]

# <span id="page-27-0"></span>權證資訊

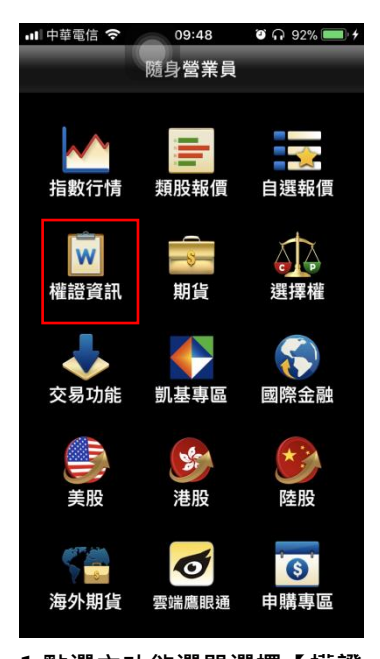

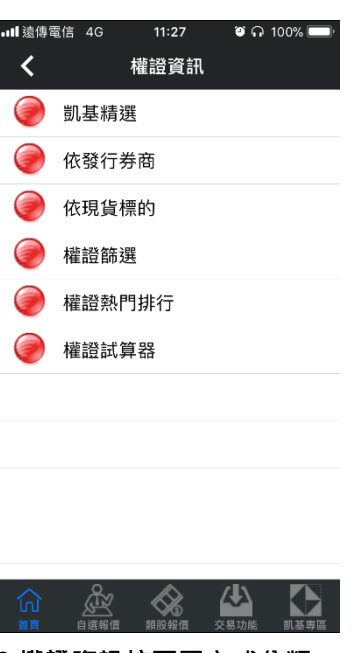

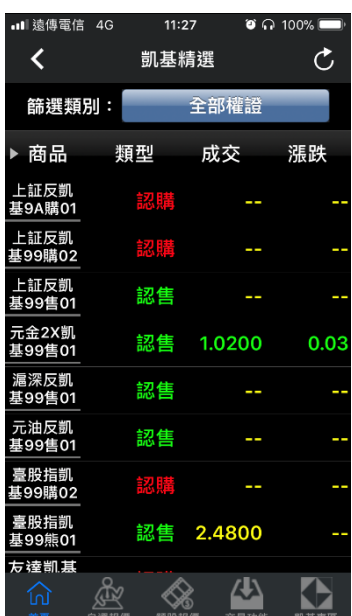

1.點選主功能選單選擇【權證 資訊】

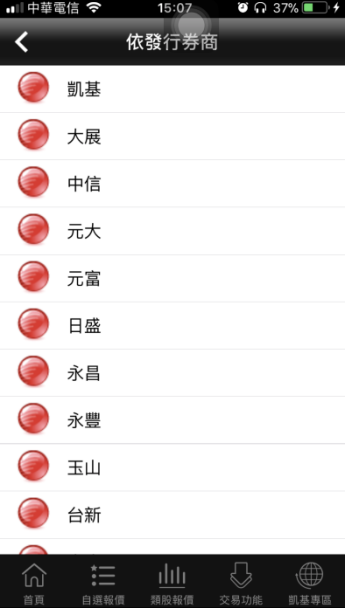

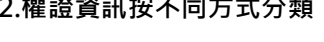

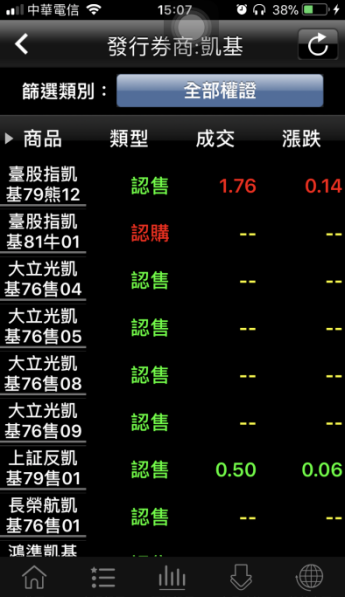

4. 依發行券商 5. 凱基所發行之權證 6.依現貨標的

3.凱基精選權證

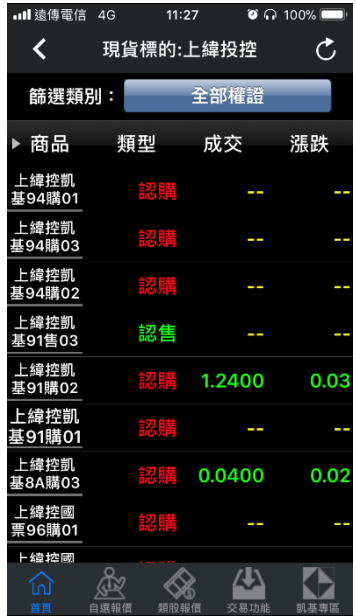

# <span id="page-28-0"></span>競價拍賣

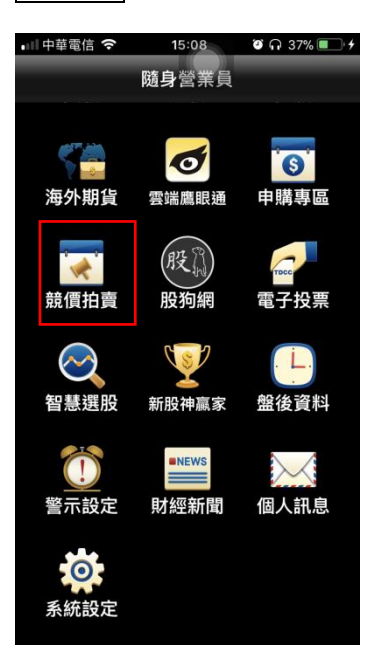

İ

1.點選主功能選單選擇【競價 拍賣】

| 中華電信 今<br>$\bullet$ $\bullet$ 38%<br>15:09            | ■■中華電信 今<br>$\bullet$ $\bullet$ 38%<br>15:10  |
|-------------------------------------------------------|-----------------------------------------------|
| く<br>競價拍賣                                             | く<br>競價拍賣                                     |
|                                                       |                                               |
|                                                       |                                               |
| 投資人下單憑證                                               | 有價證券競價拍賣                                      |
|                                                       |                                               |
| 證券商                                                   | 系統                                            |
| 凯基證券                                                  |                                               |
| 身分證字號或統編                                              | 常見問題                                          |
|                                                       | 操作手冊                                          |
| 常見問題                                                  | O                                             |
| 登入                                                    |                                               |
| ılılı<br>汇<br>仞<br>首頁<br>自選報價<br>類股報價<br>凯基惠恩<br>交易功能 | ılılı<br>≔<br>劯<br>首百<br>類股報價<br>交易功能<br>自選報價 |
| 殖铅帶 λ 士 ID 咨钥 安丘可                                     | ? 可戦選右<br>上方功能谁行普倍                            |

2.預設帶入主 ID 資訊客戶可 不用在挑選。

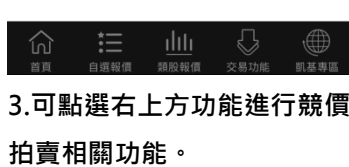

<span id="page-28-1"></span>指數行情

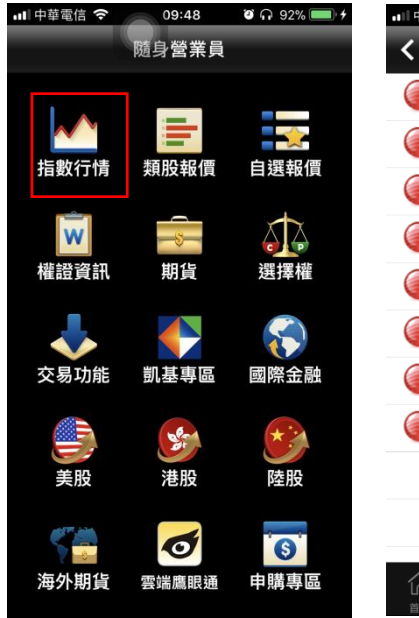

| | 中華電信 令  $15:11$  $\bullet$   $\bullet$  38% 指數行情 **B**加權指數 櫃買指數 上市指數 上櫃指數 上市資金流向 上櫃資金流向 上市江波分析 上櫃江波分析  $\widehat{\omega}$  $\mathbb{C}$ 

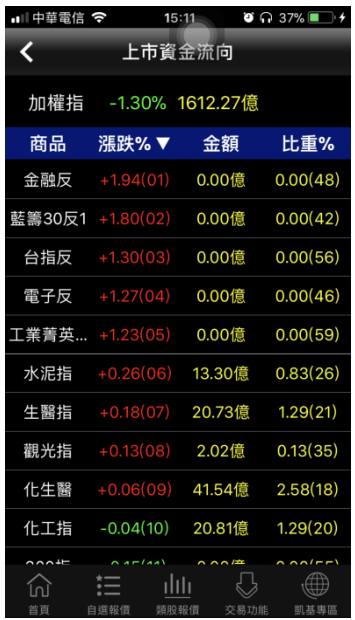

1.點選主功能選單【更多】, 選 2.選擇欲觀看之指數行情 3.上市資金流向 擇【指數行情】

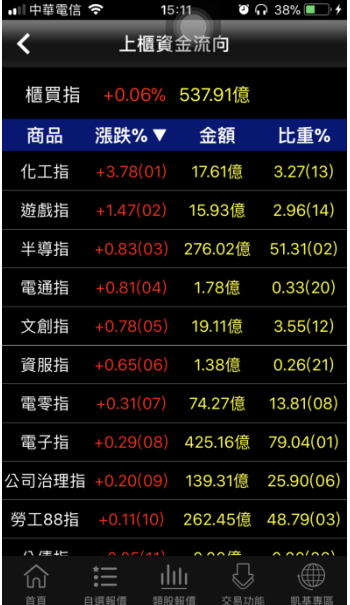

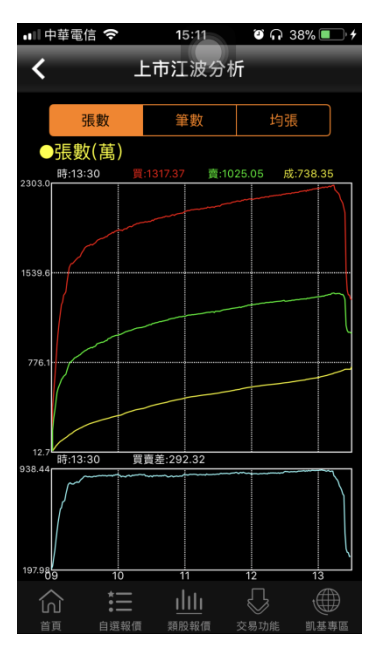

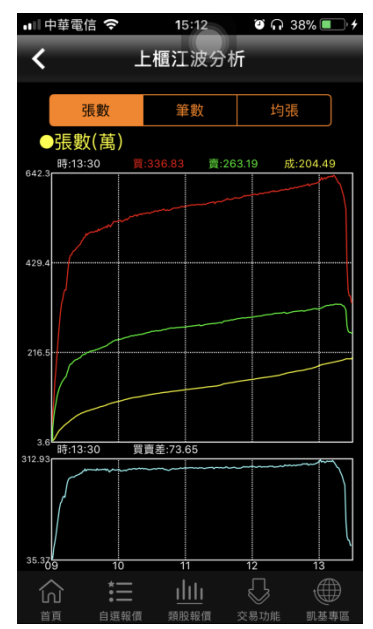

- 
- 4.上櫃資金流向 5.上市江波分析 6.上櫃江波分析

# <span id="page-29-0"></span>財經新聞

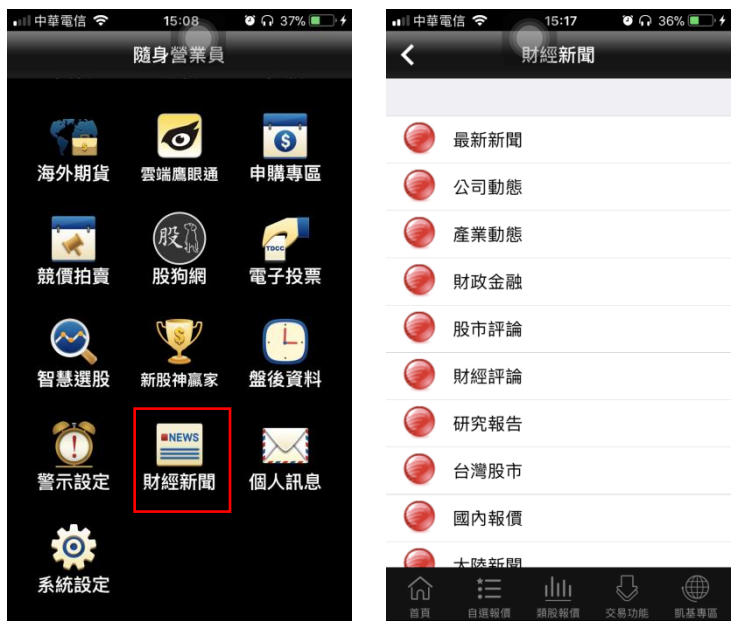

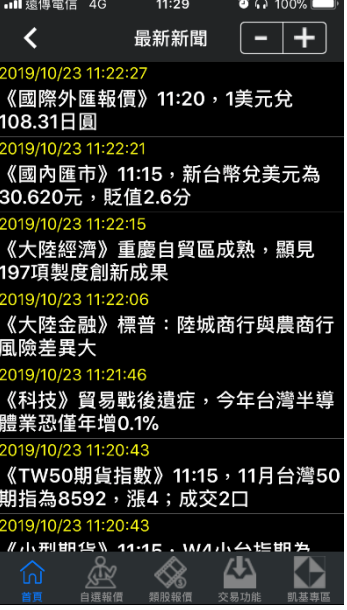

1.點選主功能選單選擇【財經

2.選擇欲觀看之新聞分類 3.觀看該類別之新聞標題。點 選標題後可看其內文

#### 新聞】

<span id="page-30-0"></span>盤後資料

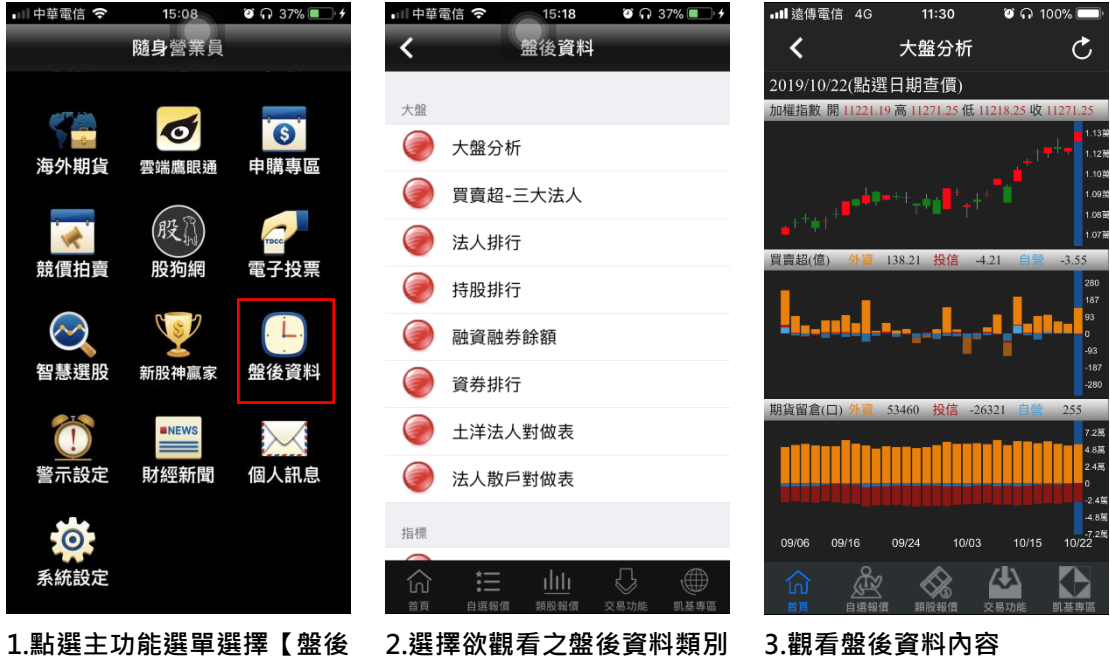

# 1.點選主功能選單選擇【盤後 資料】

<span id="page-30-1"></span>智慧選股

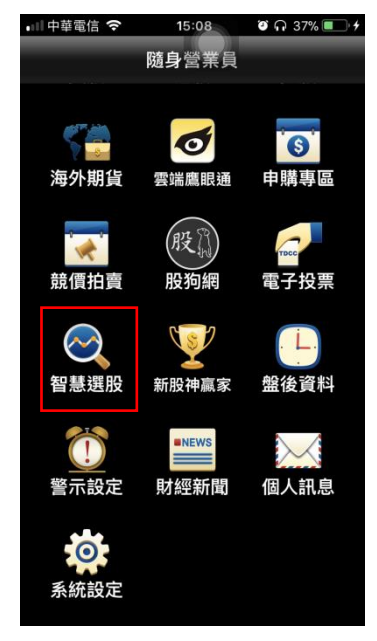

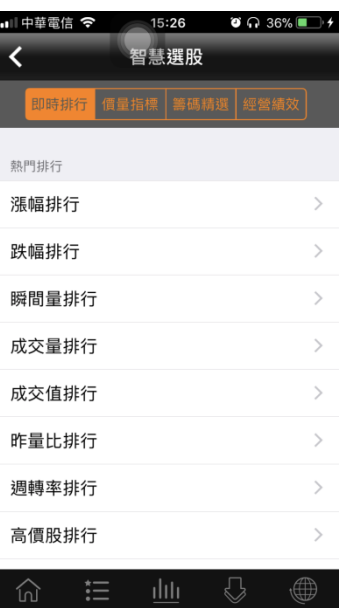

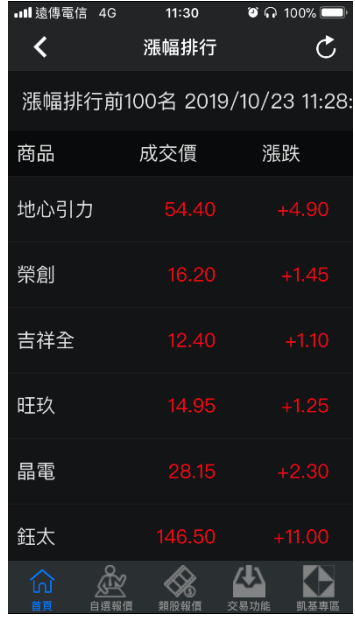

1.點選主功能選單選擇【智慧 2.按不同分類進行選股 3.觀看選股之資料內容選股】

#### <span id="page-31-0"></span>新股神贏家

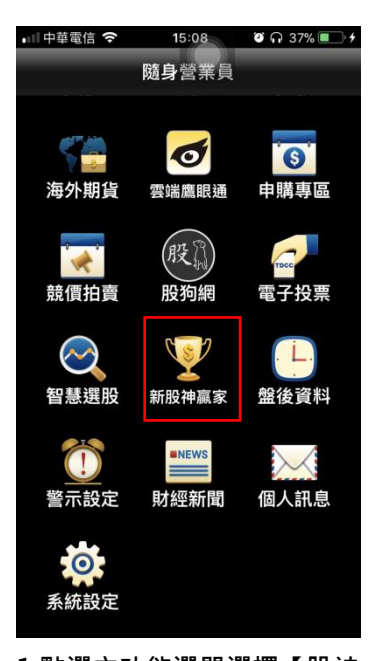

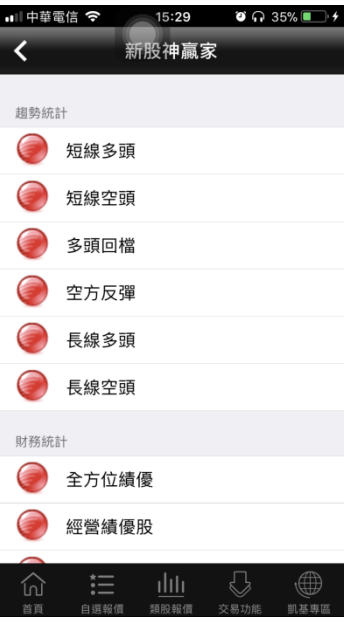

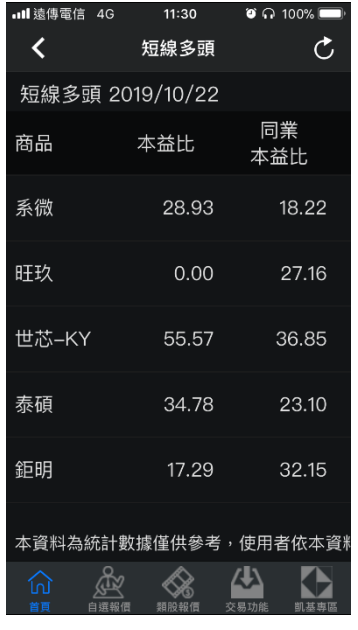

1.點選主功能選單選擇【股神 贏家】

2.可選擇 6 項【決策選股】及 3.觀看選股之資料內容 9 項【財務選股】

#### <span id="page-31-1"></span>申購專區

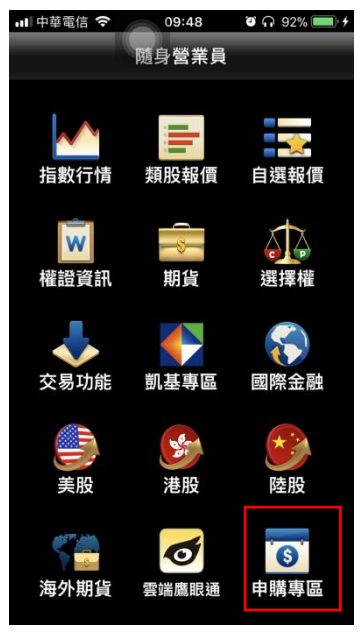

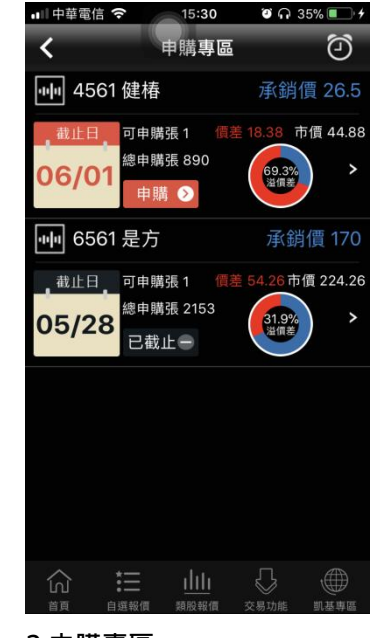

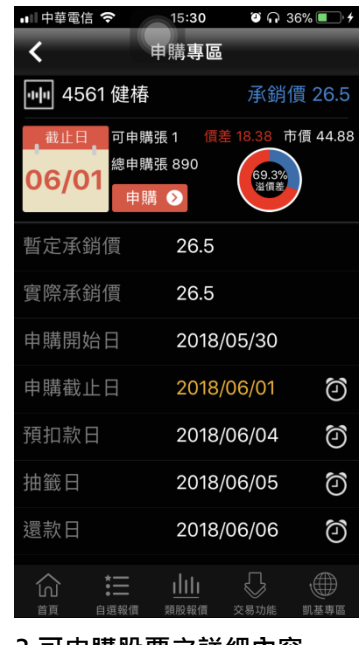

1.點選主功能選單選擇【申購 專區】

2.申購專區 3.可申購股票之詳細內容

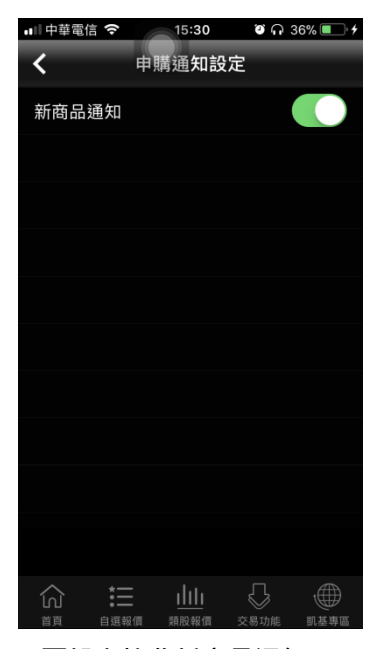

4.可設定接收新商品通知

# <span id="page-32-0"></span>凱基專區

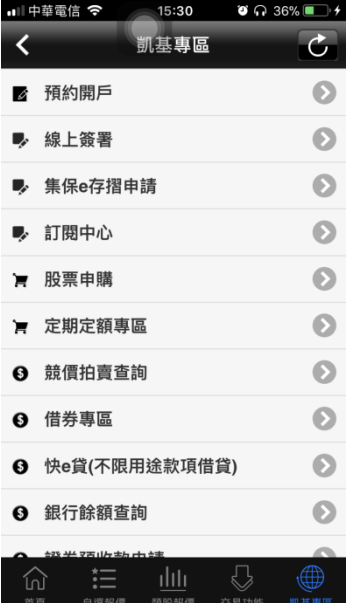

1. 點選下方功能選單【凱基專 區】,即可進行各項業務,預約 開戶/線上簽暑/集保 e 存摺申 請/訂閱中心/股票申購/定期 定額專區/競價拍賣查詢/借券 專區/快 e 貸/銀行餘額查詢/ 證券預收款申請/ETF 幣別轉 換申請/線上客服/查詢營業員 /據點查詢/網路銀行。

## <span id="page-33-0"></span>電子投票

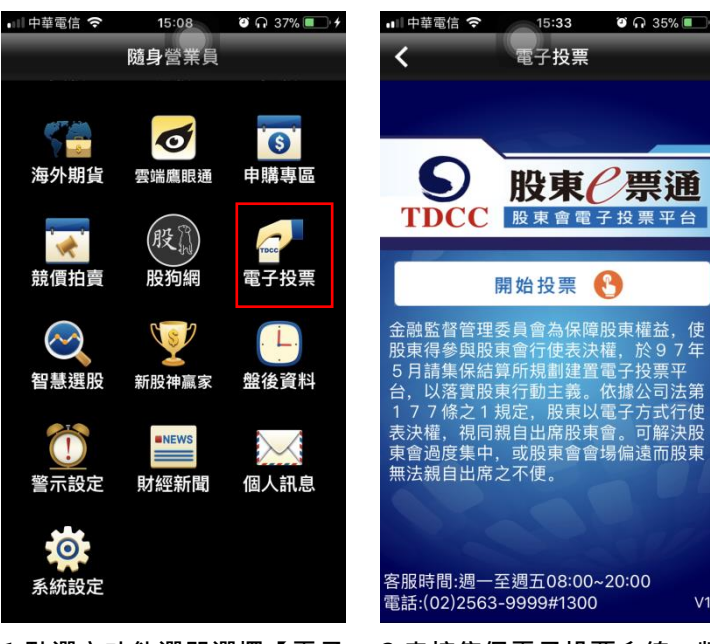

1.點選主功能選單選擇【電子 投票】

<span id="page-33-1"></span>股狗網

2.串接集保電子投票系統, 凱 基客戶可透過此界面進行線上 電子投票作業,但凱基客戶需 有憑證才能進行電子投票功 能。

11:34

 $\bullet$   $\Omega$  100%

**ııl** 遠傳電信 4G

 $\bullet$   $\bullet$  35%

 $V1.0$ 

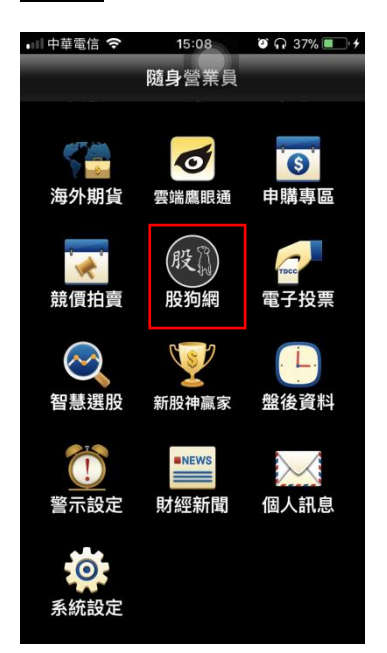

1.點選主功能選單選擇【股狗 網】

 $\breve{\phantom{0}}$ 股狗網 股狗網 免責聲明 股狗網服務內容及相關功能係由股狗網 資訊股份有限公司製作及提供,並非凱<br>基證券,股狗網服務內容及相關功能係 垂血分,放狗的放伤内骨及怕關功能尿<br>為便利投資人瀏覽及查詢網際網路資<br>訊,非對有價證券或投資標的之推薦。 凯基證券對股狗網服務內容及相關功能 。<br>之正確性、即時性、穩定性及完整性均<br>不做擔保,亦不負任何責任。投資人於 確定 巫 Ö.

2.登入股狗網功能時會先跳出 免責聲明,客戶須點選【確定】 後才能進入此功能。

<span id="page-34-0"></span>個人訊息

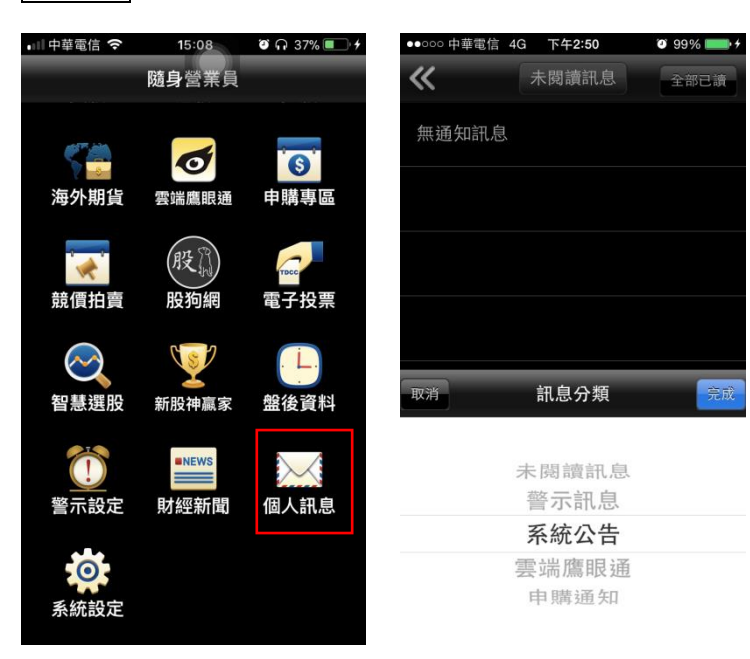

# 1.點選主功能選單選擇【個人 訊息】

2.可接收個人訊息

<span id="page-34-1"></span>系統設定

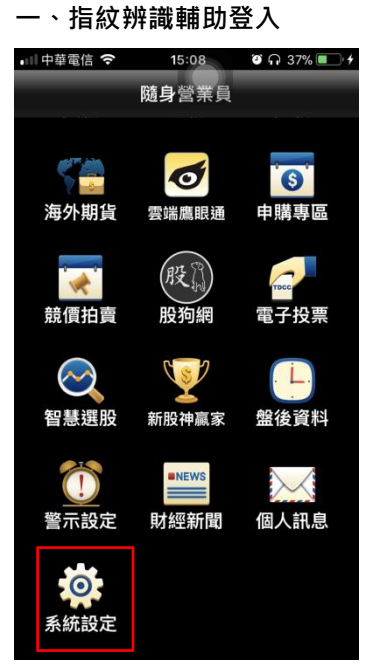

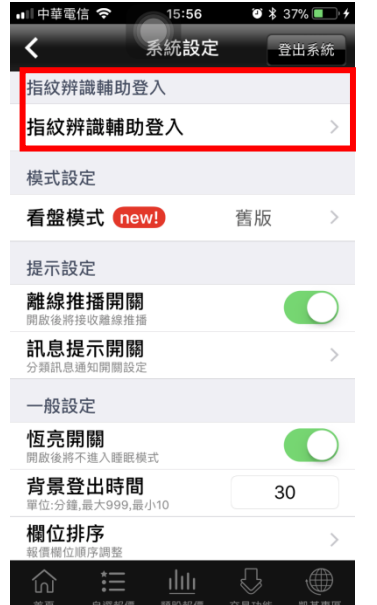

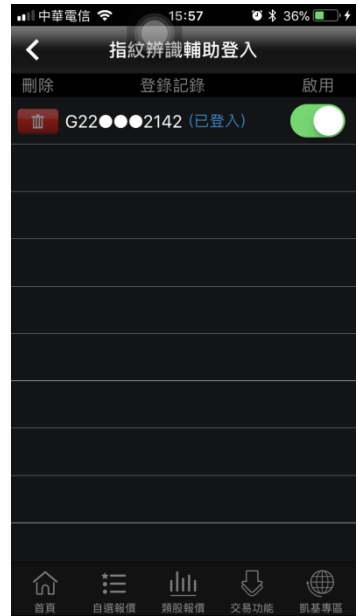

1.點選主功能選單選擇【系統 設定】

2. 指紋辨識輔助登入 3.可查詢目前可使用指紋辨識 輔助登入之帳號

#### 二、通知設定

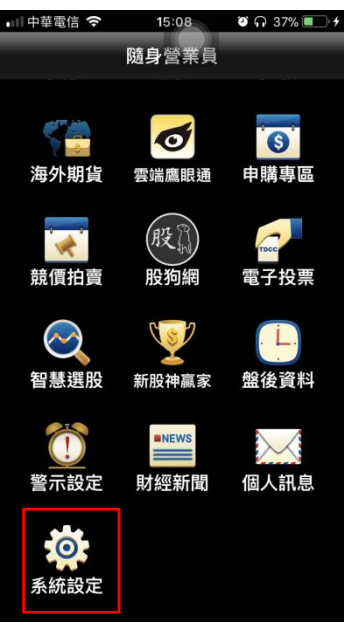

1.點選主功能選單選擇【系統設 2. 通知設定>離線推播開關切 定】

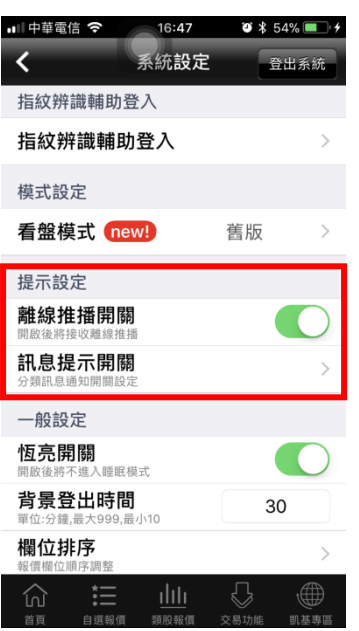

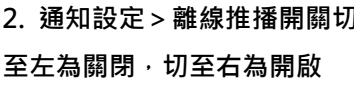

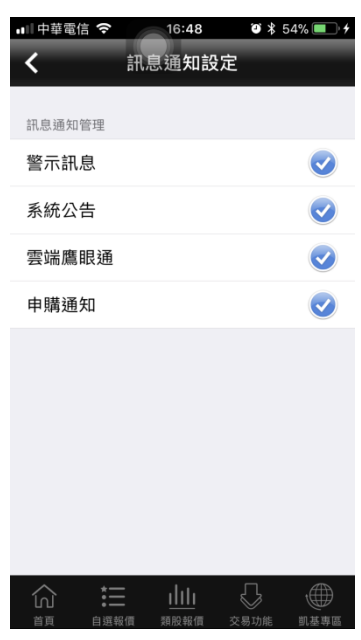

3. 通知設定>訊息通知開關可 選擇是否要收取訊息通知(警示 訊息/系統公告/雲端鷹眼通/申 購通知)

三、一般設定

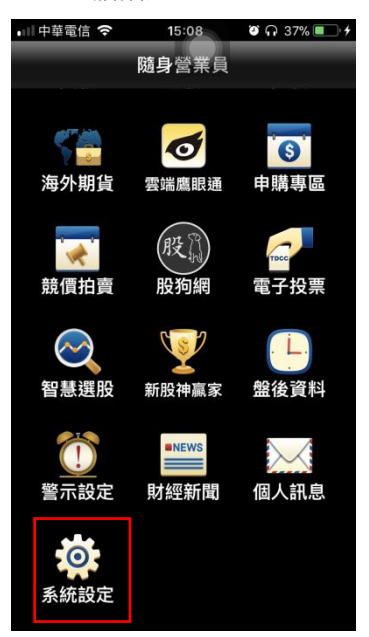

1.點選主功能選單選擇【系統設 定】

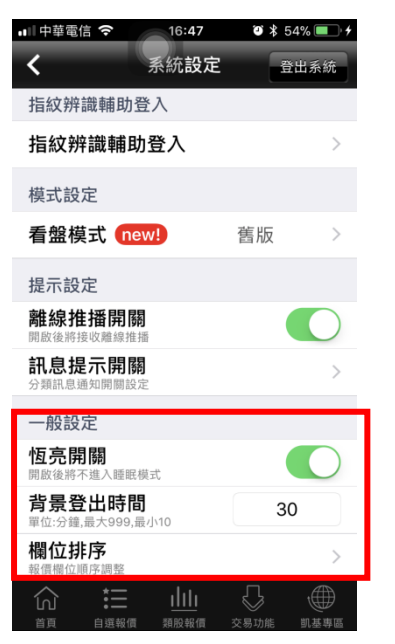

2. 一般設定 > 恆亮開關切至左 為關閉,切至右為開啟 ※恆亮:手機不會因擺放未操 作,而切換至待機模式

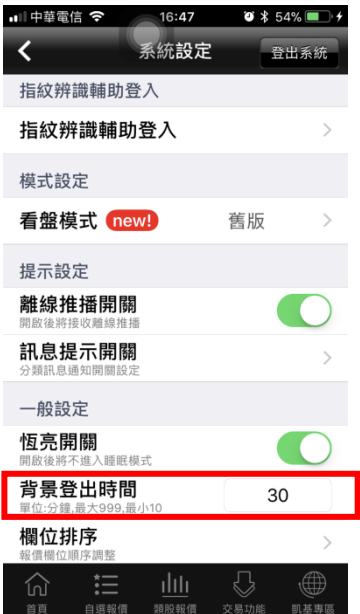

3. 背景登出時間>可自行設定 當程式被藏於背景後,多少分 鐘後即將程式登出
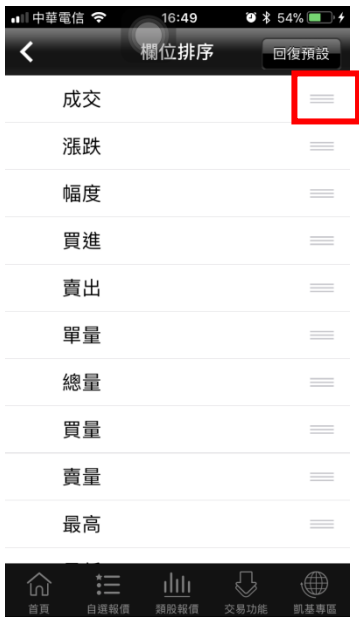

3.選取欲移動的欄位, 拖曳至 欲移動的位置

### 四、看盤設定

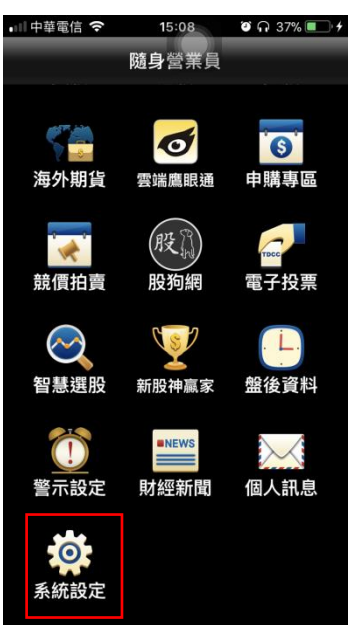

1.點選主功能選單選擇【系統 設定】

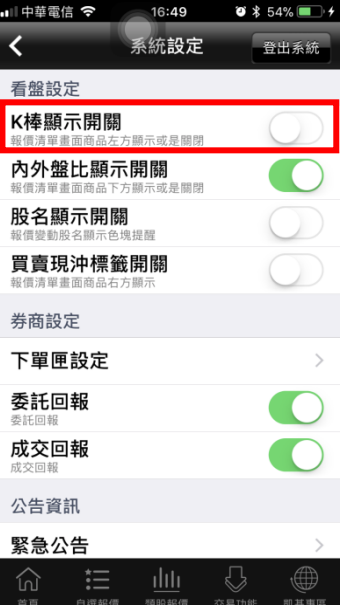

2.看盤設定>K 棒顯示開關> 切至左為顯示,切至右為關閉

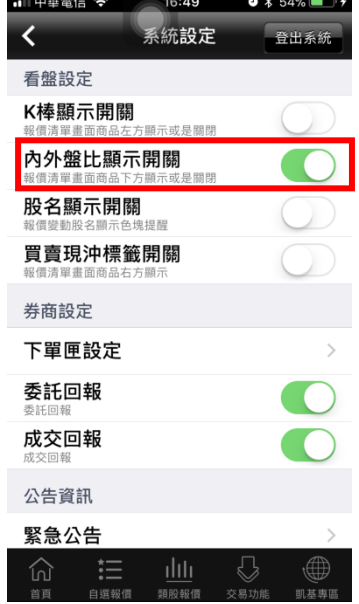

3.看盤設定>內外盤比顯示開 關 > 切至右為顯示, 切至左為 關閉

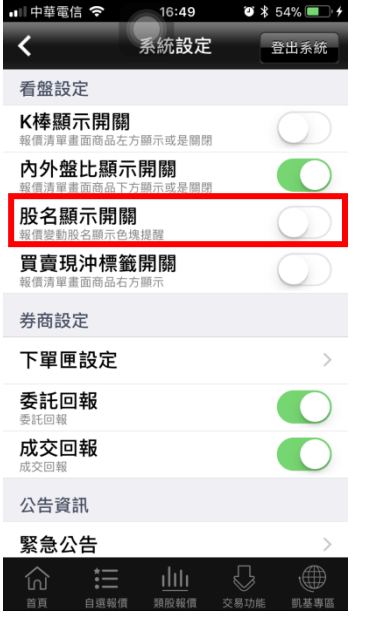

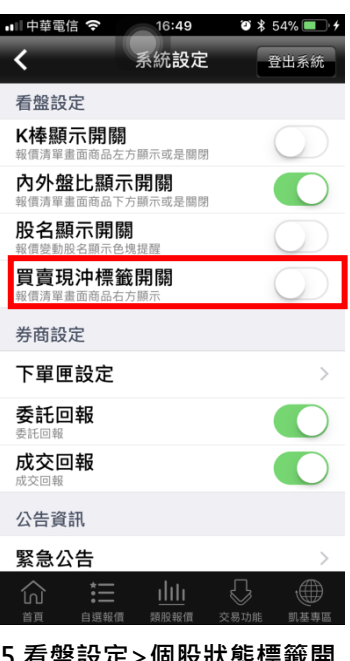

4.看盤設定>股名顯示設定> 切至右為顯示,切至左為關閉

5.有盤設定>個股狀態標韱開 關 > 切至右為顯示, 切至左為 關閉

### 五、券商設定

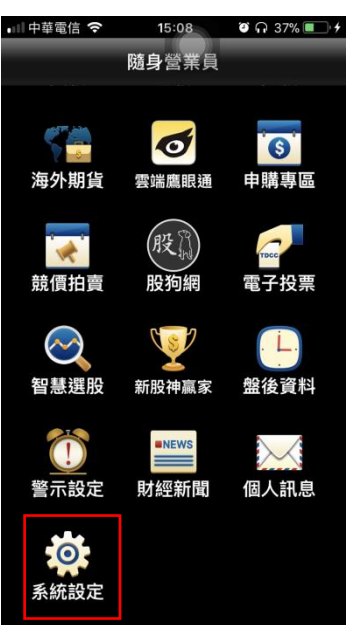

1.點選主功能選單選擇【系統 設定】

 $0 * 54%$  $16:49$ ■ 中華雷信 今 。<br>系統設定 ⋜ 登出系统 看盤設定 K棒顯示開關 顯示或是關閉 內外盤比顯示開關 早開郎 股名顯示開關 示色塊提醒 買賣現沖標籤開關 券商設定 下單匣設定 委託回報 成交回報 公告資訊 緊急公告  $\widehat{\mathbb{D}}$ 這 ⇩ (∰),

2.看盤設定>K 棒顯示開關> 切至左為顯示,切至右為關閉

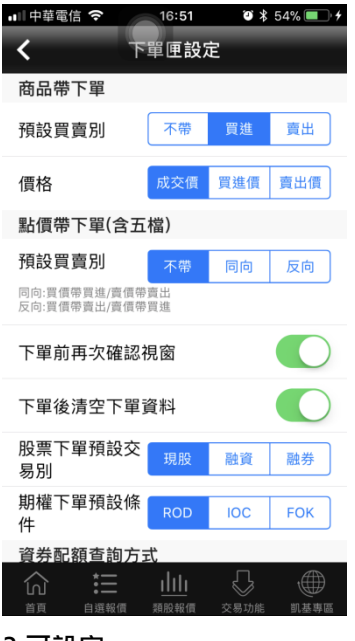

### 3.可設定:

1)商品帶下單:預設買賣別(不帶/買進 /賣出)

2)商品帶下單:價格(成交價/委買價/ 委賣價) 3)點價帶下單(含五檔):買賣別(不帶/

同向/反向)

4)下單前再次確認視窗(開啟/關閉)

5)下單後清空下單資料(開啟/關閉)

6)股票下單預設交易別(現股/融資/融 券)

7)期權下單預設條件

(ROD/IOC/FOK)

8)資券配額查詢方式(按下資券按鈕才

去查詢/種類變更為融資融券才去查詢

/輸入商品後立刻查詢)

9)交易預設數量(股票整股/股票零股/ 期貨口數/選擇權口數)

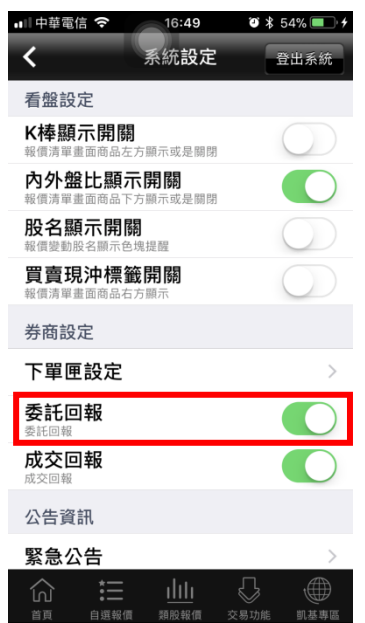

4.券商設定>委託回報>切至 左為顯示,切至右為關閉

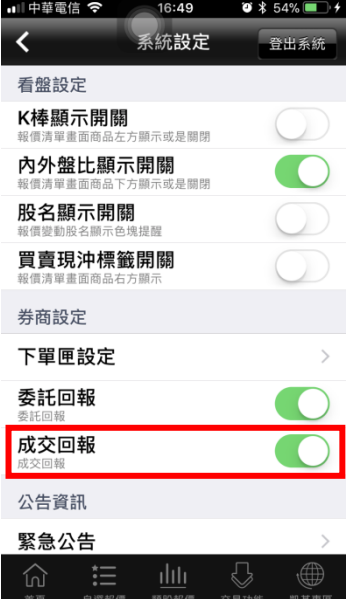

5. 券商設定>成交回報>切至 左為顯示,切至右為關閉

## 六、公告資訊

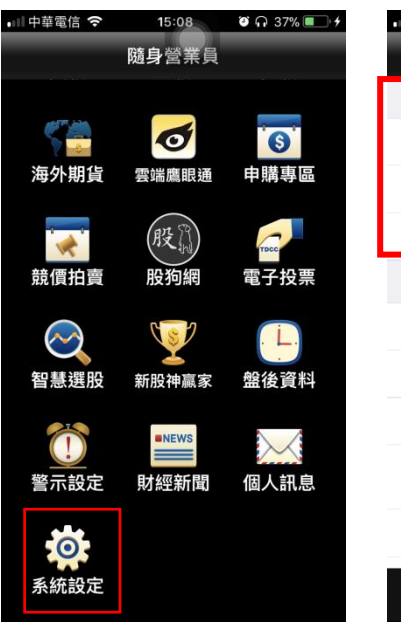

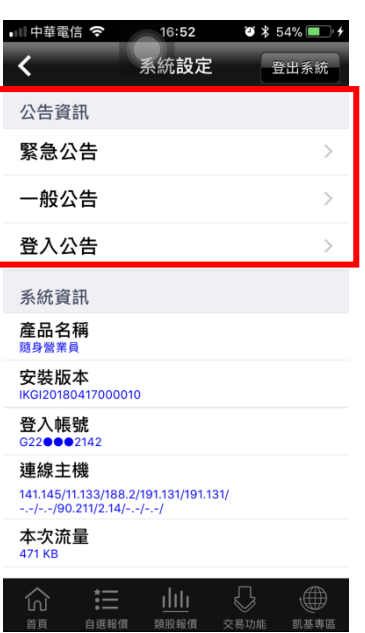

1.點選主功能選單選擇【系統設 2. 公告資訊>緊急設定/一般 定】

公告/登入公告

### 下單帳務功能操作說明

證券下單

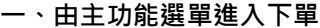

 $10:49$ 

 $9$ 委託回報

請選擇

整股

現股

**ROD** 

限信

買進

輸入單位

下單

成交回報

選擇商品

市價

吉出

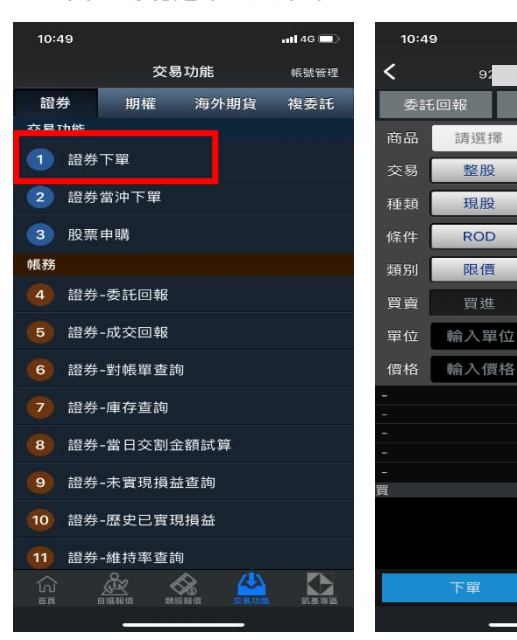

1.點選主功能選單【交易功 能】,選擇【證券下單】

2.點選商品輸入框直接輸入商 品代號;或點選【>】查詢商 品

3.輸入股名或股票代號,或由分 類挑選商品

55190017551

 $2241$ 

n 3 5 く ア ち X さ 幺 た

C H F T D A U U X L &

空格

| | 中華電信 令

搜尋

123 ● 9

Q 請輸入股號或股名

股票

 $\overline{ab}$  46  $\overline{ab}$ 

 $\overline{\phantom{a}}$ 

刪改

融券

取價

 $\pm$ 

 $\pm$ 

 $\bigcap$ 

16:58  $\bullet$  \$ 54%

權證

類股

關閉

紀錄

搜尋

搜尋商品

自選

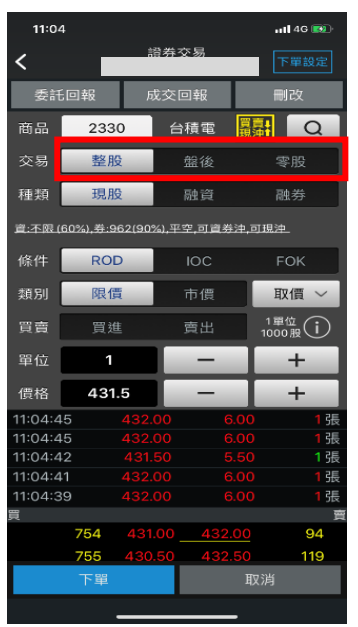

 $11:04$  $\overline{AB}$  4G (E)  $\prec$ 成交回報 委託回報 删改 .<br>स्रोत 2330 台積雷 **關射 Q** 交易 整股 盤後 融資 精料 眼睛 條件  $\overline{10C}$ **FOK ROD** 類別 限價 市價 取價 >  $\frac{11000 \text{R}}{1000 \text{R}}$ 買賣 冒進 賣出 單位  $\ddot{}$ 431.5 價格  $\ddot{}$  $11:04:45$  $11:04:45$ 4 11:04:42 强  $11:04:41$ 磲 張 **R** 754 94 755 119 下單

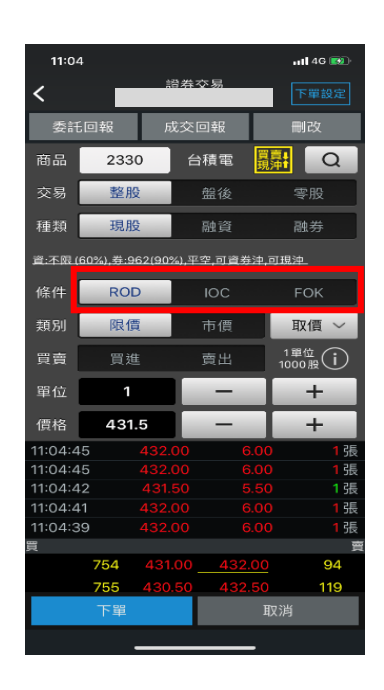

4.選擇交易:整股/盤後/零股 5.選擇種類:現股/融資/融券 6.選擇條件:ROD/IOC/FOK

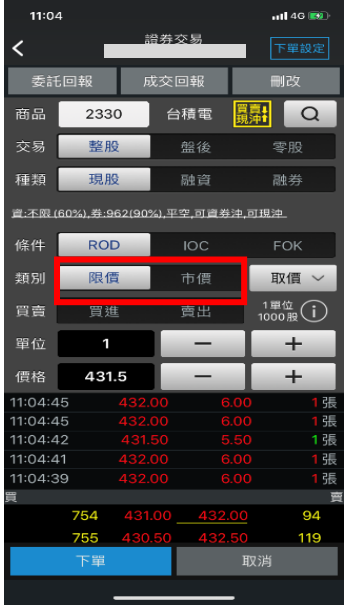

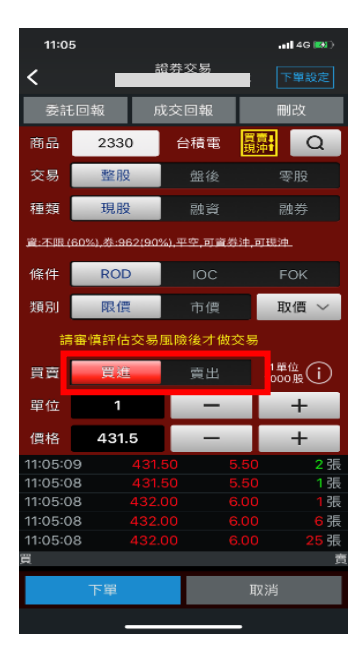

色為紅色,選擇賣時底色為綠

時底

色

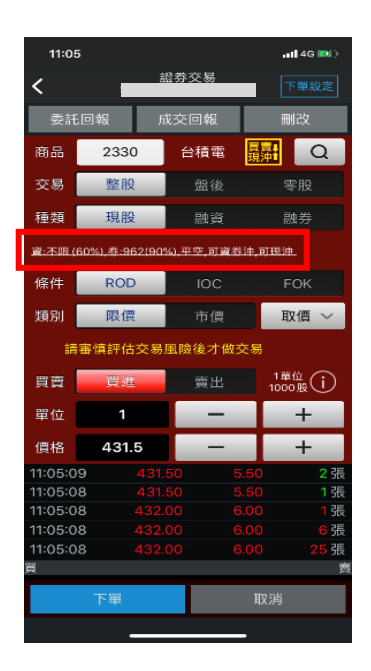

7.選擇類別:限價/市價 8.選擇買賣別:買/賣。選擇買 9.資券按鈕可查詢該檔股票資 料成數相關資料。

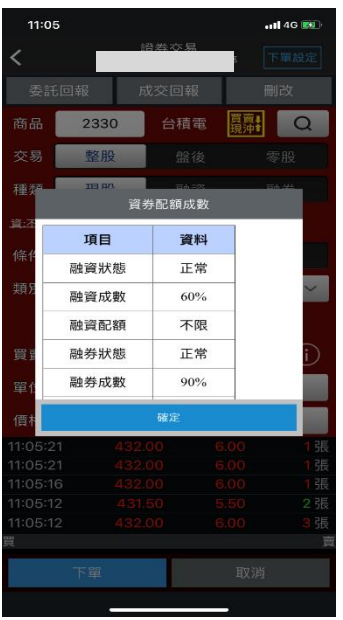

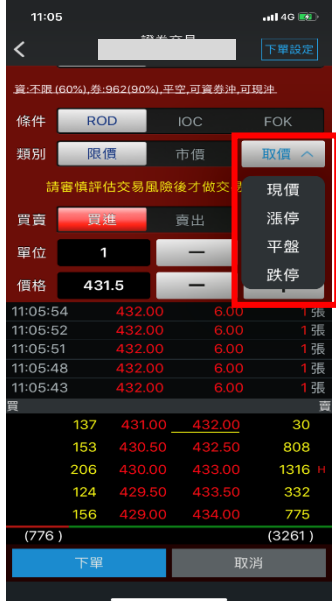

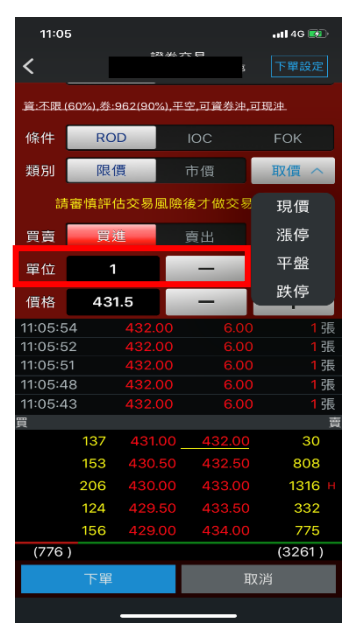

10.個股資券配額資料。 11. 輸入價格。亦可點選取價 12.輸入單位數選擇 現價/漲停/平盤/跌停

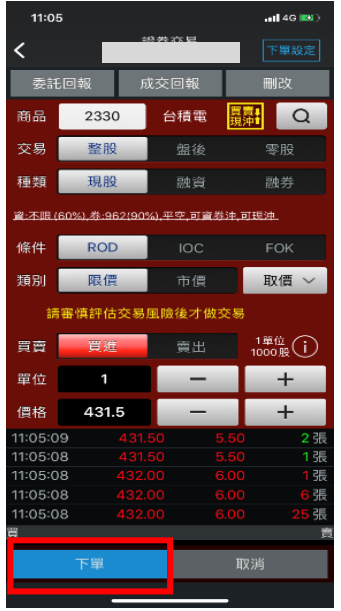

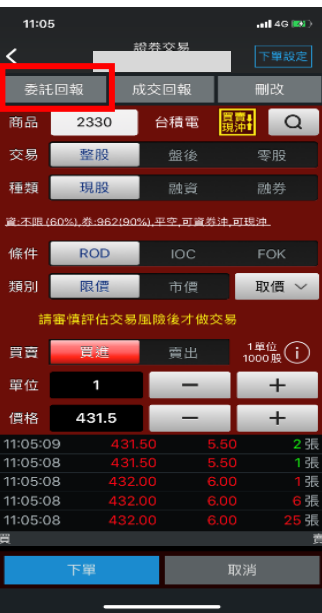

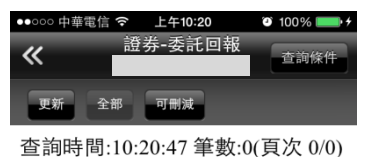

刪改 明細 商品 種類 委託價格 委託

委託單送出

| 11:05          |                                        |       |     |          | $-146.04$            |  |
|----------------|----------------------------------------|-------|-----|----------|----------------------|--|
| <              |                                        | 證券交易  |     |          | 下單設定                 |  |
|                | 委託回報                                   | 成交回報  |     |          | 刪改                   |  |
| 商品             | 2330                                   |       | 台積電 |          | Q                    |  |
| 交易             | 整股                                     |       | 盤後  |          | 零股                   |  |
| 种類             | 現股                                     |       | 融資  |          | 融券                   |  |
|                | 資:不眠 (60%). 卷:962(90%). 平空, 可資券沖, 可現沖, |       |     |          |                      |  |
| 條件             | <b>ROD</b>                             |       | IOC |          | <b>FOK</b>           |  |
| 類別             | 限價                                     |       | 市僧  |          | 取價                   |  |
| 請審慎評估交易風險後才做交易 |                                        |       |     |          |                      |  |
| 晋曹             | 冒谁                                     |       | 賣出  |          | 1單位<br>$1000R$ $(1)$ |  |
| 單位             | 1                                      |       |     |          | +                    |  |
| 價格             | 431.5                                  |       |     |          | $\pm$                |  |
| 11:05:09       |                                        | 1.50  |     | Ċ<br>5.5 | 2張                   |  |
| 11:05:08       |                                        | 31.50 |     | 55<br>C  | 1張                   |  |
| 11:05:08       |                                        | 32.00 |     | 6.00     | 1張                   |  |
| 11:05:08       |                                        | oo    |     | 6.00     | 張<br>6               |  |
| 11:05:08       |                                        | 2.00  |     | 6.00     | 張<br>я               |  |
| s              |                                        |       |     |          | u                    |  |
| 下單             |                                        |       | 取消  |          |                      |  |
|                |                                        |       |     |          |                      |  |

15. 按下【成交回報】鈕, 即 16. 顯示成交單 查詢已成交單

# 13. 按下【下單】鈕,即可將 14. 按下【委託回報】鈕,即 15.顯示委託單 可查詢已委託單

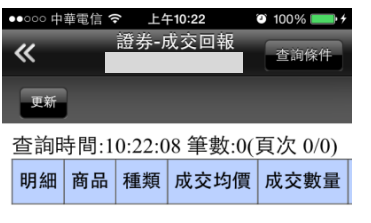

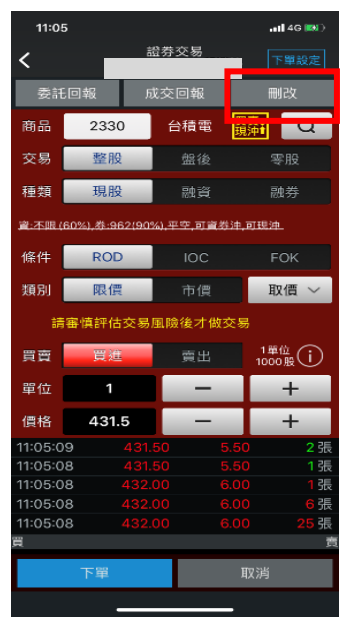

# 17. 按下【刪改】鈕,即刪改 委託單

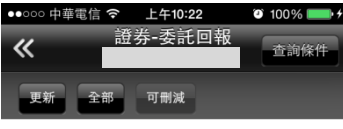

查詢時間:10:22:34 筆數:0(頁次 0/0) 刪改明細商品 種類 委託價格 委託

## 18. 可刪改委託單

### 二、由行情報價下單

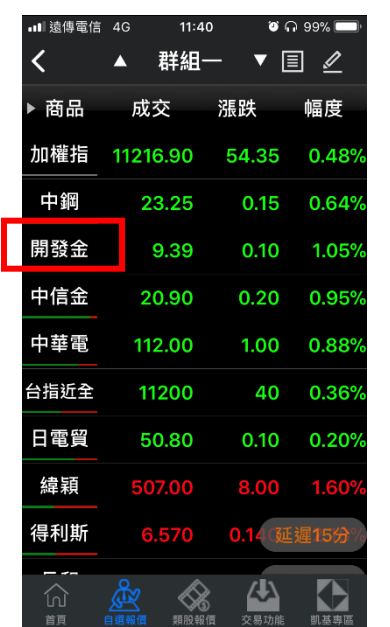

1.於行情報價頁面,點選商品

| 1:40          |                    |      |            |      | .14G                 |    |
|---------------|--------------------|------|------------|------|----------------------|----|
|               |                    | 語券交易 |            |      | 下單設定                 |    |
|               | 委託回報               | 成交回報 |            |      | 刪改                   |    |
| 商品            | 2883               |      | 開發金        |      | Q                    |    |
| 交易            | 整股                 |      | 盤後         |      | 零股                   |    |
| 种類            | 現股                 |      | 融資         |      | 融券                   |    |
|               | 資:停資,券:停券,禁資券沖,可現沖 |      |            |      |                      |    |
| 條件            | <b>ROD</b>         |      | <b>IOC</b> |      | <b>FOK</b>           |    |
| 類別            | 限價                 |      | 市價         |      | 取價                   |    |
|               | 請審慎評估交易風險後才做交易     |      |            |      |                      |    |
| 買賣            | 冒谁                 |      | 賣出         |      | 1單位<br>$1000R$ $(i)$ |    |
| 單位            | 1                  |      |            |      | +                    |    |
| 價格            | 8.66               |      |            |      | +                    |    |
| 13:30:00      |                    | 8.66 |            | 0.04 | 1254 張               |    |
| 13:24:59      |                    |      |            | 0.05 |                      | 5張 |
| 13:24:52      |                    |      |            | 0.05 |                      | 5張 |
| 13:24:51      |                    |      |            | 0.05 |                      | 5張 |
| 13:24:51<br>羀 |                    | 8.67 |            | 0.05 |                      | 1張 |
|               |                    |      |            |      |                      | 嗇  |
| 下單            |                    |      |            | 取消   |                      |    |
|               |                    |      |            |      |                      |    |

2.即會將該股票、價位帶至下 單頁面,可進行下單

### 三、由個股資訊委託下單

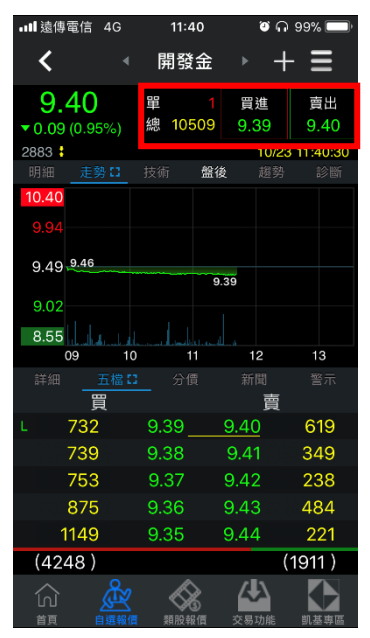

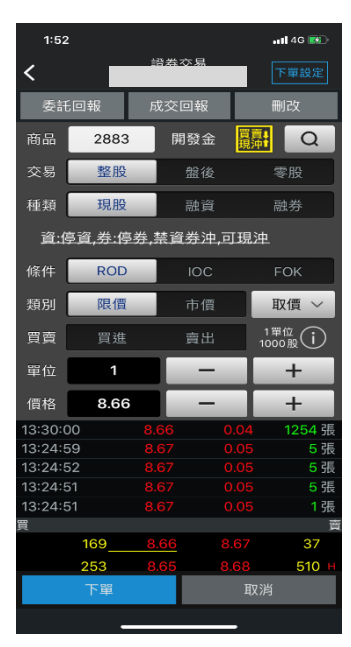

- 1. 點選功能選單上方【買進】
- 或【賣出】鈕
- 2.即會至下單頁面,可進行下

單

### 證券當沖下單

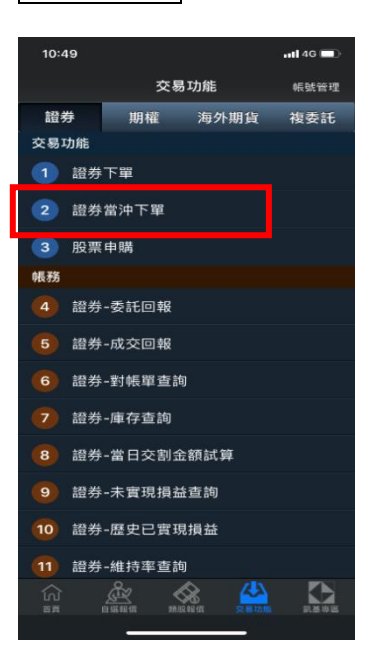

沒有服務 令 21:11  $\bullet$   $\bullet$  66% 證券當沖下單 ₹ 查詢條件 更新 摘要 查詢時間:21:11:03 筆數:0(頁次 0/0) 可當沖委託 商品 當沖 類別成交價 名稱 買進 賣出 備註: 1.請按[更新]鍵更新資料,並查詢委託回 做確認。 2.可當沖委託僅對當日已成交的買進/賣出 部位進行反向沖銷。 3.若因不可抗之因素導致系統資料異常, 洽本公司客服中心或您所屬營業員。 4.本系統提供之資料僅供參考,如有問題 洽您所屬營業員查詢。

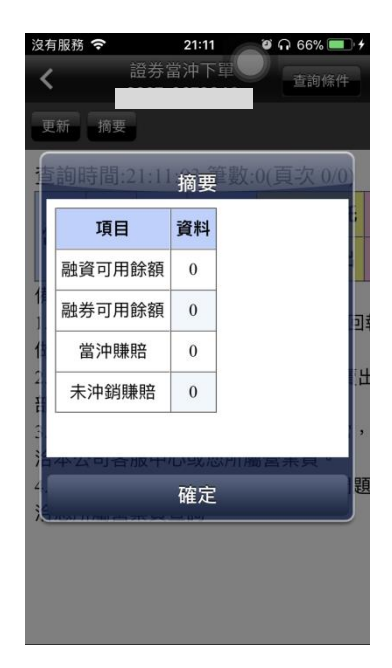

1.點選主功能選單【交易功 能】,選擇【證券當沖下單】

2. 證券當沖下單 3.可查詢證券當沖下單資訊摘

要

股票申購

### 一、由主功能選單進入下單

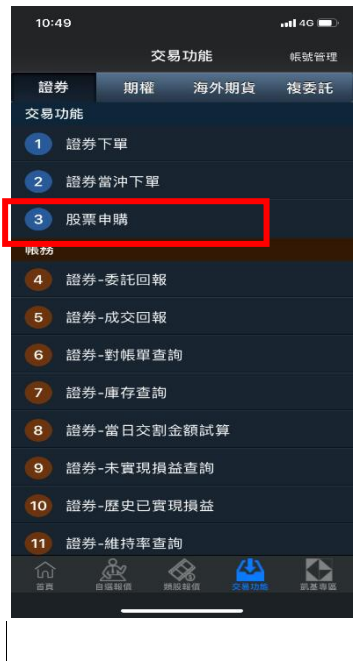

1.點選主功能選單【交易功 能】,選擇【股票申購】

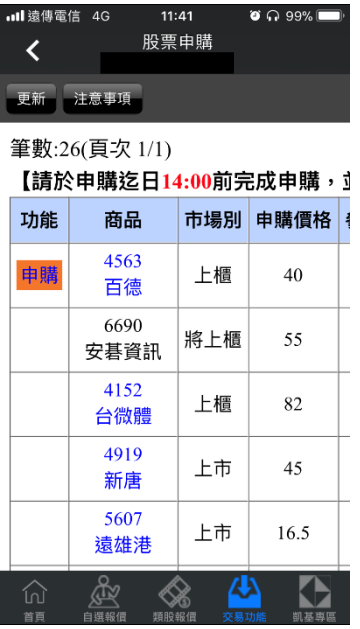

2. 功能欄位有「申購」按鈕, 代表可申購,並可透過「申購 狀態」欄位,查詢該檔股票申 購之處理狀態。

# 期貨下單

1、點選主功能選單【交易功能】, 上方切換至【期權】類, 再選擇【期貨下單】

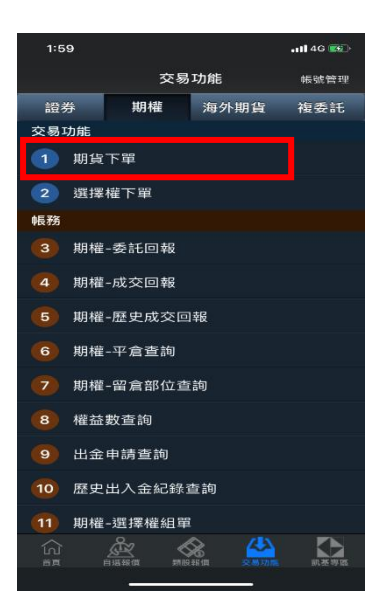

### 2、選擇欲進行之期貨交易種類

2-1、期貨-單式

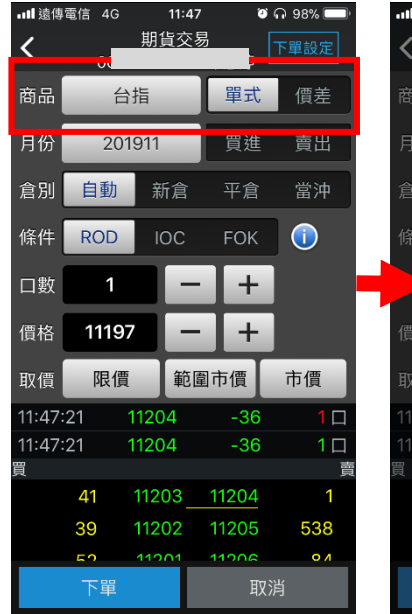

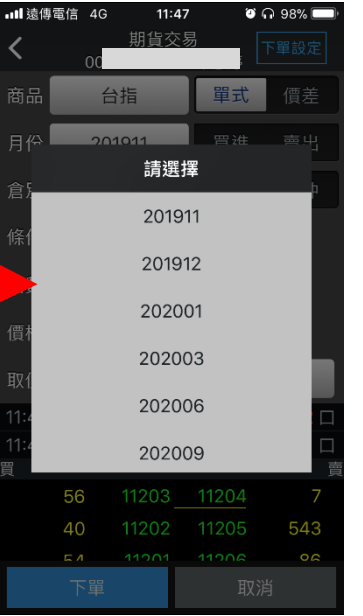

1.點選商品選單列 2.於彈出之選單選擇履約月份 3.選擇價格/條件/口數。按【下

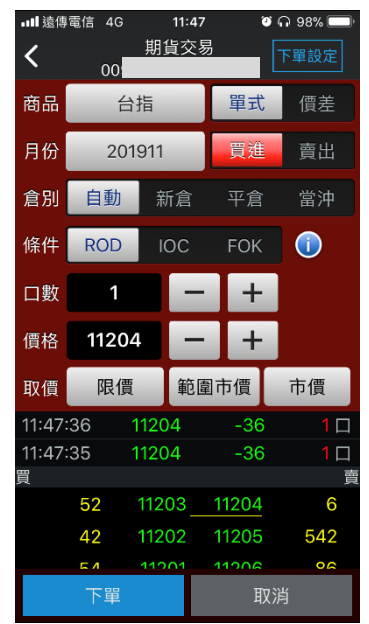

單】即可將委託單送出

### 2-2、期貨價差

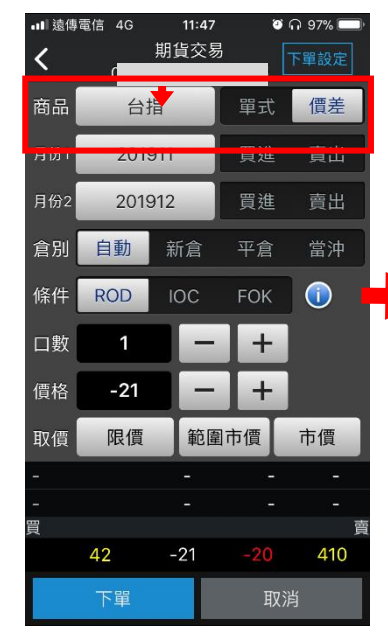

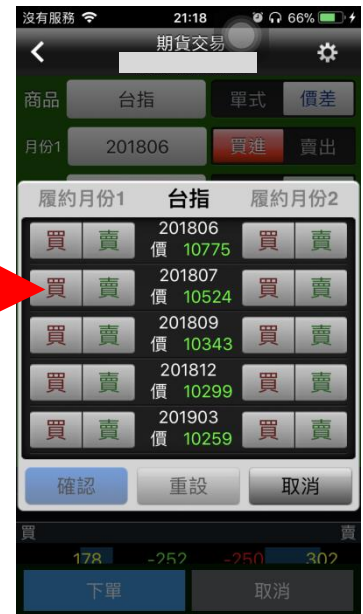

1.切換至點選商品選單列 2.於選單選擇兩腳之買賣別、 履約月份、履約價、買賣權

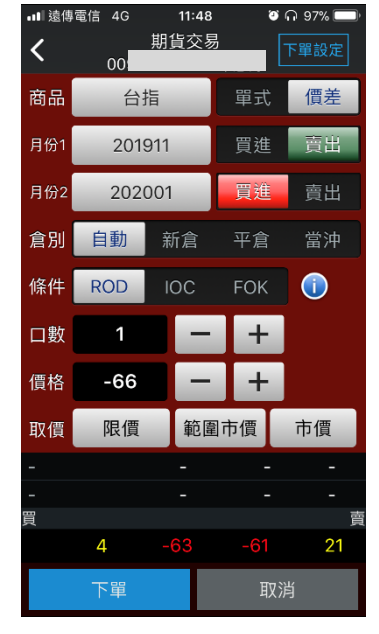

3.選擇價格/條件/口數。按【確 認送出】即可將委託單送出

選擇權下單

### 1、選擇權-單式

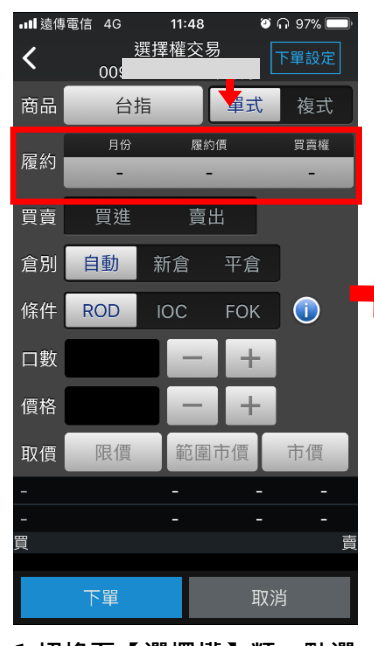

1.切換至【選擇權】類,點選 商品選單列

|                 | • 叫 <sup>遠傳電信 4G</sup> | $\mathbb{H}^{11:48}$ | 自訂 | $\bullet$ M 97%           |    |
|-----------------|------------------------|----------------------|----|---------------------------|----|
| $\overline{N5}$ | <b>CALL</b><br>10W4    | 台指<br>履約價<br>טטטוו   |    | <b>PUT</b><br><b>10W4</b> | 10 |
|                 |                        | 11100                |    |                           |    |
|                 |                        | 11150                |    |                           |    |
|                 |                        | 11200                |    |                           |    |
|                 |                        | 11250                |    |                           |    |
|                 |                        | 11300                |    |                           |    |
|                 |                        | 11350                |    |                           |    |
|                 |                        | 11400                |    |                           |    |
|                 |                        | 11450                |    |                           |    |
|                 | 確認                     |                      |    | 取消                        |    |

2.於選單選擇買賣別、履約月 份、履約價、買賣權

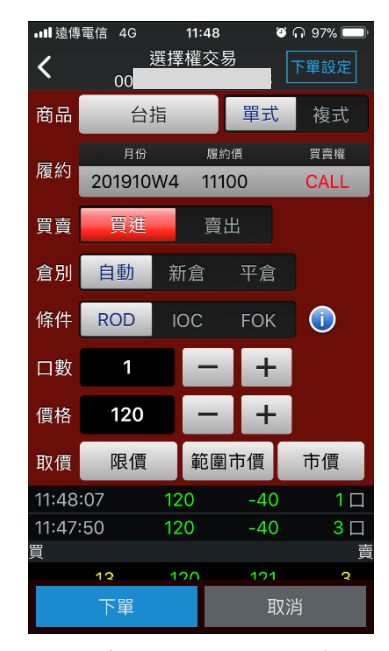

3.選擇價格/條件/口數。按【下 單】即可將委託單送出

2、選擇權複式

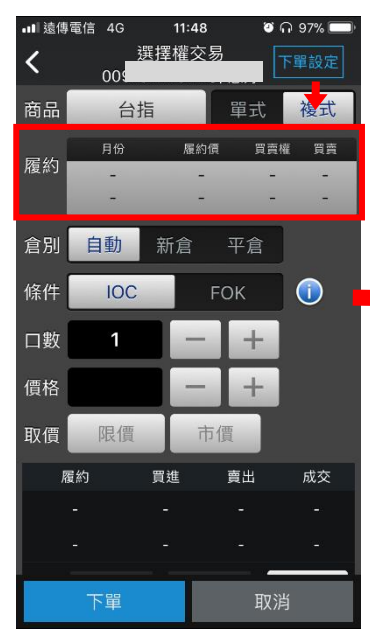

1.切換至【選擇權複式】類, 點選商品選單列

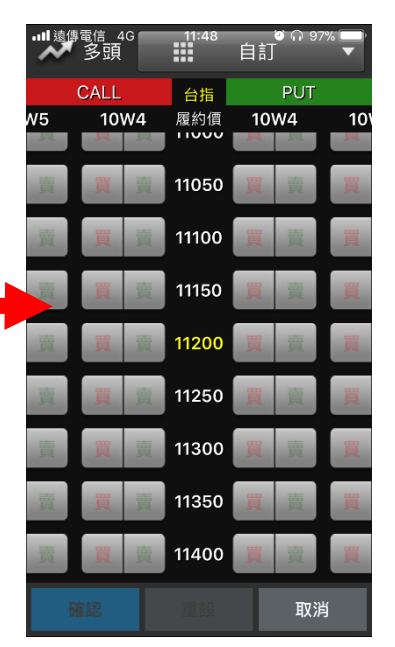

2.於選單選擇兩腳之買賣別、 履約月份、履約價、買賣權

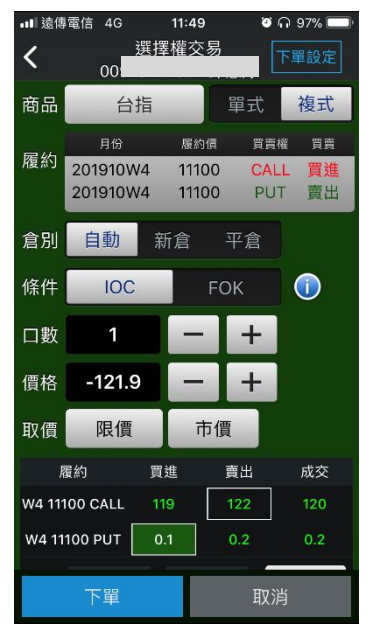

3.選擇價格/條件/口數。按【下 單】即可將委託單送出

複委託下單

一、由主功能選單進入下單

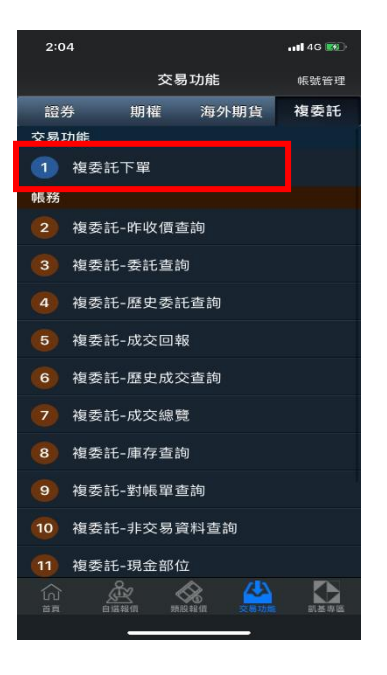

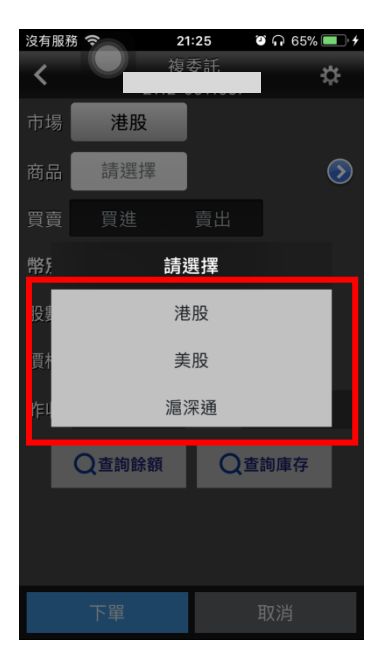

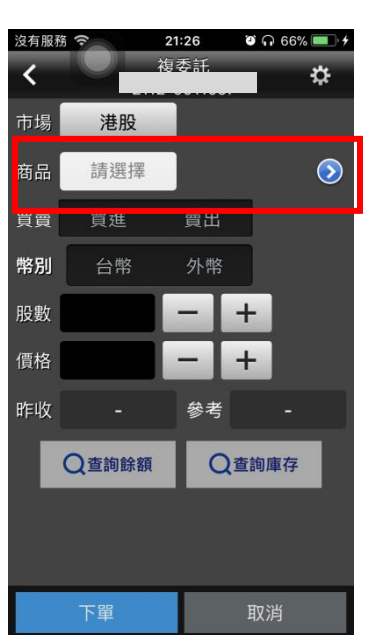

1.點選主功能選單【交易功 能 】, 選擇 「複委託 」類 -> 「 複 股或滬深通交易市場別 委託下單」

2. 點選市場欄位選擇港股、美 3. 可直接輸入商品代號按下

查詢按鈕。如不知商品代號, 可點選右側【>】查詢商品代 號。

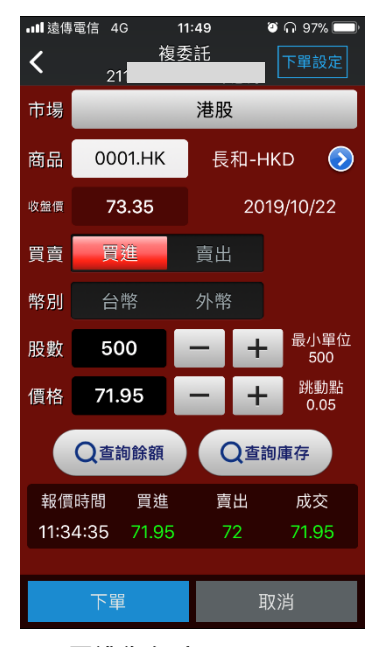

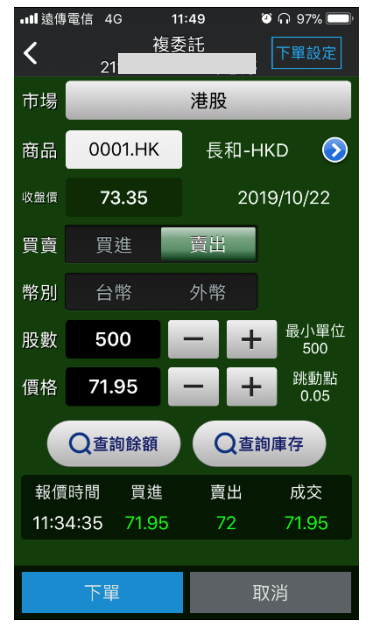

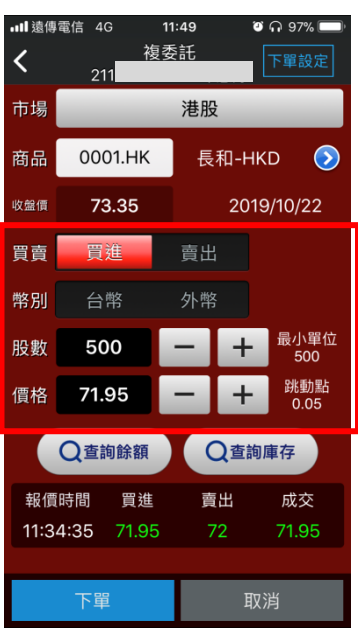

4. 買進為紅底 5. 賣出為綠底 6. 交割幣別:【台幣】或【外 幣】,並輸入價格與股數後,按 下委託送出即可 ※請注意!港股交易單位為一 手,每檔股票每手單位股數不 同,請依規定輸入。

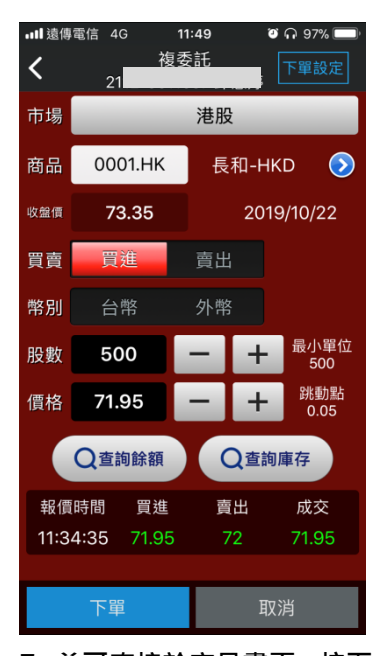

7. 並可直接於交易畫面,按下 【查詢餘額】後進行帳戶餘額 查詢。或按下【查詢庫存】查 詢目前帳戶內庫存股數。

海外期貨下單

一、由主功能選單進入下單

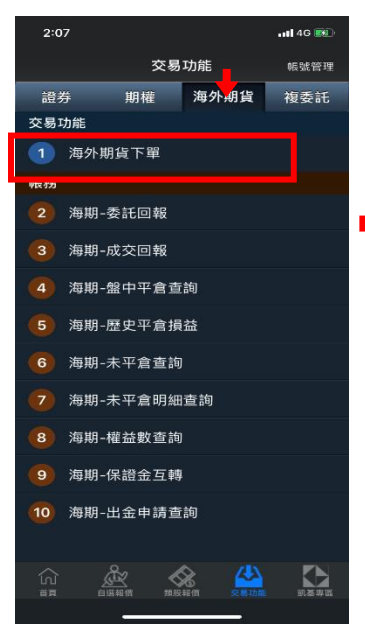

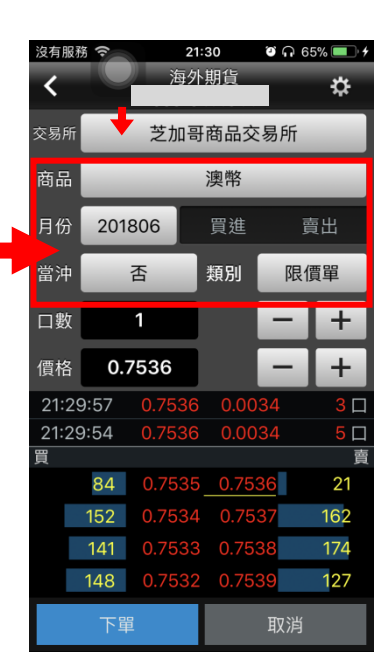

1.點選主功能選單【交易功 能】,選擇「海外期貨」類>「海 外期貨下單」

2.選擇「海外期貨」類,點選 交易所、商品及買賣/履約月份 選單列

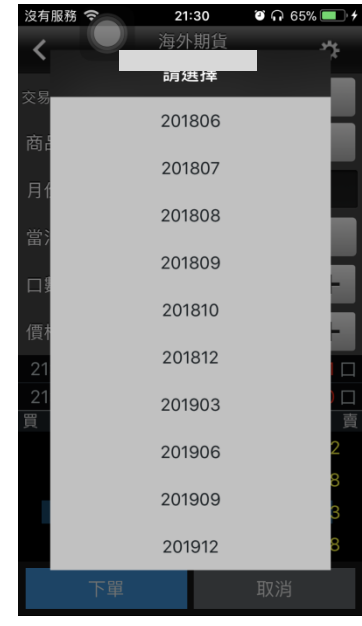

3.於彈出之選單選擇買賣別、 履約月份

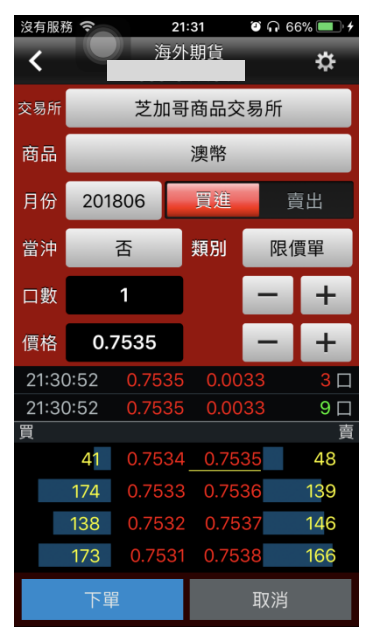

4.選擇類別/價格/口數。按【下單】 即可將委託單送出

### 二、由商品資訊委託下單

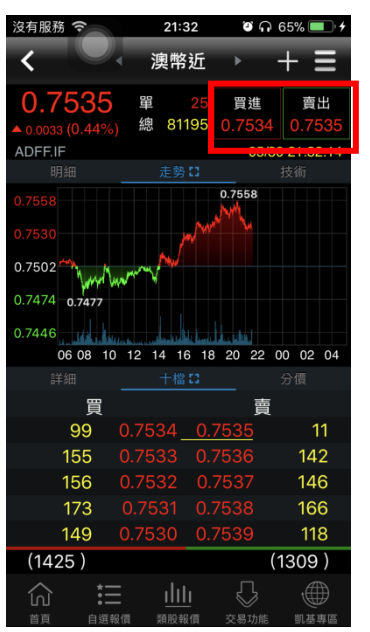

1.於任一商品資訊點選買進/ 賣出

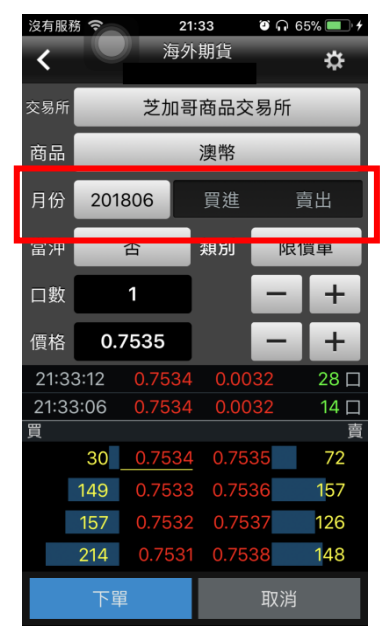

2. 將商品帶至下單頁面。選擇 買進/賣出/類別/價格/口數。按 【確認送出】即可將委託單送出

## 證券帳務

### 一、委託回報

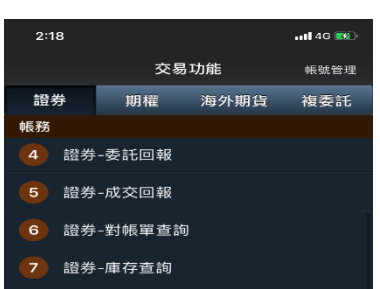

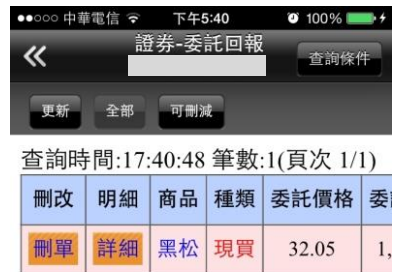

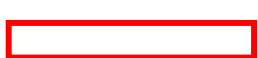

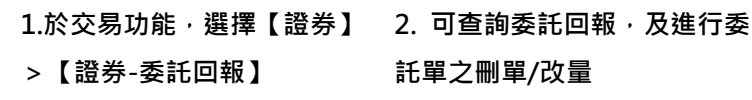

二、成交回報

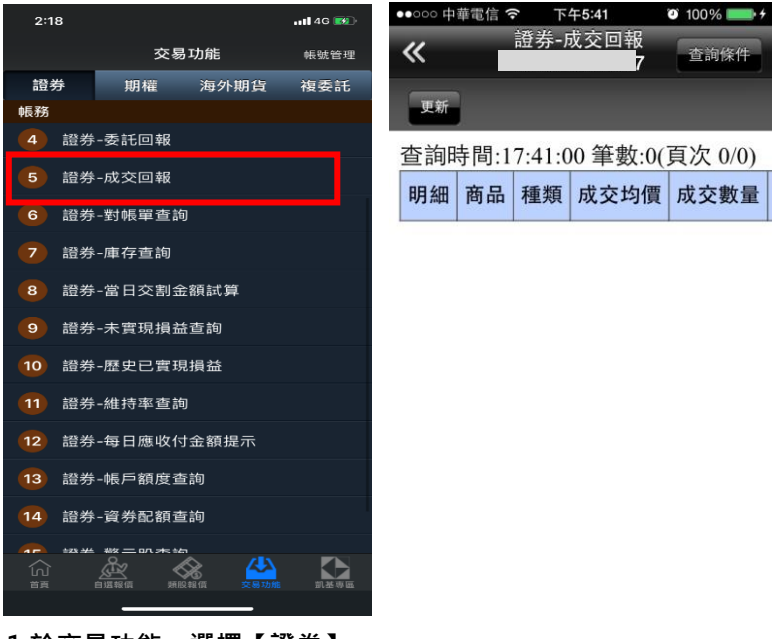

1.於交易功能,選擇【證券】 >【證券-成交回報】

2.可查詢相關成交單回報

三、對帳單查詢

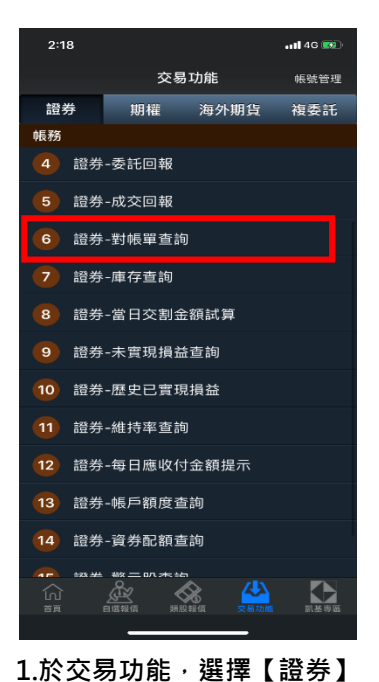

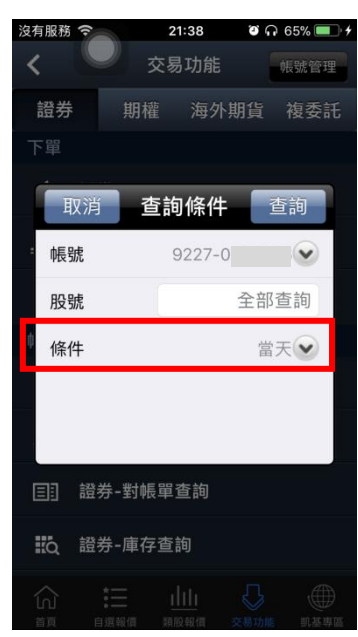

2. 點選日期欄位,選擇欲查詢 之區間

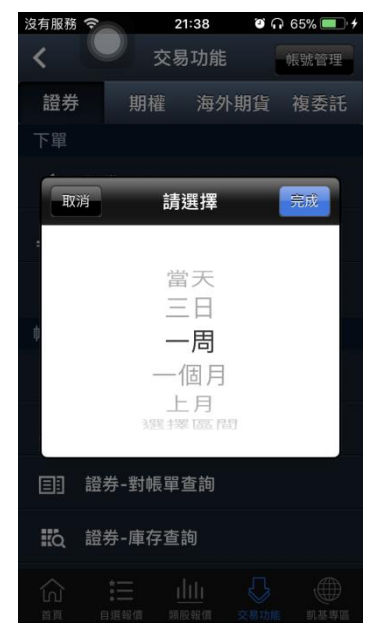

3. 選擇查詢區間(當天/三日/ 一週/一個月/上月/選擇區間)

應收付金額:0(台幣) 筆數:0(頁次 0/0)

او ا

沒有服務 今

更新 總計

₹

>【證券-對帳單查詢】

21:39

證券-對帳單查詢

 $\bullet$   $\bullet$  65%

查詢條件

#### 備註:

1.若因不可抗之因素導致系統資料異常, 洽本公司客服中心或您所屬營業員查詢。 2.本系統提供之資料僅供參考,如有問題 洽您所屬營業員查詢。 3.黃金現貨1單位=1台兩=10台錢;成交金 =成交量\*價格\*10(價格為每台錢單價)

4. 查詢指定期間之成交單及

應收付金額

#### 四、庫存查詢

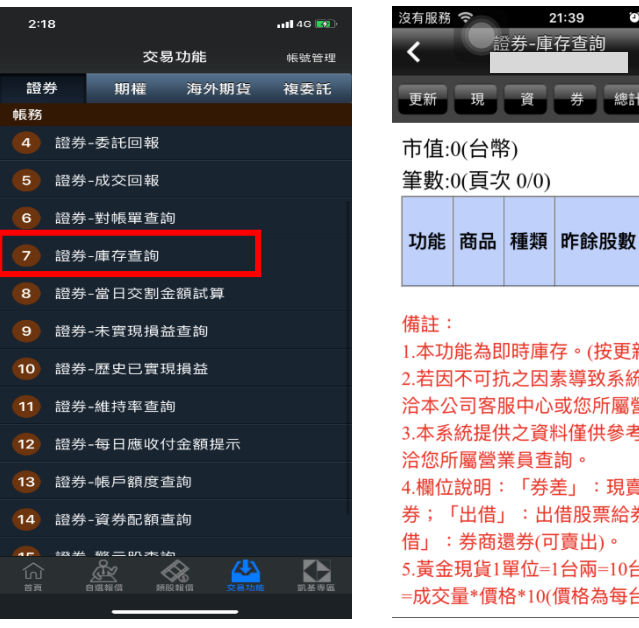

委成委 1.本功能為即時庫存。(按更新鈕更新資料 2.若因不可抗之因素導致系統資料異常, 洽本公司客服中心或您所屬營業員查詢。 3.本系統提供之資料僅供參考,如有問題 洽您所屬營業員查詢。 4.欄位說明:「券差」:現賣未沖銷券差 券;「出借」:出借股票給券商;「可賣 借」:券商還券(可賣出)。 5.黃金現貨1單位=1台兩=10台錢;成交金 =成交量\*價格\*10(價格為每台錢單價)

21:39

證券-庫存查詢

 $\bullet$  65%

買

Ē

總計

查詢條件

1.於交易功能,選擇【證券】

>【證券-庫存查詢】

2. 可查詢證券庫存資料/損

益,以及進行庫存下單

#### 五、當日交割金額試算

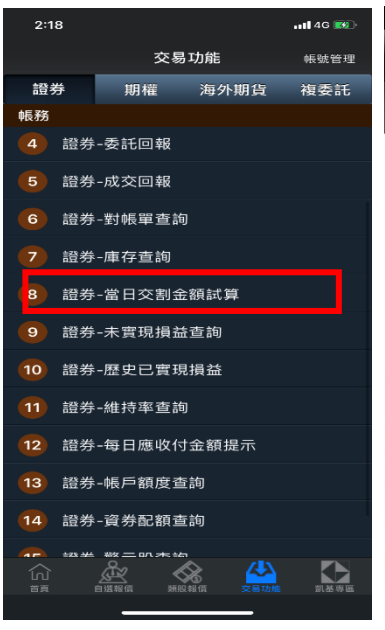

1.於交易功能,選擇「證券」 類>「證券-當日交割金額試 算」

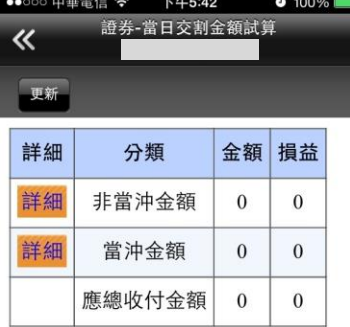

#### 備註:

1.本功能係按照固定公式計算應收付及損 益,資料數據僅供參考,若要查詢實際交 對帳單內容請至「對帳單查詢」(約為交! 日盤後pm6:00更新) 2.現股當沖以成交時間先進先出為原則, 券當沖以高賣沖低買為原則。 3.先賣現沖的賣出成交未沖銷部位,賣出 款標示於「擔保品」欄位。 4 此內突不適田・公司借借自、咨关租償

### 2. 可查詢當天總應收付之試算

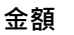

### 六、未實現損益查詢

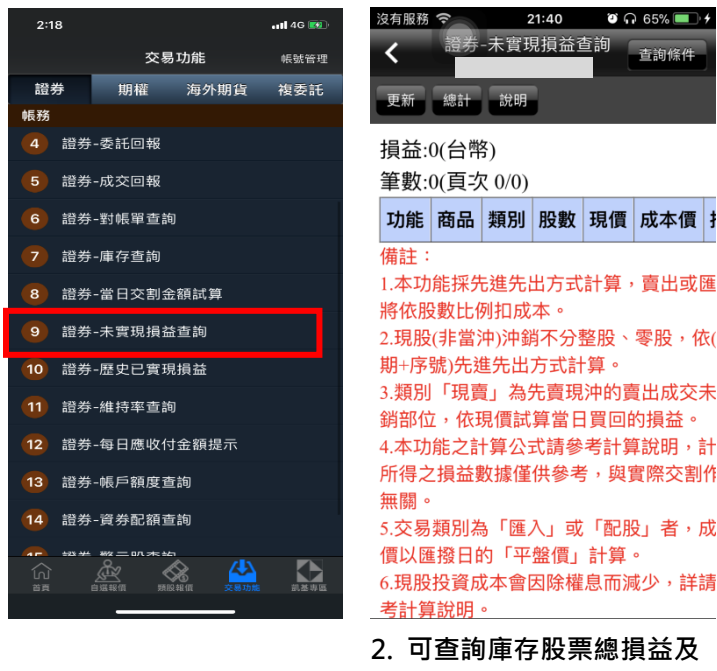

1.於交易功能,選擇【證券】 >【證券-未實現損益查詢】

1.本功能採先進先出方式計算,賣出或匯 2.現股(非當沖)沖銷不分整股、零股,依( 期+序號)先進先出方式計算。 3.類別「現賣」為先賣現沖的賣出成交未 銷部位,依現價試算當日買回的損益。 4.本功能之計算公式請參考計算說明,計 所得之損益數據僅供參考,與實際交割作 5.交易類別為「匯入」或「配股」者,成 價以匯撥日的「平盤價」計算。 6.現股投資成本會因除權息而減少,詳請 2. 可查詢庫存股票總損益及 報酬率。並可點選【下單】進 行庫存轉下單,或點選【明細】 查詢個股報酬率與損益。

查詢條件

七、歷史已實現損益查詢

 $2:18$ 

證券

帳務

 $\overline{a}$ 

 $\overline{5}$  $\epsilon$ 

 $\mathbf{a}$ 

 $\overline{9}$ 

仙言

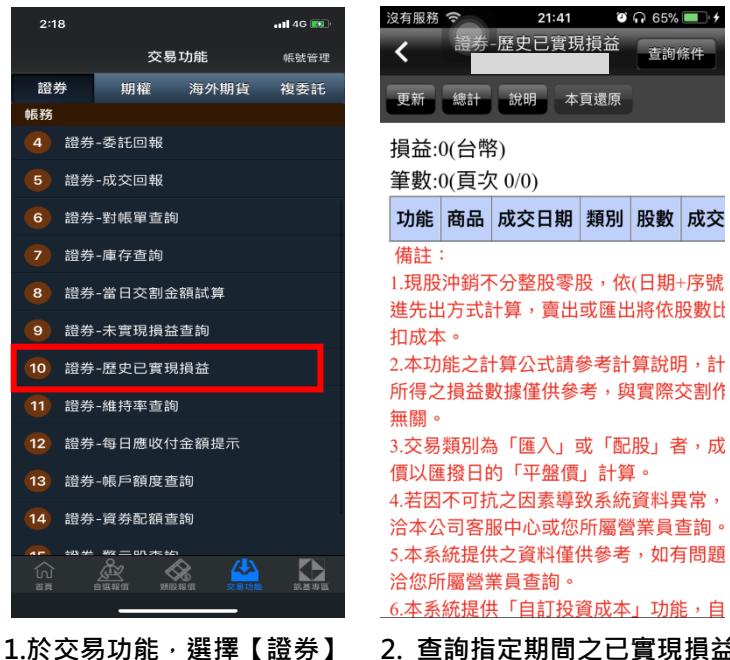

>【證券-歷史已實現損益查 詢】

洽本公司客服中心或您所屬營業員查詢。 5.本系統提供之資料僅供參考,如有問題 洽您所屬營業員查詢。 6.本系統提供「自訂投資成本」功能,自 2. 查詢指定期間之已實現損益記 錄,並可點選【明細】查詢個股單 筆交易損益記錄

查詢條件

#### 八、維持率查詢

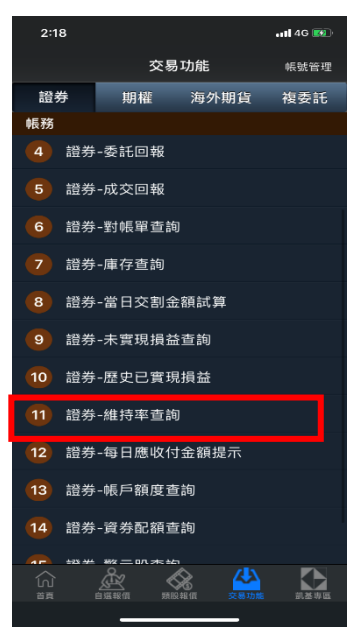

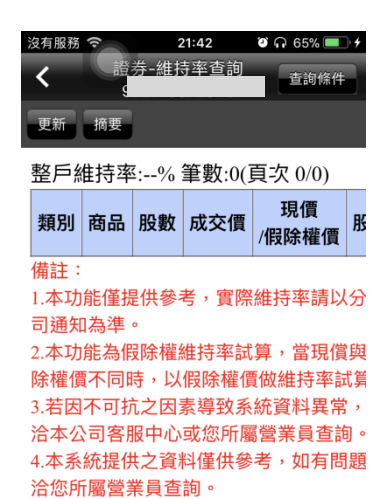

1.於交易功能,選擇【證券】 >【證券-維持率查詢】

2. 可查詢該帳戶內整戶與個 股維持率資料。

#### 九、當日應收付金額提示

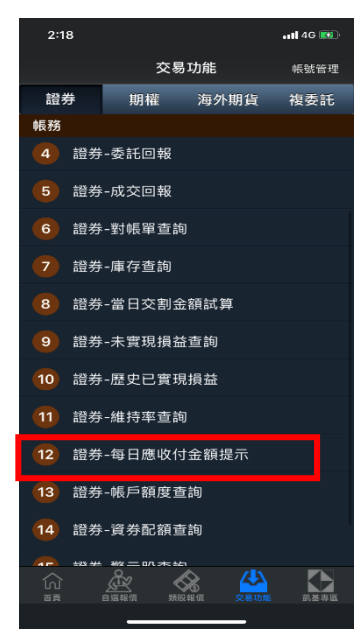

1.於交易功能,選擇【證券】 >【證券-當日應收付金額提 示】

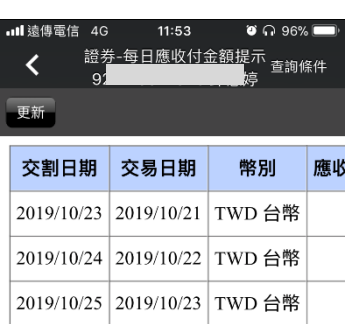

#### 備註:

1.若台北股市休市,所有證券交割業務將 延一天。

2.若因不可抗之因素導致系統資料異常, 洽本公司客服中心或您所屬營業員。 3.本系統提供之資料僅供參考,如有問題 洽您所屬營業員查詢。

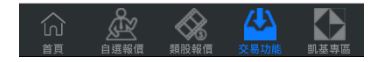

2. 可查詢該帳戶內當日應收 付金額。

### 十、帳戶額度查詢

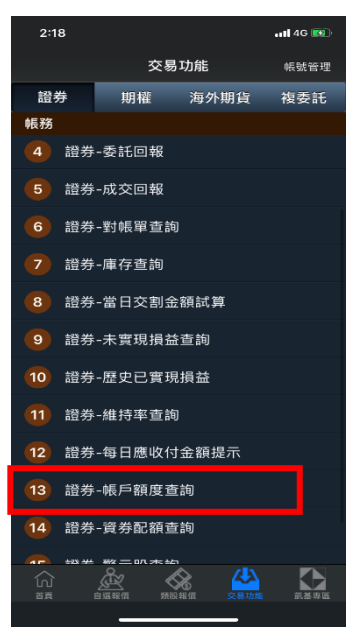

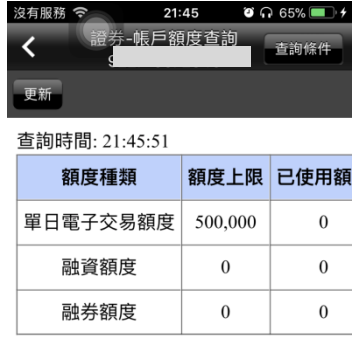

1.於交易功能,選擇【證券】 >【證券-帳戶額度查詢】

2. 可查詢該帳戶內當日應收 付金額。

交易功能

證券-資券配額查詢

 $\bullet$   $\bullet$  97%

帳號管理

#### 十一、資券配額查詢

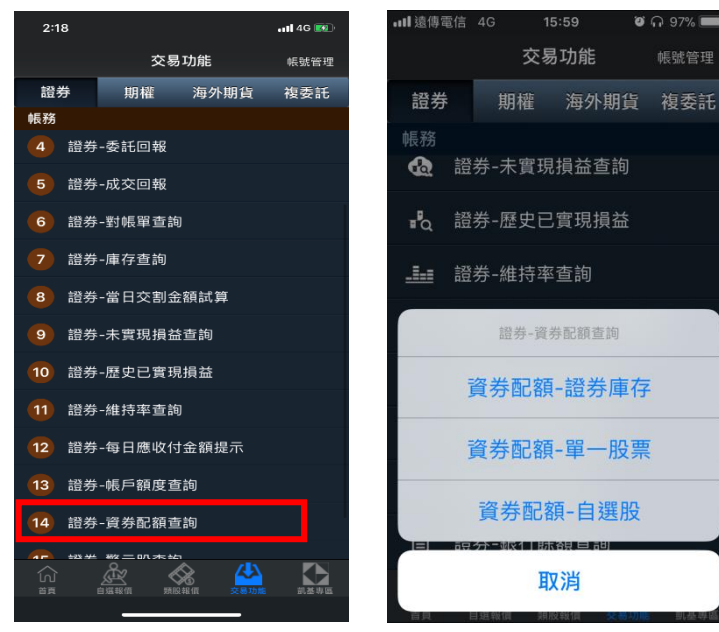

1.於交易功能,選擇【證券】 >【證券-資券配額查詢】

2. 可查詢資券配額資訊-證券 庫存、單一股票、自選股。

取消

十二、警示股查詢

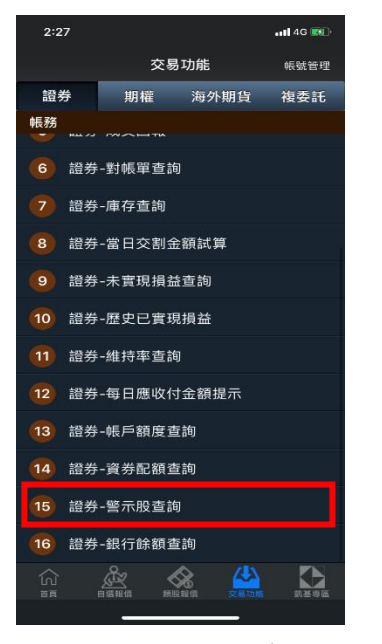

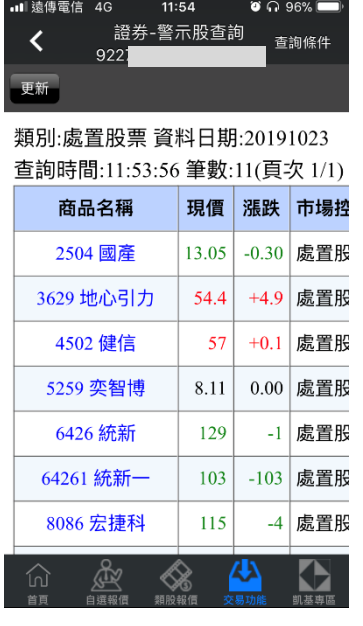

- 1.於交易功能,選擇【證券】
- >【證券-警示股查詢】

2. 可查詢警示股資訊。

 $\bullet$   $\cap$  95%

 $\rightarrow$ 

十三、銀行餘額查詢

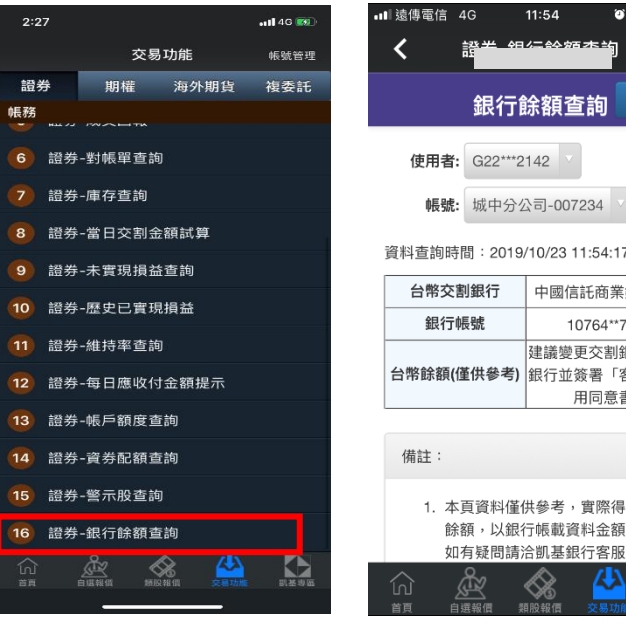

1.於交易功能,選擇【證券】 >【證券-銀行餘額查詢】

| C 更新<br>銀行餘額查詢                                          |
|---------------------------------------------------------|
|                                                         |
| 使用者:<br>G22***2142                                      |
| 城中分公司-007234<br>帳號:<br>查詢                               |
| 資料查詢時間: 2019/10/23 11:54:17                             |
| 台幣交割銀行<br>中國信託商業銀行(822)                                 |
| 銀行帳號<br>10764**7*34*                                    |
| 建議變更交割銀行為凱基<br>台幣餘額(僅供參考)<br>銀行並簽署「客戶資料使<br>用同意書」       |
| 備註:                                                     |
| 1. 本百資料僅供參考,實際得動用之<br>餘額,以銀行帳載資料金額為準。<br>如有疑問請洽凯基銀行客服專線 |
|                                                         |
| 可查詢依據不同帳號查詢                                             |

銀行餘額。

期權帳務

一、委託回報

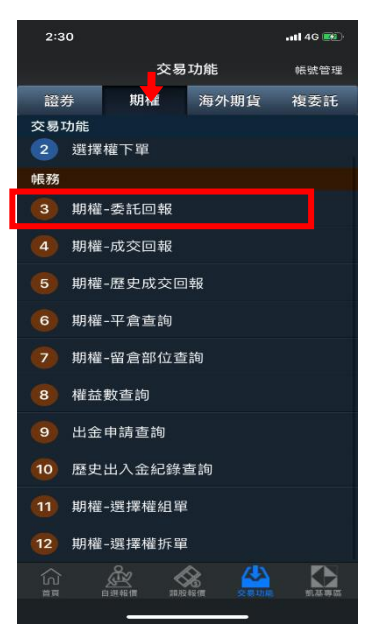

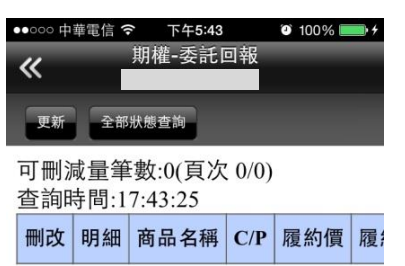

1.於交易功能<sup>,</sup>選擇【期權】類 2.可查詢委託回報,及進行委託 >【期權-委託回報】

單之刪單/改量/改價

### 二、成交回報

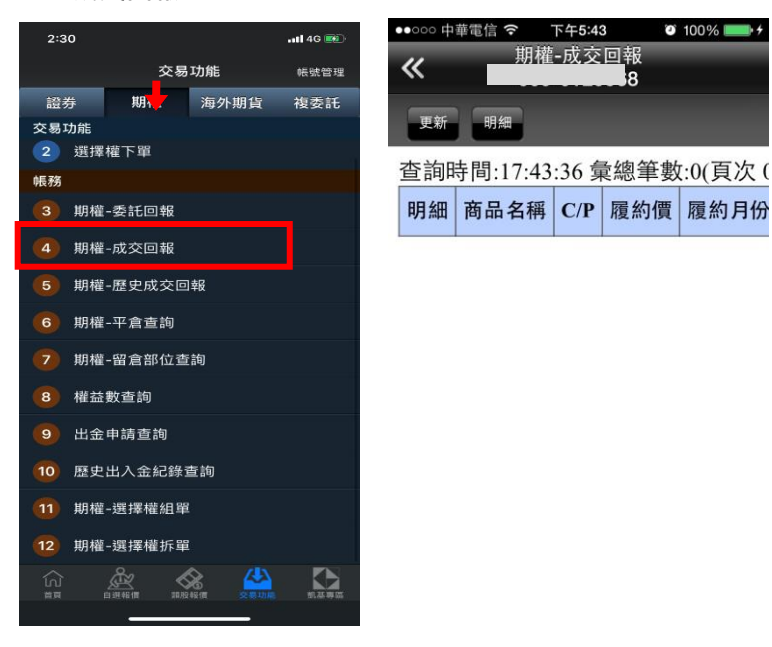

1.於交易功能,選擇【期權】 類>【期權-成交回報】

2.可查詢相關成交單回報

### 三、歷史成交回報

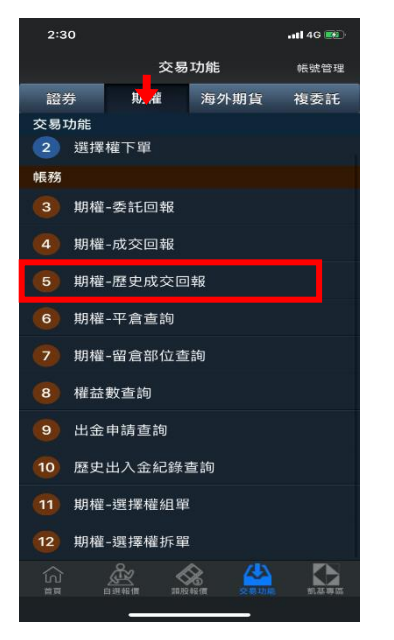

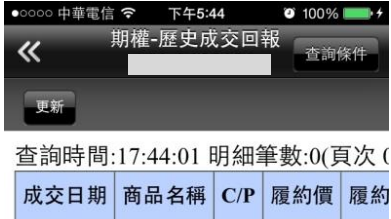

1.於交易功能<sup>,</sup>選擇【期權】類> 2. 點選日期欄位,選擇欲查詢之 【期權-歷史成交回報】

條件。

四、平倉查詢

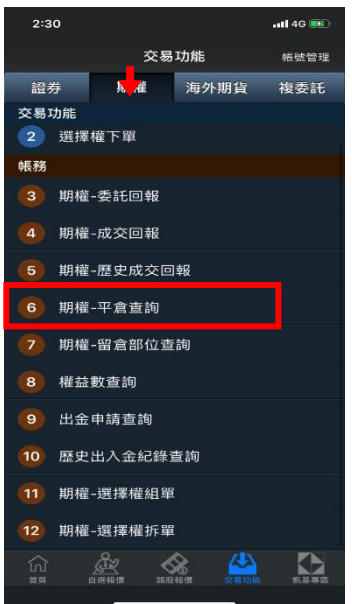

1.於交易功能,選擇【期權】類>

【期權-平倉查詢】

○中華電信 今 下午5:44  $0.100\%$ - 14 期權-平倉查詢  $\overline{\ll}$ 杏泊佟伯 更新 平倉筆數:0(頁次 0/0) 商品名稱 C/P 履約價 履約月份 平倉

2. 查詢指定期間之期權平倉記錄

#### 五、留倉部位查詢

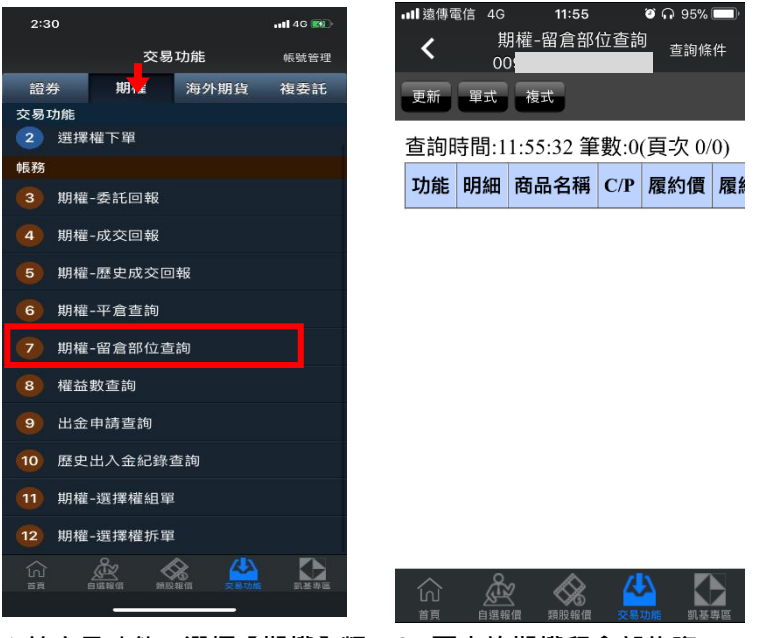

1.於交易功能<sup>,</sup>選擇【期權】類 2. 可查詢期權留倉部位資

>【期權-留倉部位查詢】

料,以及進行庫存下單

六、權益數查詢

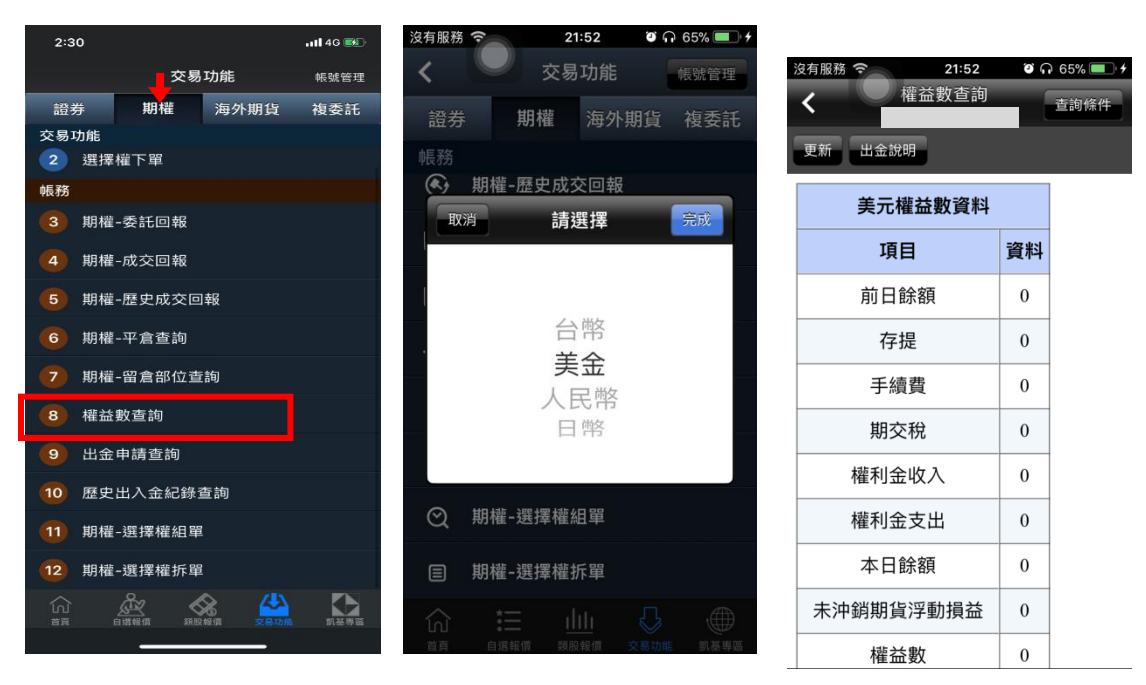

1.於交易功能,選擇「期權」 類>「期權-權益數查詢」

2. 可依不同幣別查詢權益數。 3.根據不同幣別查詢權益數。

### 七、出金申請查詢

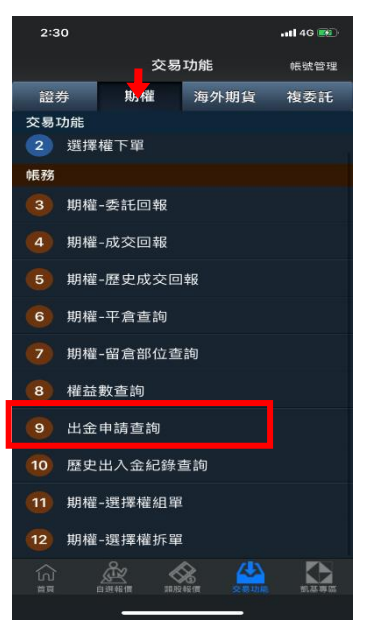

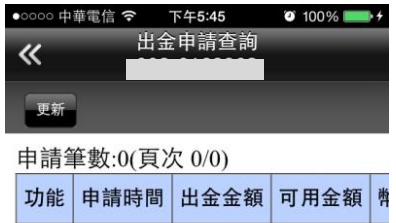

類>「期權-出金申請查詢」

1.於交易功能·選擇選擇「期權」 2. 查詢當天出入金記錄 · 以及進 行取消出金

八、歷史出入出金紀錄查詢

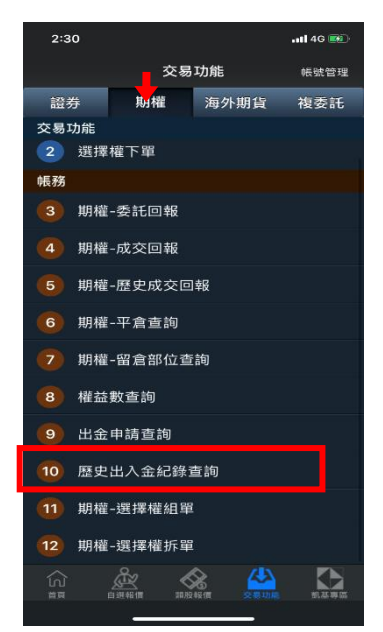

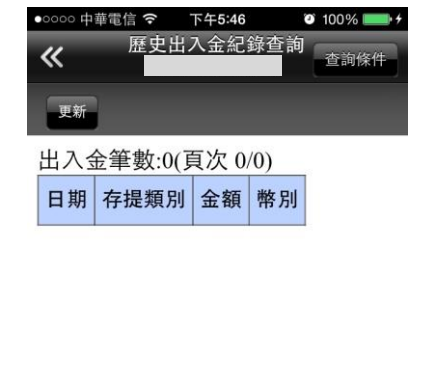

1.於交易功能<sup>,</sup>選擇「期權」類> 2. 可查詢選擇之區間內出入金之 「期權-歷史出入金查詢」

申請記錄

### 九、選擇權組單

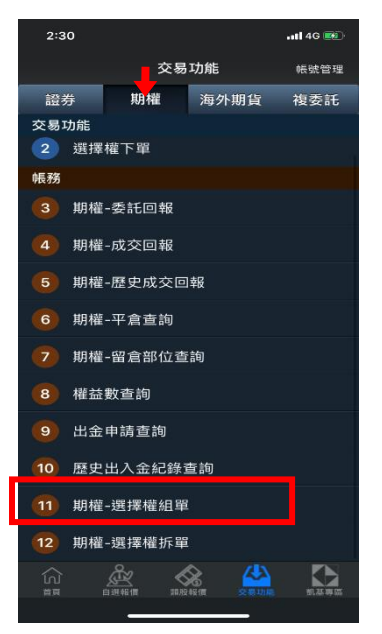

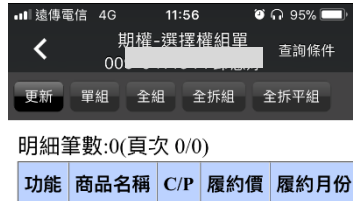

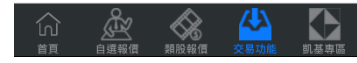

 $11:56$ 

 $\bullet$   $\circ$  95%

ull 遠傳雷信 \_ 4G

1.於交易功能,選擇「期權」類> 「期權-選擇權組單」

2. 可進行單組/全組/全拆組/全 拆平組

十、選擇權拆單

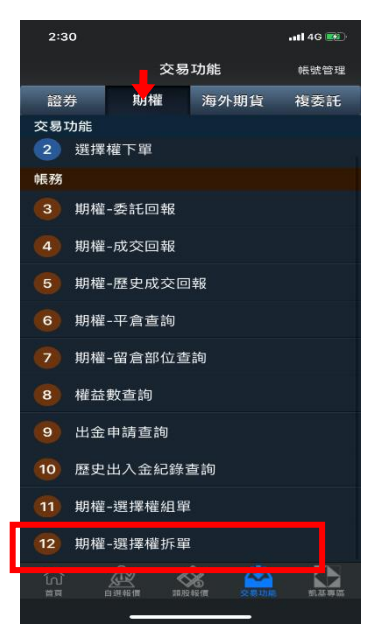

1.於交易功能,選擇「期權」類> 「期權-選擇權拆單」

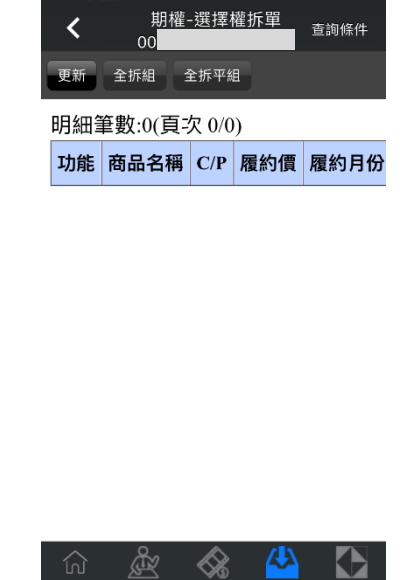

2. 可進行全拆組及全拆平組

### 複委託帳務

一、昨收價查詢

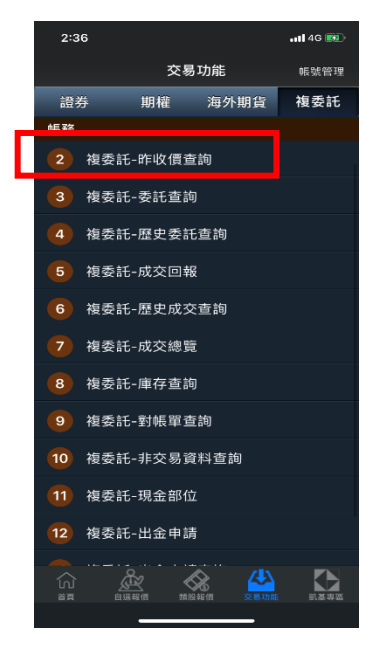

1.於交易功能,選擇「複委託」 類>「複委託-昨收價查詢」

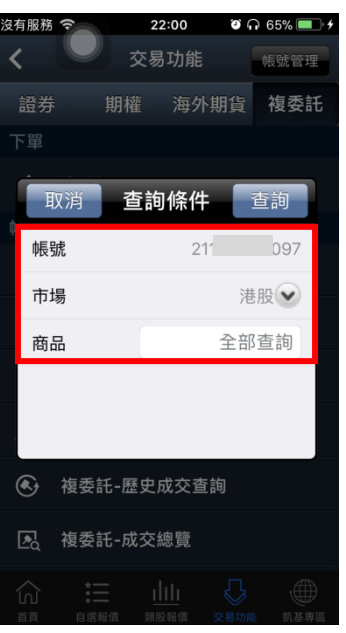

2. 選擇【市場】:港股或美股, 輸入商品部分代號或部份中文 名稱,按下查詢

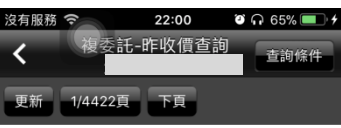

杳詢全部商品 符合:44211

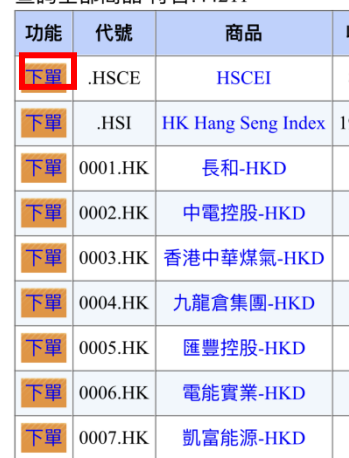

可查詢類似代號之商品昨日 收盤價, 按下【下單】按鈕後, 可直接對該商品進行交易。

。<br>复委託-委託查詢

刪減 委託時間 買賣 市場 股票名稱

22:01  $\bullet$   $\bullet$  65%

香諭條件

沒有服務 今

全部筆數:0(頁次 0/0)

₹

更新

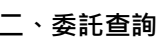

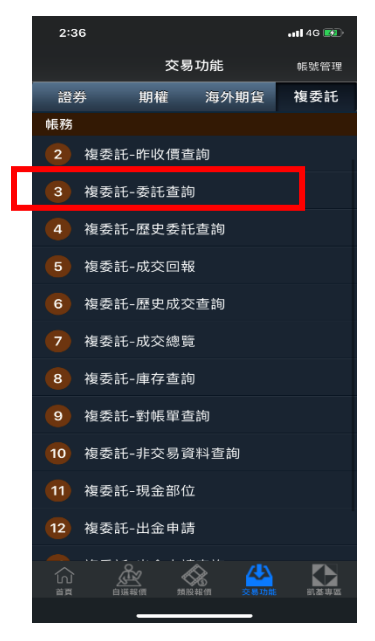

1.於交易功能 · 選擇「複委託」 2. 選擇欲查詢之【帳號】 及 類>「複委託-委託查詢」

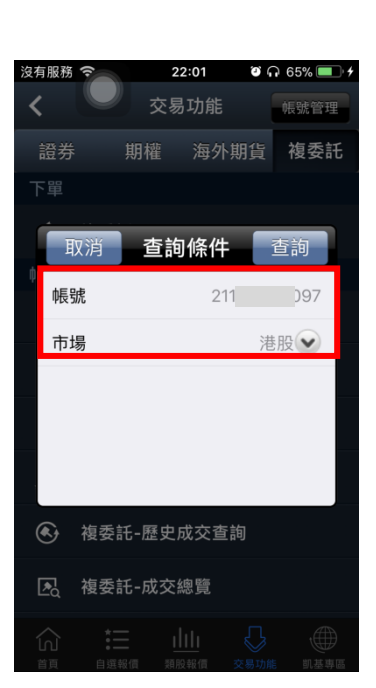

【市場】:港股或美股。

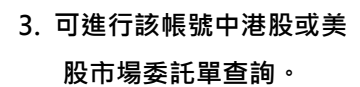

三、歷史委託查詢

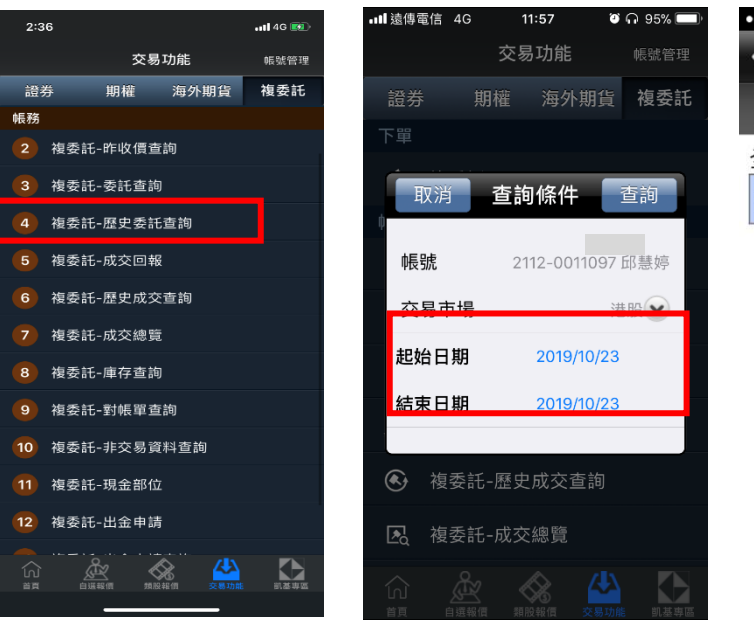

1.於交易功能,選擇「複委託」 2. 可自行選擇欲查詢之日期

區間。

●●○○○ 中華電信 マ 下午5:17  $\bullet$  100% 複委託-歷史委託查詢  $\overline{\bf{K}}$ 杏海修件 更新 全部筆數:0(頁次 0/0) 委託時間 買賣 市場 股票名稱 委託個

3. 可進行該帳號中港股或美股 市場歷史委託單查詢。

四、成交回報

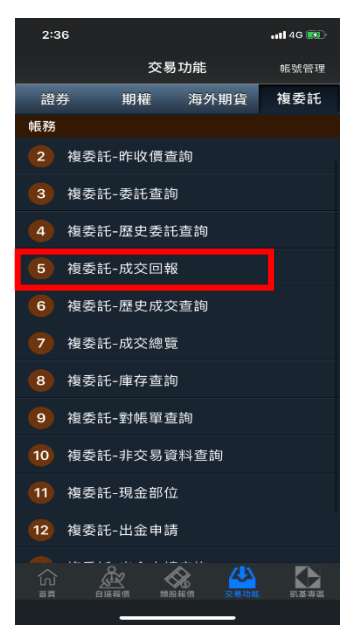

類>「複委託-歷史委託查詢」

1.於交易功能,選擇「複委託」 2. 選擇欲查詢之【帳號】,及 類>「複委託-成交回報」

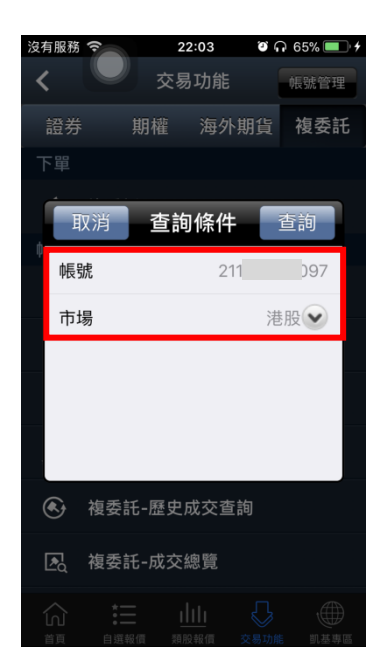

【市場】:港股或美股。

○中華電信 〒 下午5:17 複委託-成交回報  $\overline{\textbf{K}}$ 本語传 更新 筆數:0(頁次 0/0) 回報時間 買賣 市場 股票名稱 幣別

3. 查詢該帳號及交易市場之 成交單及應收付金額。

#### 五、歷史成交查詢

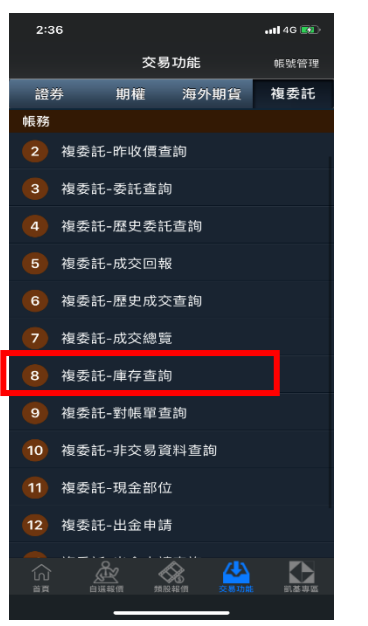

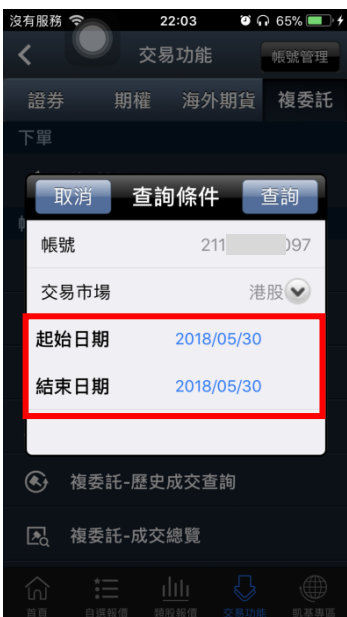

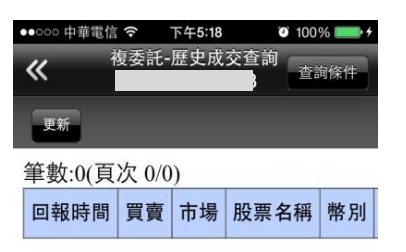

1.於交易功能,選擇「複委託」 類>「複委託-歷史成交查詢」

2. 可自行選擇欲查詢之日期 區間。

3. 可進行該帳號中港股或美股 市場歷史委託單查詢。

六、成交總覽

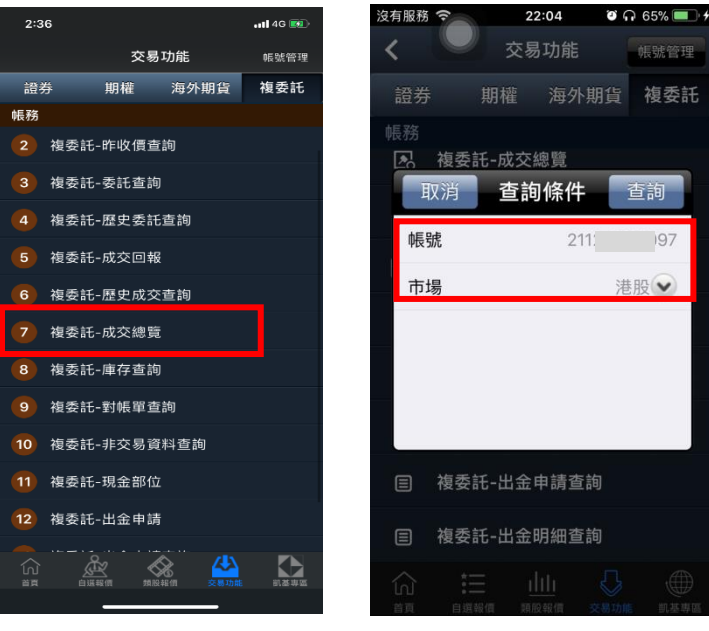

1.於交易功能,選擇「複委託」 類>「複委託-成交總覽」

【市場】:港股或美股。

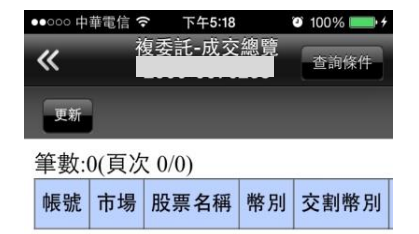

2. 選擇欲查詢之【帳號】, 及 3. 查詢該帳號及交易市場之成 交總覽資料。

#### 七、庫存查詢

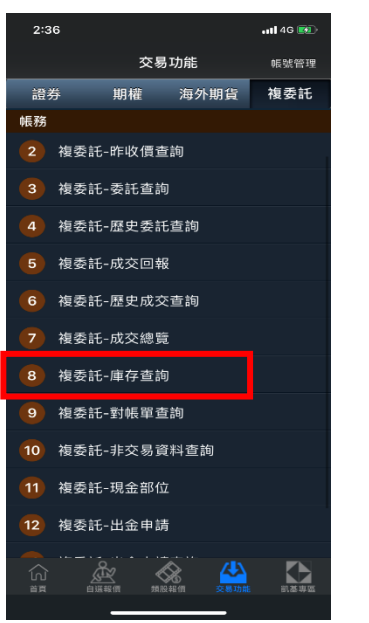

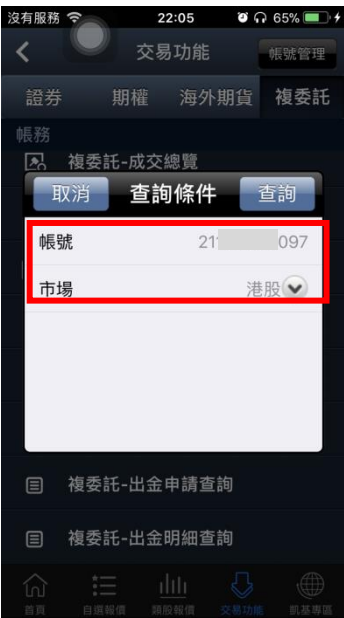

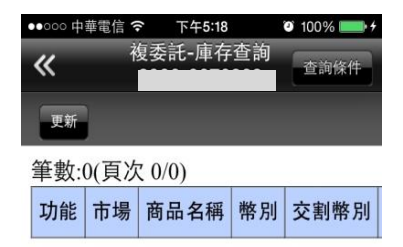

1.於交易功能·選擇「複委託」 2. 選擇欲查詢之【帳號】, 及 類>「複委託-庫存查詢」

【市場】:港股或美股。

3. 查詢該帳號及交易市場內庫 存股票資料

八、對帳單查詢

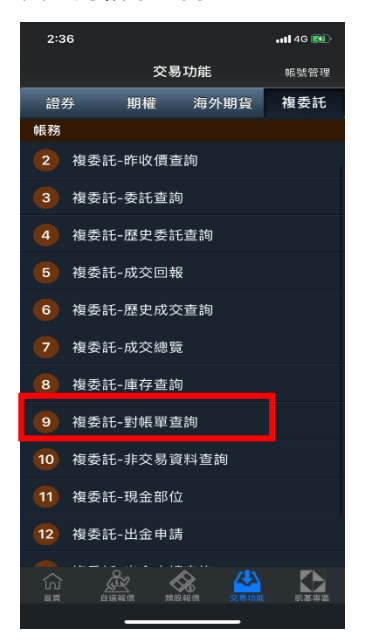

類>「複委託-對帳單查詢」

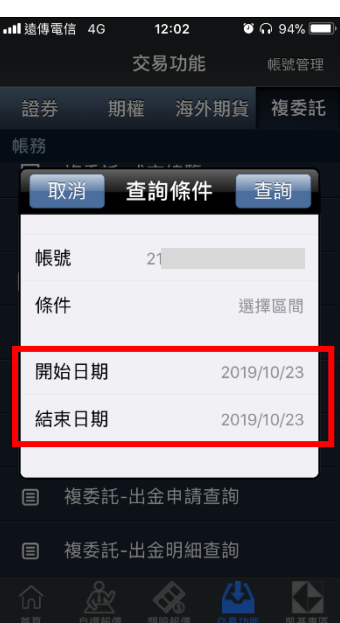

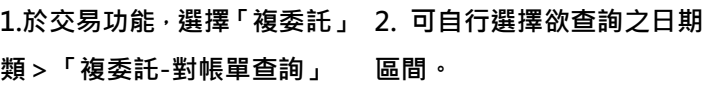

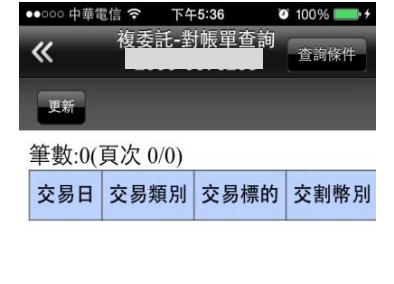

3. 可依自行選擇之日期區

間,查詢對帳單內容

### 九、非交易資料查詢

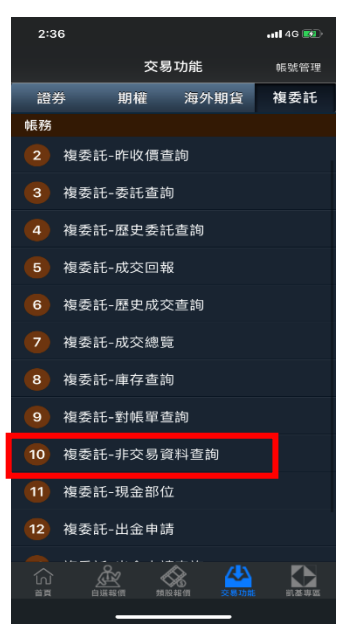

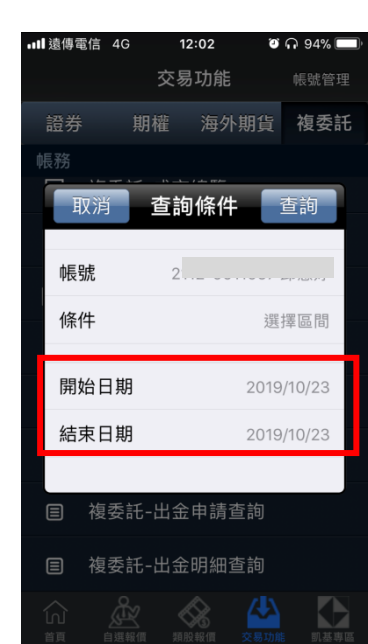

●●○○○ 中華電信 マ 下午5:36  $\bullet$  100% 複委託-非交易資料查詢 查詢條件 《 更新 筆數:0(頁次 0/0) 帳戶號碼 交易日 交割日 交易類別 部

1.於交易功能,選擇「複委託」 類>「複委託-非交易資料查 詢」

2. 可自行選擇欲查詢之日期 區間。

3. 可依自行選擇之日期區 間,查詢區間內非交易資料查 詢內容。

十、現金部位

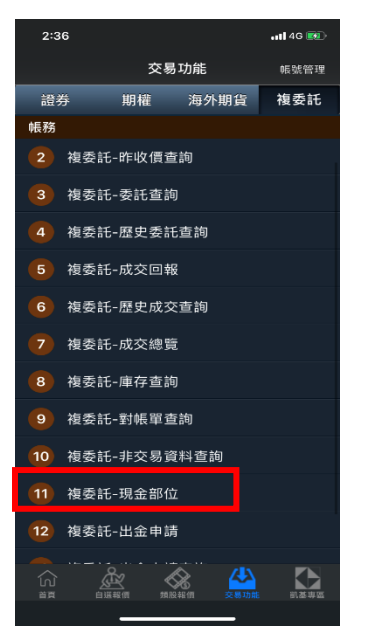

1.於交易功能,選擇「複委託」類 >「複委託-現金部位」

●●○○○ 中華電信 令 下午5:36  $\bullet$  100% 複委託-現金部位  $\overline{\bf{K}}$ 更新 項目 港幣(HKD) 美金(U 整戶交易可用餘額  $\Omega$  $\overline{0}$ 原幣別可出金餘額  $\mathbf{0}$  $\mathbf{0}$ [股票台幣交割] 淨賣可用總額  $\boldsymbol{0}$  $\mathbf{0}$ T日圈存總額  $\mathbf{0}$  $\mathbf{0}$ T日圈存總額 台幣  $\theta$  $\boldsymbol{0}$ 

2. 查詢目前帳戶內可用餘額(同 下單畫面之查詢餘額功能)。

### 十一、出金申請

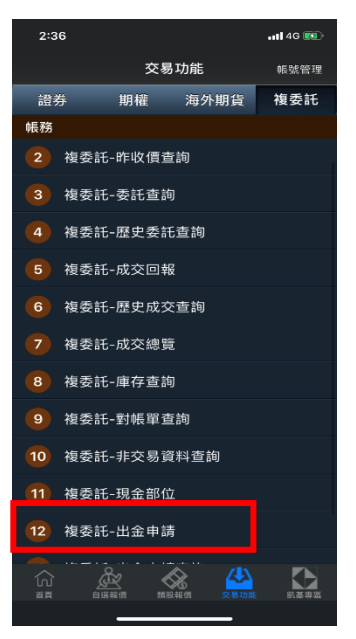

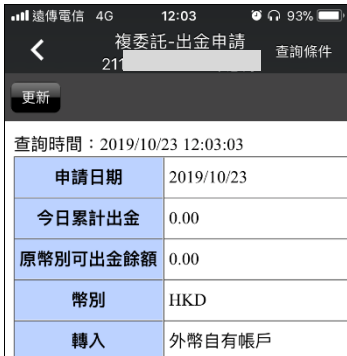

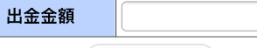

( 申請(HKD) )

1.可採電話、書面、網路方式出金,出金時 間為星期一至星期五(營業日) 8:00AM~  $11:00PM$ 

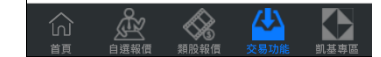

1.於交易功能,選擇「複委託」類

>「複委託-出金申請」

2. 進行出金申請。

註:

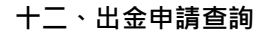

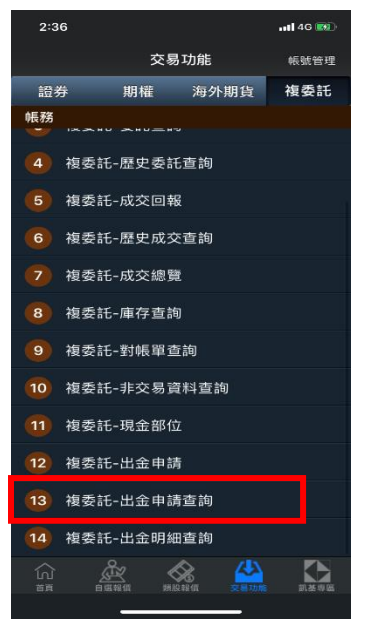

1.於交易功能,選擇「複委託」類 >「複委託-出金申請查詢」

#### $12:03$  $\bullet$   $\circ$  93% 複委託-出金申請查詢  $\overline{\mathbf{C}}$ 查詢條件  $21$ 更新 查詢時間: 2019/10/23 12:03:17 帳號 21120011097 **HKD** 幣別

累計出金金額  $|0.00$ 類別

**T取消出金(HKD)** 

#### 註:

1.可採電話、書面、網路方式出金,出金時 間為星期一至星期五(營業日) 8:00AM~  $11:00PM$ 2.申請出金成功後,款項將於申請日之次一 營業日(不含星期六、日)由銀行轉入客戶外 幣自有帳戶。

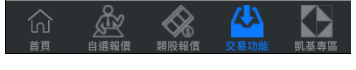

2.可查詢使用不同外幣進行出金

申請。

### 十三、出金明細查詢

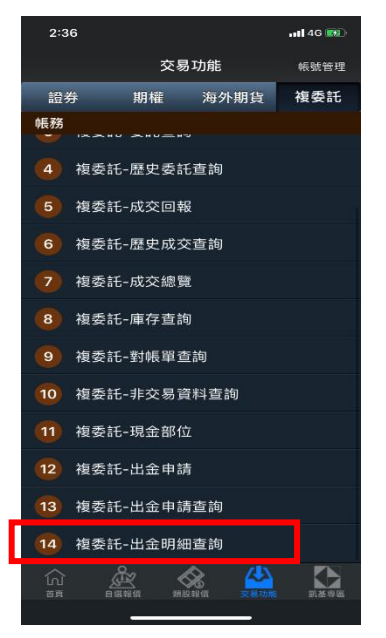

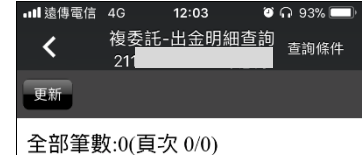

查詢時間: 20191023 12:03:25 客戶帳號 客戶名稱 申請日期 出金幣

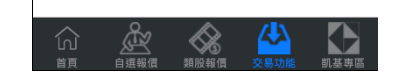

1.於交易功能,選擇「複委託」類

>「複委託-現金部位」

2. 出金明細查詢

海外期貨帳務

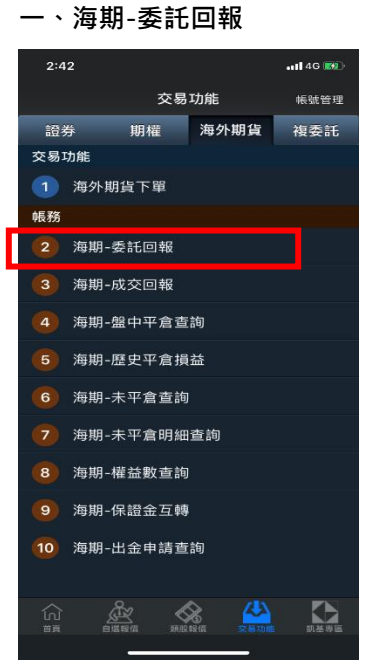

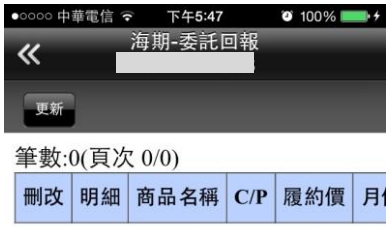

類>【海期-委託回報】

1.於交易功能,選擇【海外期貨】 2.可查詢委託回報,及進行委託 單之刪單/改量

### 二、海期-成交回報

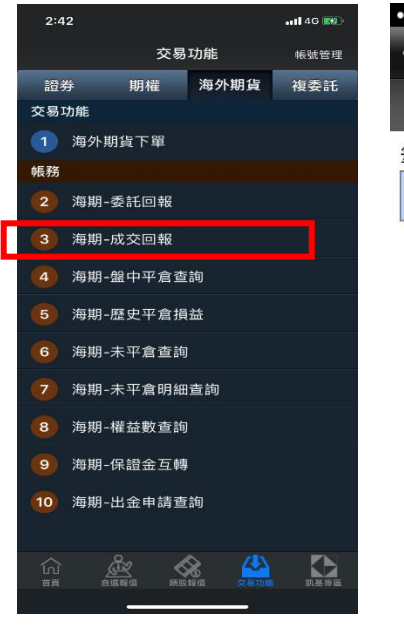

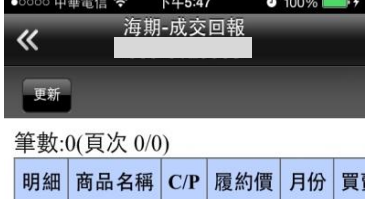

1.於交易功能,選擇【海外期 貨】類>【海期-成交回報】

2.可查詢相關成交單回報

三、海期-盤中平倉查詢

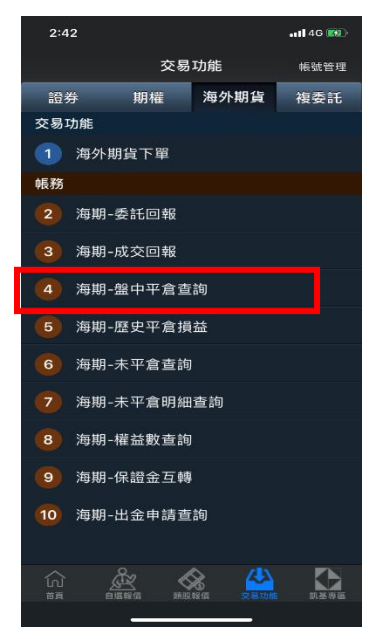

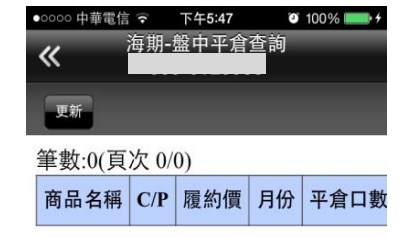

1.於交易功能,選擇【海外期貨】 類>【海期-盤中平倉查詢】

2.可查詢帳戶內盤中已平倉資料

### 四、海期-歷史平倉損益

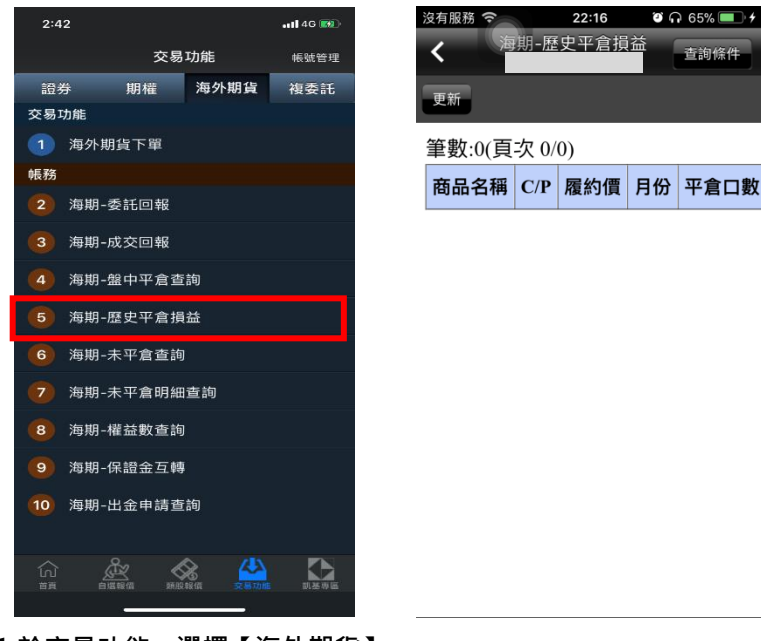

1.於交易功能,選擇【海外期貨】 類>【海期-歷史平倉損益】

2.可查詢過往平差損益資訊

五、海期-未平倉查詢

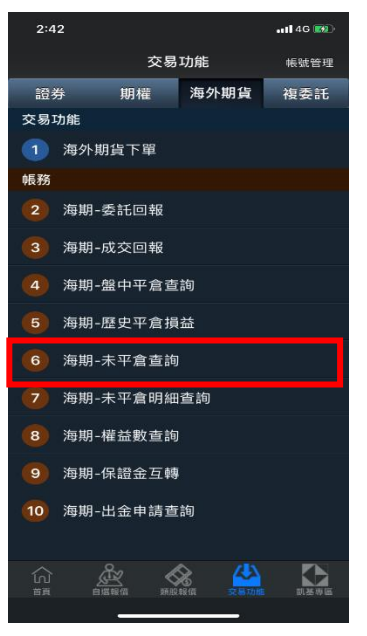

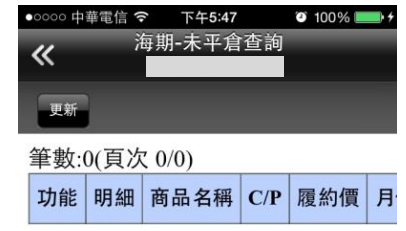

1.於交易功能,選擇【海外期貨】 2.可查詢帳戶內未平倉資料/ 類>【海期-未平倉查詢】

損益,以及進行未平倉轉下單
### 六、海期-未平倉明細查詢

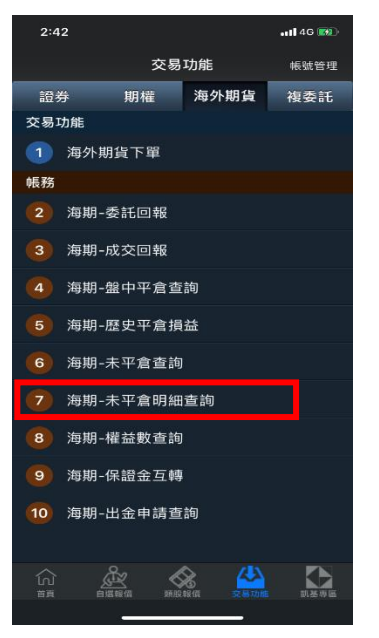

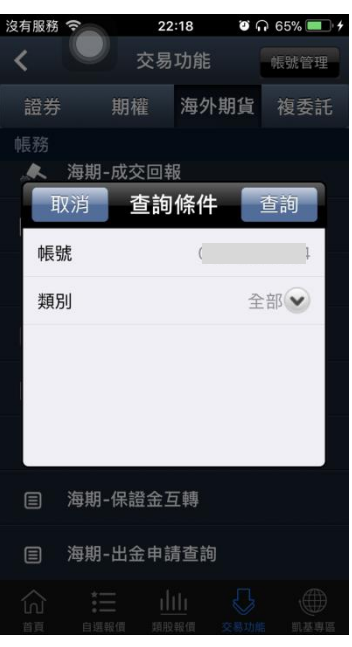

1.於交易功能,選擇【海外期貨】 2..選擇查詢帳戶及類別

類>【海期-未平倉明細查詢】

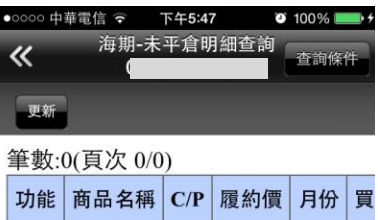

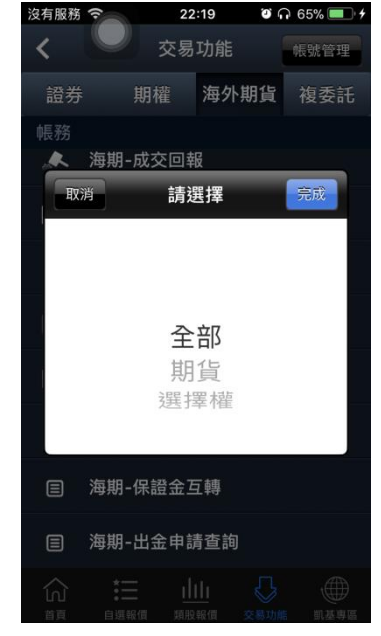

3.類別可依全部/期貨/選擇權 查詢

4.可查詢帳戶內未平倉明細資

料,以及進行未平倉轉下單

### 七、海期-權益數查詢

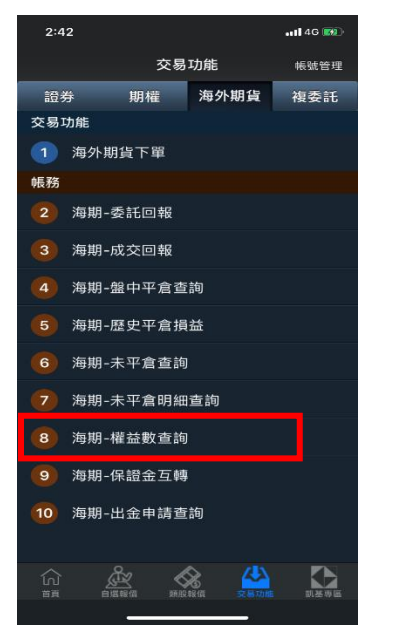

- 9有服務 22:20  $\bullet$   $\bullet$  65%  $\overline{\left( \right. }%$ 交易功能 帳號管理 證券 期權 海外期貨 複委託 海期-成交回報 众 取消 查詢條件 查詢 帳號  $\ensuremath{\mathsf{USD}}\xspace(\blacktriangleright\!\!$ 幣別 目 海期-保證金互轉 目 海期-出金申請查詢
- 1. 於交易功能,選擇【海外期貨】 類>【海期-權益數查詢】」
- 2.選擇欲查詢之帳號與幣別

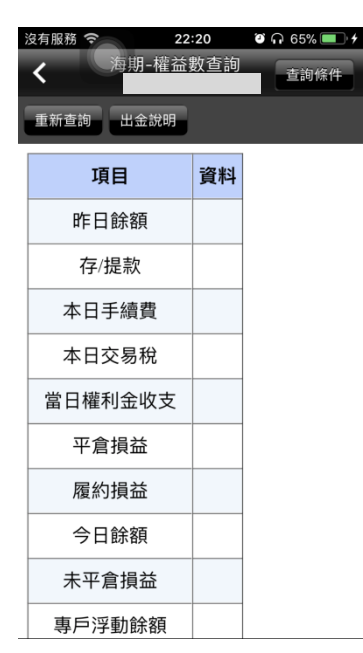

3.可查詢該帳戶內特定幣別 之權益數相關資料

八、海期-保證金互轉

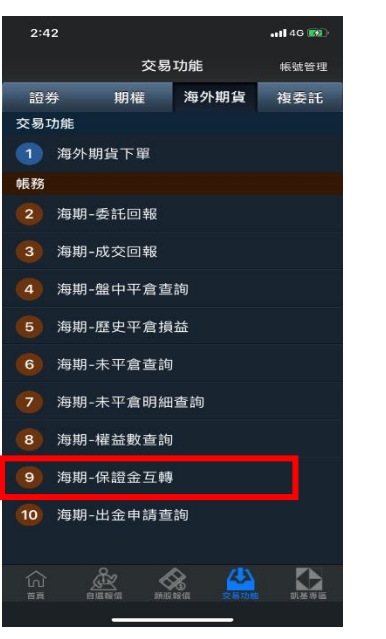

1. 於交易功能,選擇【海外期權】 類>【海期-保證金互轉】」

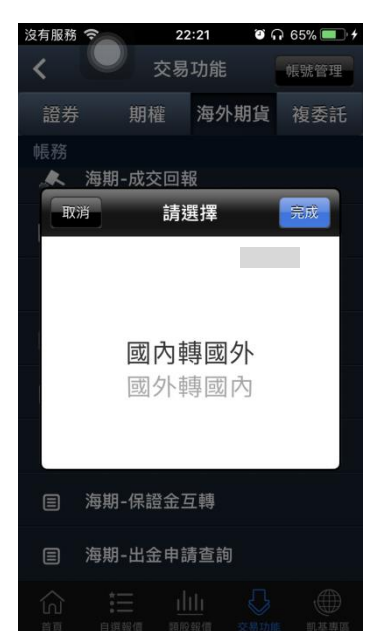

2.選擇欲進行之保證金互轉 3.保證金互轉

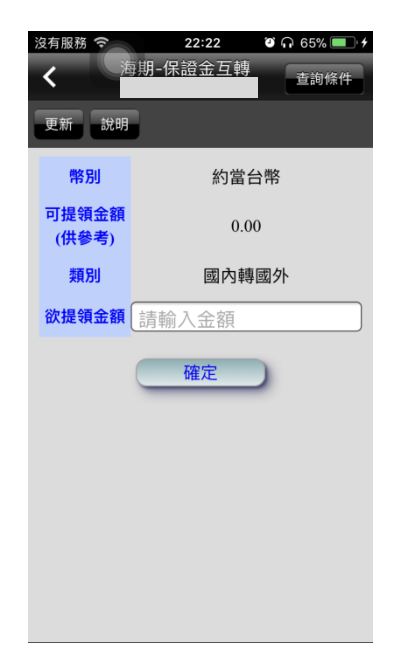

### 九、海期-出金申請查詢

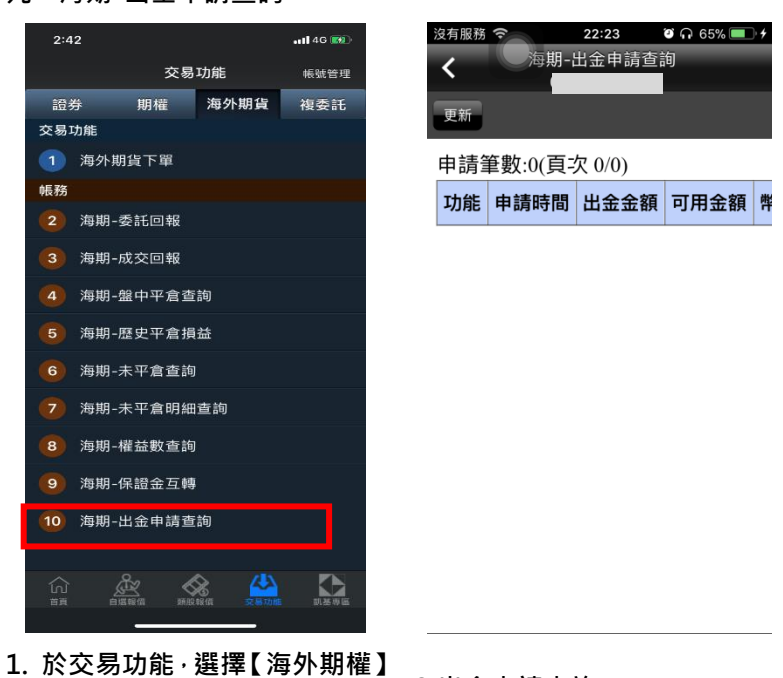

類>【海期-出金申請查詢】」

2.出金申請查詢

## 盤中零股操作說明

盤中零股報價

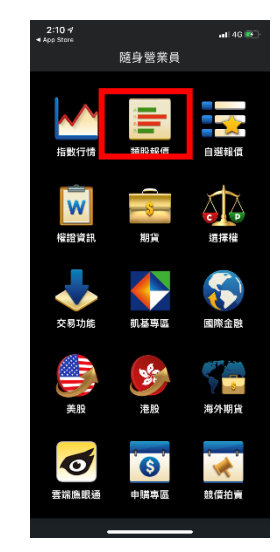

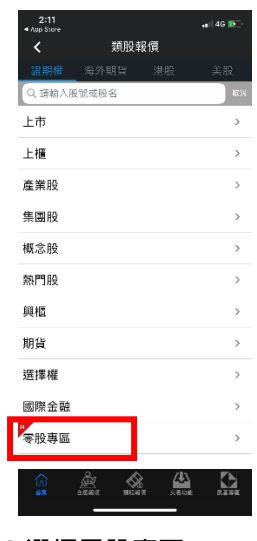

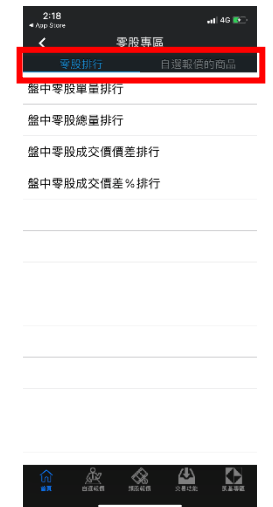

1.點選類股報價 2.選擇零股專區 3.可選擇零股排行(單量排 行、總量排行、成交價差排 行、成交價差%排行)或自選 報價商品

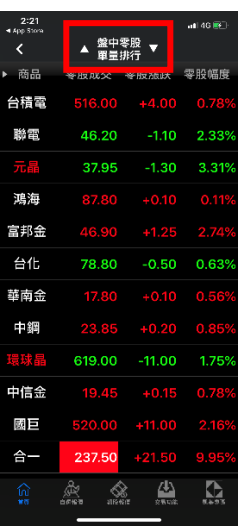

4.點選上下鍵可切換排行類 別

| $2 - 21$<br>4 Арр 51ога |                           |                     | $-140$ MS $+$ |
|-------------------------|---------------------------|---------------------|---------------|
| C                       |                           | 盤中零股 ▼<br>單量排行      |               |
|                         | 商品 零股成交 零股漲跌 零股幅度         |                     |               |
|                         | 台積電  516.00 +4.00 0.78%   |                     |               |
|                         | 聯電 46.20 -1.10 2.33%      |                     |               |
| 元晶                      |                           | 37.95 -1.30 3.31%   |               |
| 鴻海                      |                           | 87.80 +0.10 0.11%   |               |
| 富邦金                     | 46,90 +1.25               |                     | 2.74%         |
| 台化                      |                           | 78.80 -0.50 0.63%   |               |
|                         | 華南金 17.80 +0.10 0.56%     |                     |               |
|                         | 中鋼 23.85 +0.20 0.85%      |                     |               |
| 環球晶                     | 619.00 -11.00 1.75%       |                     |               |
|                         | 中信金   19.45  +0.15  0.78% |                     |               |
| 關目                      |                           | 520.00 +11.00 2.169 |               |
| 合一                      |                           | 237.50 +21.50 9.95% |               |
| ⋒<br>wa                 |                           |                     |               |
|                         |                           |                     |               |

5.左右滑動可觀察商品相關 資訊(零股成交、零股漲跌、 條件調整零股幅度、零股單量、零股 總量、零股價差、零股價差 %、零股時間)

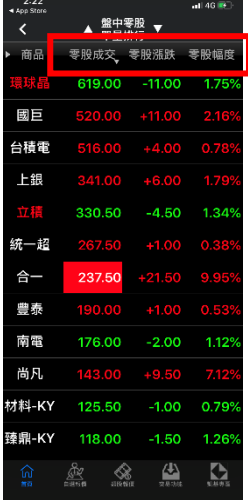

6.點選商品資訊可進行排序

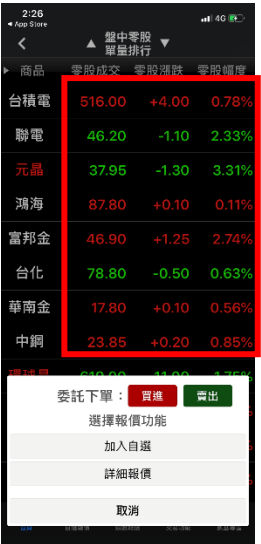

7.點選報價商品任一位置即 跳出視窗可選擇委託下單、 加入自選、詳細報價

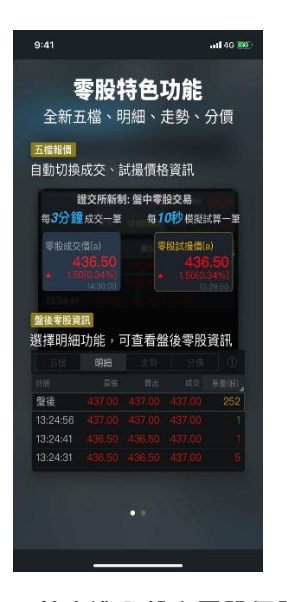

8.首次進入盤中零股個股報 價畫面,會有相關說明

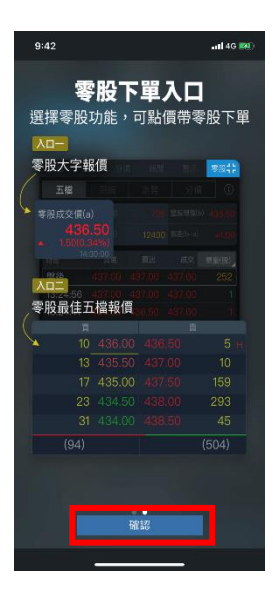

9.點選確認後進入個股報價

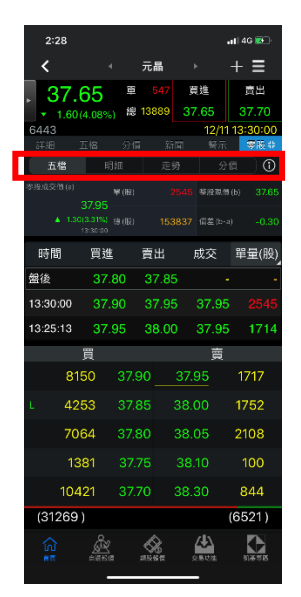

10.可選擇顯示五檔、明細、 走勢、分價及盤中零股交易 制度說明

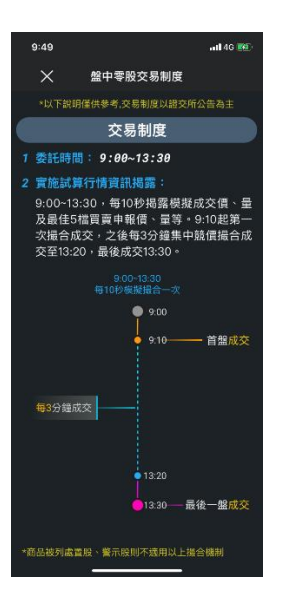

11.盤中零股交易制度說明 內容

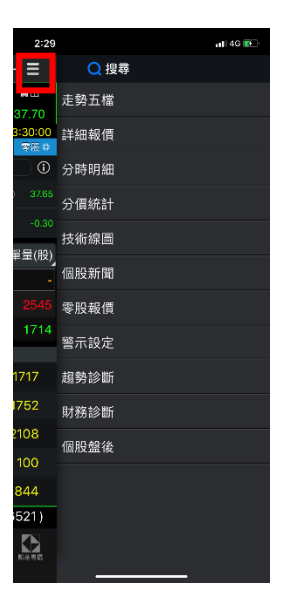

12.點選右上【功能】,即可 選擇其他功能

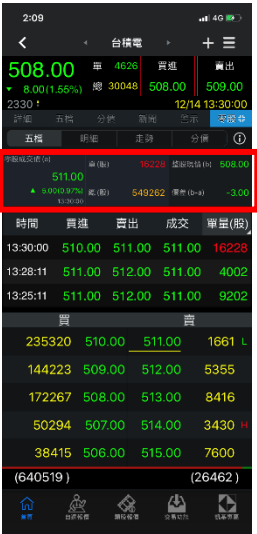

13.提供最近一次成交價 格、單量、總量、整股現價 價差。

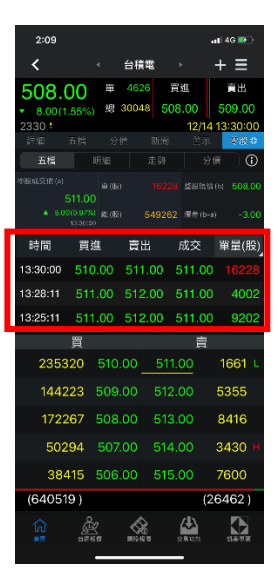

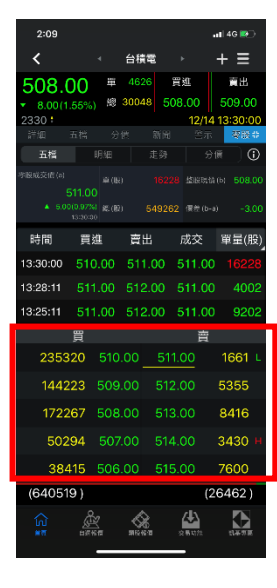

14.提供近期成交資訊。 15.最佳五檔資訊。

#### 盤中零股下單

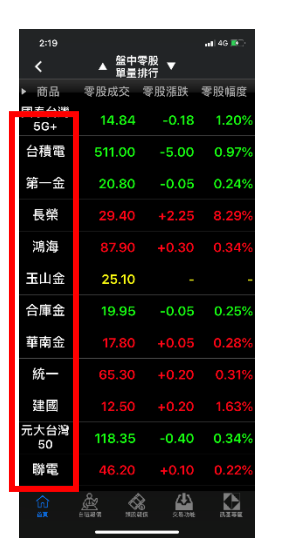

1.點選商品名稱可進入下單 畫面

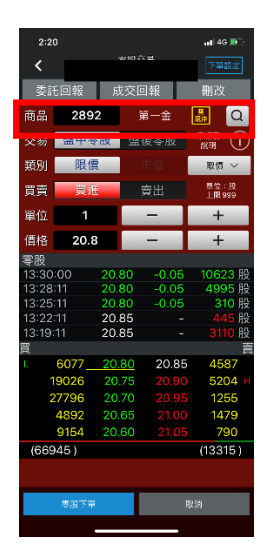

2.可由商品欄位手動輸入代 號或商品名稱也可使用搜尋 功能

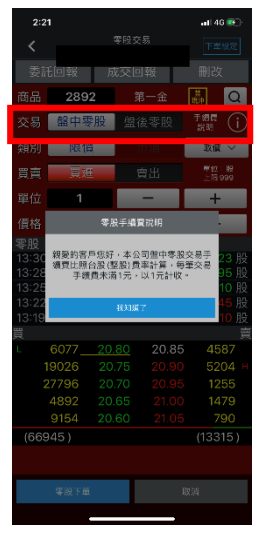

3.可選擇盤中零股或盤後零 股下單,點選右手邊<mark>①</mark>可了 解手續費說明(首次進入盤 中零股下單畫面會自動提 示)

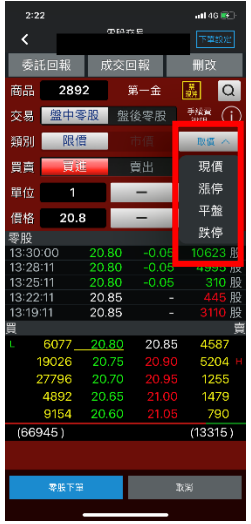

4.點選取價可選擇現價、漲 停、平盤、跌停

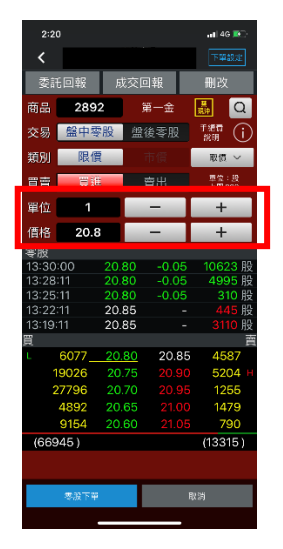

5.可點選單位及價格欄位手 動輸入數量或點選正號進行 操作

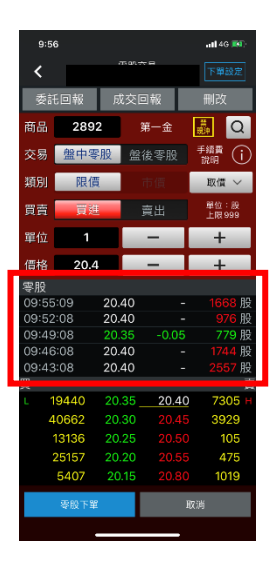

6.盤中零股近五次成交的價 格及量

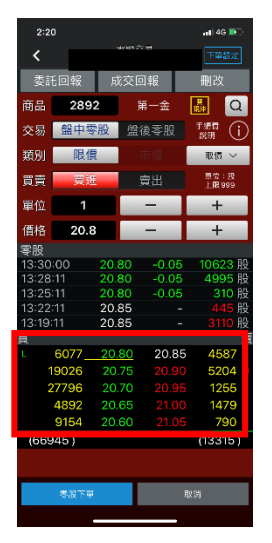

7.點選下方五檔可帶入價格 欄位

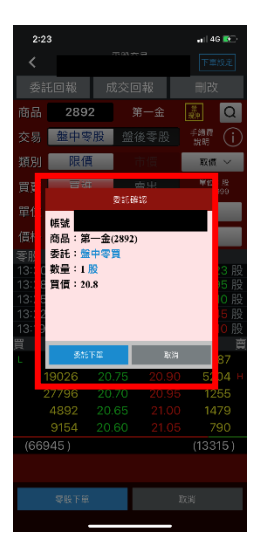

8.點選零股下單後會跳出確 認視窗,點選委託下單後即 完成下單

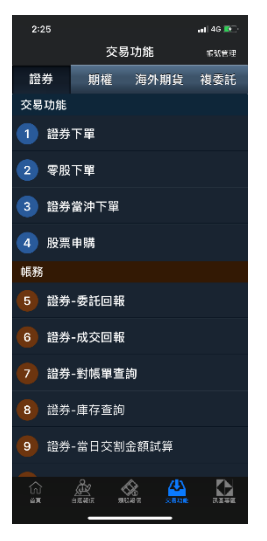

9.可由交易功能內選擇證券 後點選零股下單進入下單畫 面。

# 盤中零股帳務

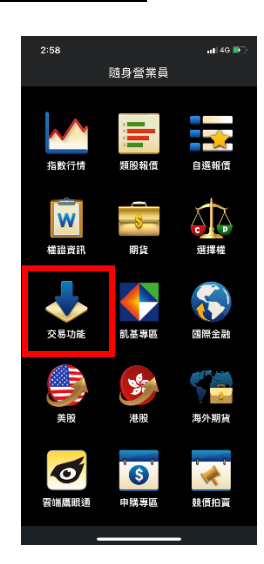

| 2:58                   |             |             | $-1146E$ |  |  |
|------------------------|-------------|-------------|----------|--|--|
|                        | 交易功能        |             | 転送管理     |  |  |
| 證券                     |             | 期權 海外期貨 複委託 |          |  |  |
| 交易功能                   |             |             |          |  |  |
| 請券下單<br>1              |             |             |          |  |  |
| $\overline{2}$<br>零股下單 |             |             |          |  |  |
| 證券當沖下單<br>3            |             |             |          |  |  |
| 股票申睹<br>$\overline{a}$ |             |             |          |  |  |
|                        |             |             |          |  |  |
| 5                      | 證券-委託回報     |             |          |  |  |
| 證券-成交回報<br>6           |             |             |          |  |  |
| <b>請券-對帳單查詢</b><br>7   |             |             |          |  |  |
| 證券-庫存香詢<br>8           |             |             |          |  |  |
| 9                      | 證券-當日交割金額試算 |             |          |  |  |
|                        |             |             |          |  |  |
| ίn)<br>me              | 靈           |             |          |  |  |
|                        |             |             |          |  |  |

1.點選交易功能 2.帳務查詢方式與證券相 同。

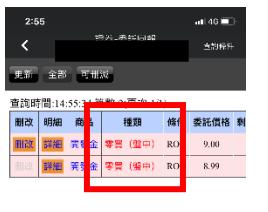

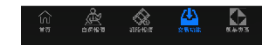

3.種類新增【零買(盤中)】。